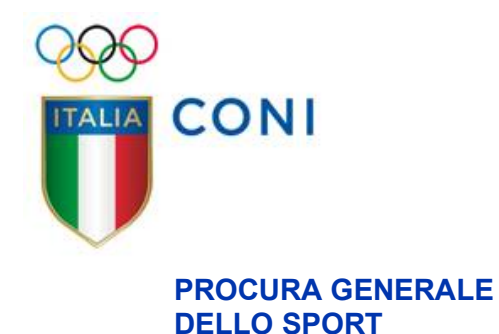

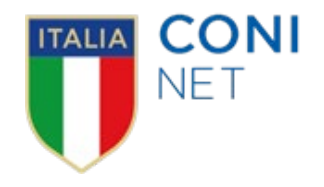

## **MANUALE OPERATIVO**

# **Piattaforma Informatica "Sistema di Giustizia Sportiva"**

*a cura di*

*Flavio Baglioni, Massimo Martelli e Luca Saccone*

**versione per l'Ufficio del Procuratore Federale**

**20.12.2021**

## **INDICE**

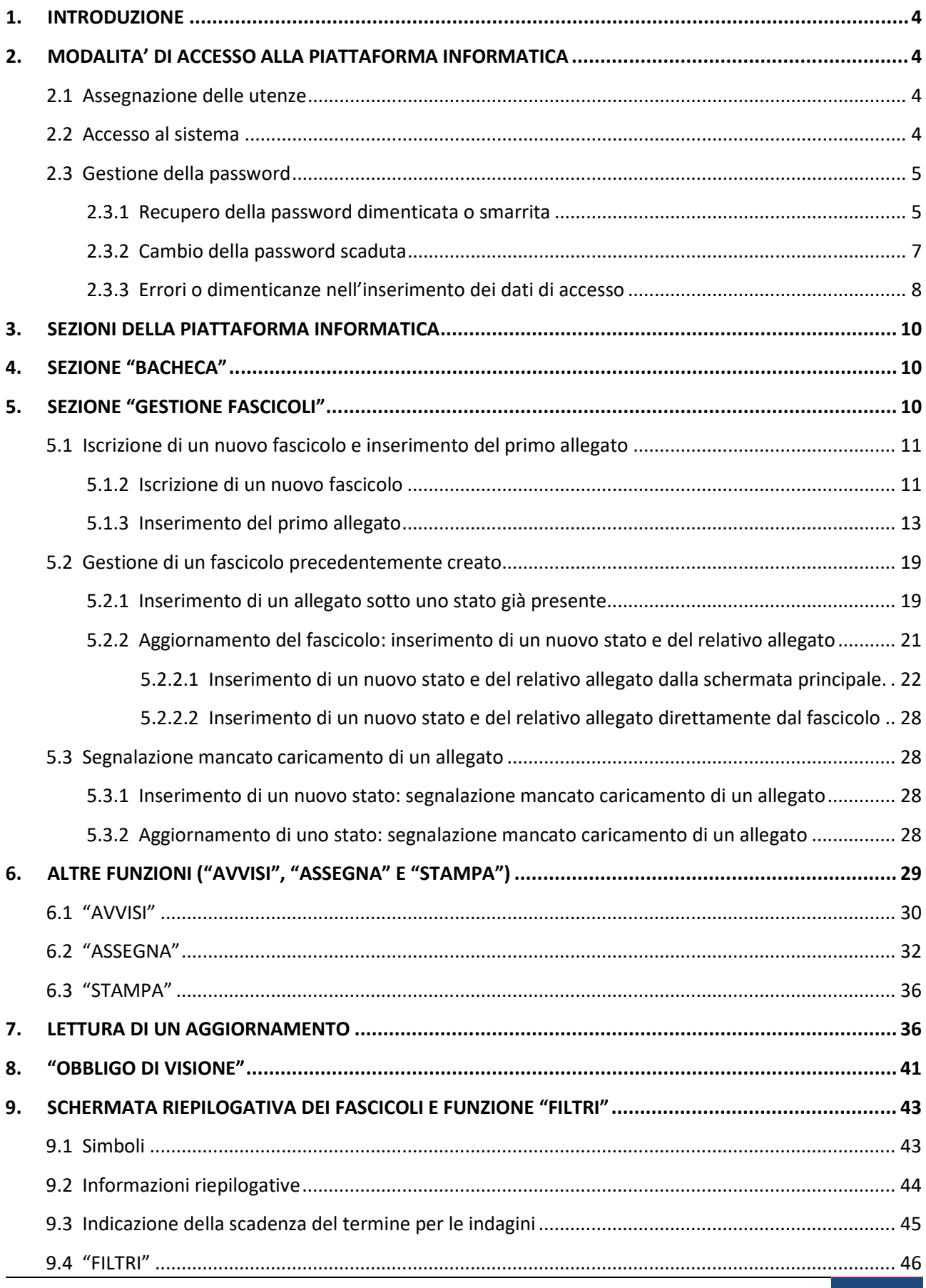

Manuale Operativo – Piattaforma Informatica *"Sistema di Giustizia Sportiva"- versione per l'Ufficio del Procuratore Federale* 2

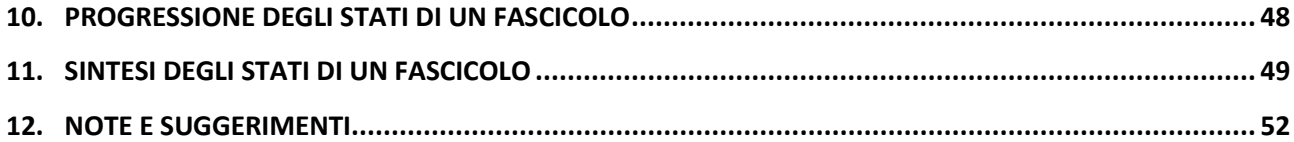

## <span id="page-3-0"></span>**1. INTRODUZIONE**

Questo manuale intende fornire una guida pratica per l'utilizzo della piattaforma informatica "Sistema di Giustizia Sportiva" (di seguito, per brevità, anche "piattaforma" o "piattaforma informatica"), la procedura informatizzata per lo svolgimento - da parte della Procura Generale dello Sport presso il CONI e degli Uffici del Procuratore Federale delle Federazioni Sportive Nazionali e delle Discipline Sportive Associate - delle funzioni e attribuzioni previste dallo Statuto del CONI, dal Codice della Giustizia Sportiva del CONI (come recepite nei Regolamenti di Giustizia federali), dal Regolamento di Organizzazione e Funzionamento della Procura Generale dello Sport e dalle ulteriori normative in vigore.

## <span id="page-3-1"></span>**2. MODALITA' DI ACCESSO ALLA PIATTAFORMA INFORMATICA**

L'accesso alla piattaforma informatica da parte degli utenti - nei limiti delle competenze e delle responsabilità assegnate dal ruolo loro conferito e nel rispetto delle norme di sicurezza e di protezione dei dati personali in vigore - è subordinato all'espletamento di una procedura atta a consentirne l'identificazione e la registrazione da parte della piattaforma, secondo le modalità di seguito indicate.

## <span id="page-3-2"></span>**2.1 Assegnazione delle utenze**

La Segreteria Generale o l'Ufficio di Segreteria della Procura Federale di ciascuna Federazione Sportiva Nazionale e Disciplina Sportiva Associata deve, obbligatoriamente e preventivamente, inviare via e-mail, all'Ufficio di Segreteria della Procura Generale dello Sport, una comunicazione con la quale richiede l'attivazione delle credenziali per l'accesso alla piattaforma informatica per i componenti dell'Ufficio del Procuratore Federale (Procuratore Federale, Procuratore Aggiunto, Sostituti Procuratori) e dell'Ufficio di Segreteria della Procura Federale.

Tale comunicazione deve contenere: il nome e il cognome del soggetto che dovrà essere abilitato a operare sulla piattaforma, il ruolo ricoperto e un indirizzo e-mail riferito al predetto soggetto.

Considerato che non è previsto un numero limite di utenze - e, conseguentemente, di richieste -, in caso di richiesta per più di un soggetto, per ciascuno di essi dovrà essere indicata una e-mail differente e il cui accesso sia riservato unicamente al titolare. Questa e-mail, infatti, sarà utilizzata per tutte le comunicazioni concernenti la piattaforma informatica e la specifica utenza.

## <span id="page-3-3"></span>**2.2 Accesso al sistema**

Per accedere al sistema l'utente dovrà collegarsi all'indirizzo interne[t https://giustiziasportiva.coni.it](https://giustiziasportiva.coni.it/) ed essere in possesso dell'abbinamento "NOME UTENTE" e "PASSWORD", assegnato dall'Ufficio di Segreteria della Procura Generale dello Sport, come descritto nel paragrafo 2.1.

Dopo che l'utente si sarà collegato, verrà visualizzata la seguente schermata **(figura n. 1)**:

## **figura n. 1** Accedi

Sistema di Giustizia Sportiva

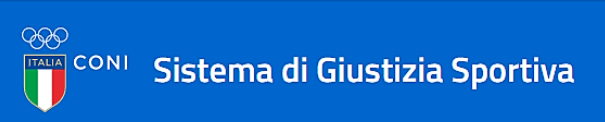

#### **Accesso Utente**

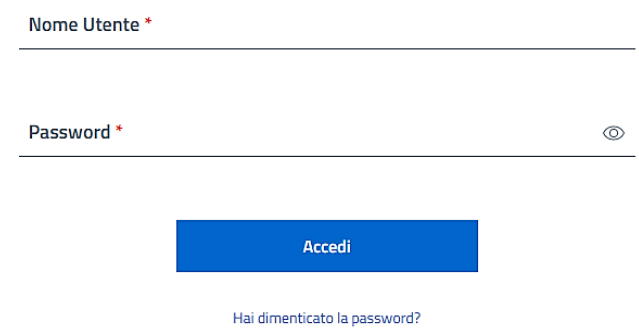

#### Accesso riservato alle sole persone autorizzate.

NOTA BENE: Le persone non autorizzate che tentassero di accedere alle aree riservate del Sito Web e/o di violare le misure di sicurezza a protezione del Sito Web saranno perseguite in sede civile e/o penale secondo i termini di legge. In particolare, devono considerarsi vietati, a titolo meramente esemplificativo, i seguenti comportamenti: (i) l'accesso e/o il tentativo di accesso non autorizzato al Sito Web,

(ii) l'accesso a dati e/o ad informazioni e/o a Servizi dei quali non si è destinatari,

(iii) il tentativo di testare e/o analizzare la sicurezza e la vulnerabilità del sistema informatico o della rete che consente l'utilizzo del Sito Web;

(iv) la manomissione ed i tentativi di neutralizzare o superare le misure di sicurezza e/o di autenticazione poste a protezione del Sito Web;

(v) l'intercettazione e/o l'impossessamento di dati e informazioni in modo fraudolento;

(vi) il porre in essere qualsiasi attività anche solo potenzialmente idonea a creare turbative con il regolare utilizzo del Sito Web da parte degli utenti e dell'host ovvero della rete, per mezzo di attività, a titolo meramente esemplificativo, comunemente identificate con le espressioni di "overloading" o "denial-of-service" di sistema informativo.

#### <span id="page-4-0"></span>**2.3 Gestione della password**

#### <span id="page-4-1"></span>**2.3.1 Recupero della password dimenticata o smarrita**

Qualora avesse dimenticato o smarrito la propria password, selezionando "HAI DIMENTICATO LA PASSWORD?" **(figura n. 1.1)**

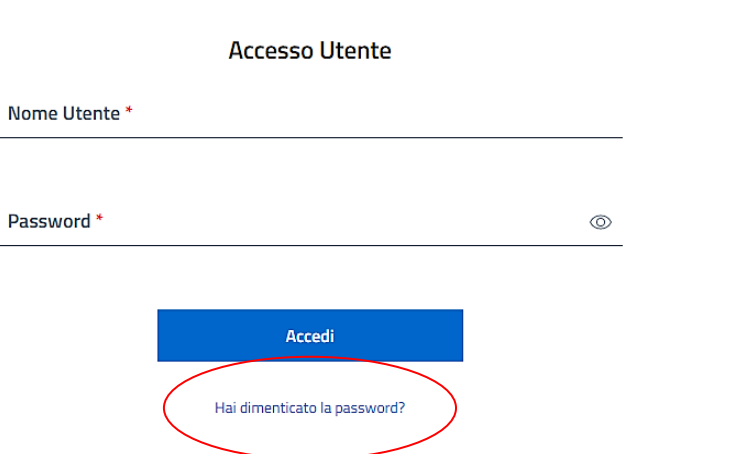

#### Manuale Operativo – Piattaforma Informatica *"Sistema di Giustizia Sportiva"- versione per l'Ufficio del Procuratore Federale* 5

**figura n. 1.1**

## l'utente accederà alla seguente schermata **(figura 1.2)**

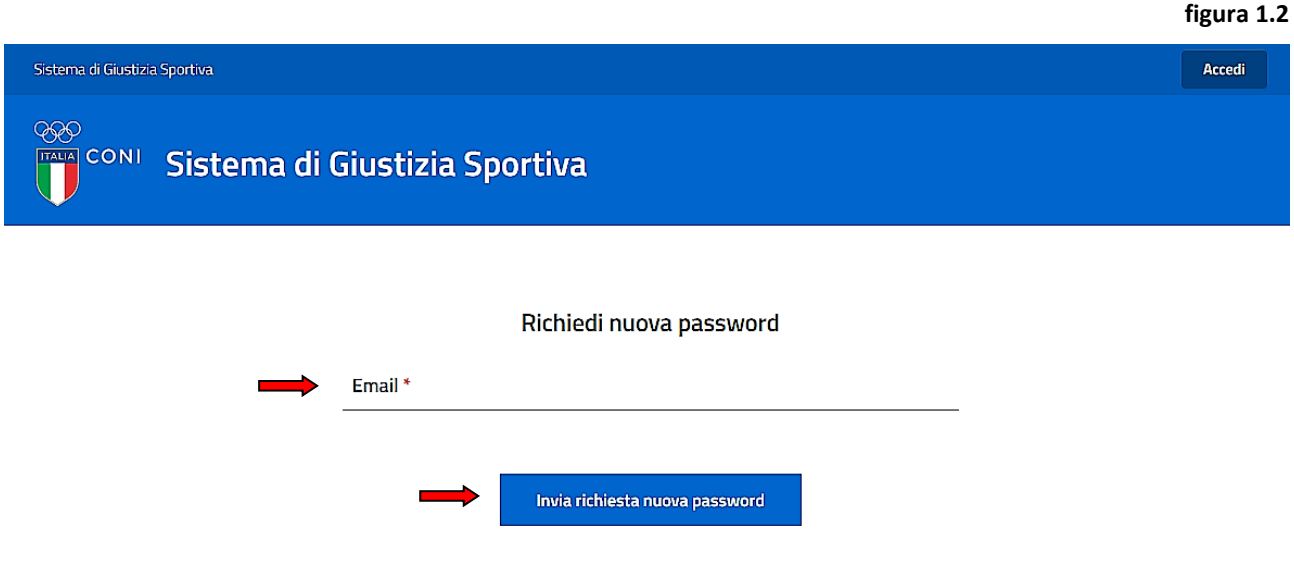

Inserendo l'e-mail indicata al momento della richiesta dell'utenza (vd. paragrafo 2.1) e associata al proprio "NOME UTENTE" e dopo aver cliccato su "INVIA RICHIESTA NUOVA PASSWORD", il sistema mostrerà all'utente il seguente messaggio **(figura 1.3)**

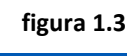

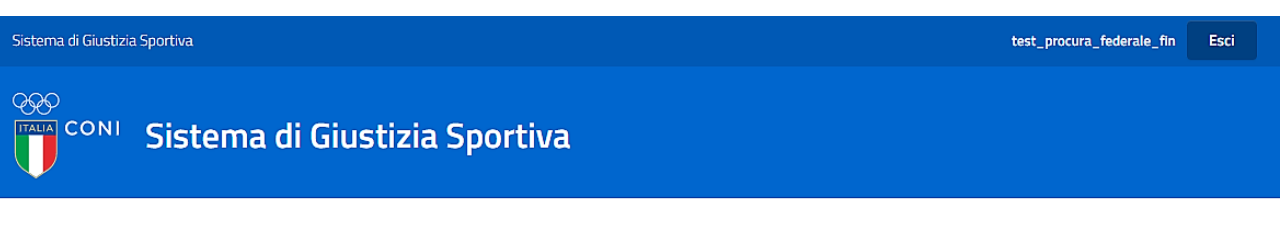

#### Richiedi nuova password

 $\oslash$  Ti abbiamo inviato un'e-mail con le istruzioni per impostare la password, se esiste un account con l'e-mail che hai inserito. Se non ricevi un'e-mail, assicurati di aver inserito l'indirizzo con cui ti sei registrato e controlla la cartella spam.

L'utente riceverà, sulla propria e-mail (vd. paragrafo n. 2.1), il link che gli consentirà di inserire la nuova password.

Cliccando su tale link, comparirà la seguente schermata **(figura 1.4)**, attraverso la quale l'utente dovrà impostare la nuova password e salvarla, cliccando su "SALVA".

**Attenzione: la nuova password dovrà essere costituita da almeno 8 caratteri e dovrà contenere almeno una lettera maiuscola, almeno una lettera minuscola, almeno un numero e almeno un carattere speciale. Non potranno essere usate password precedentemente utilizzate.**

**La password avrà una durata di 90 giorni.**

#### **figura 1.4**

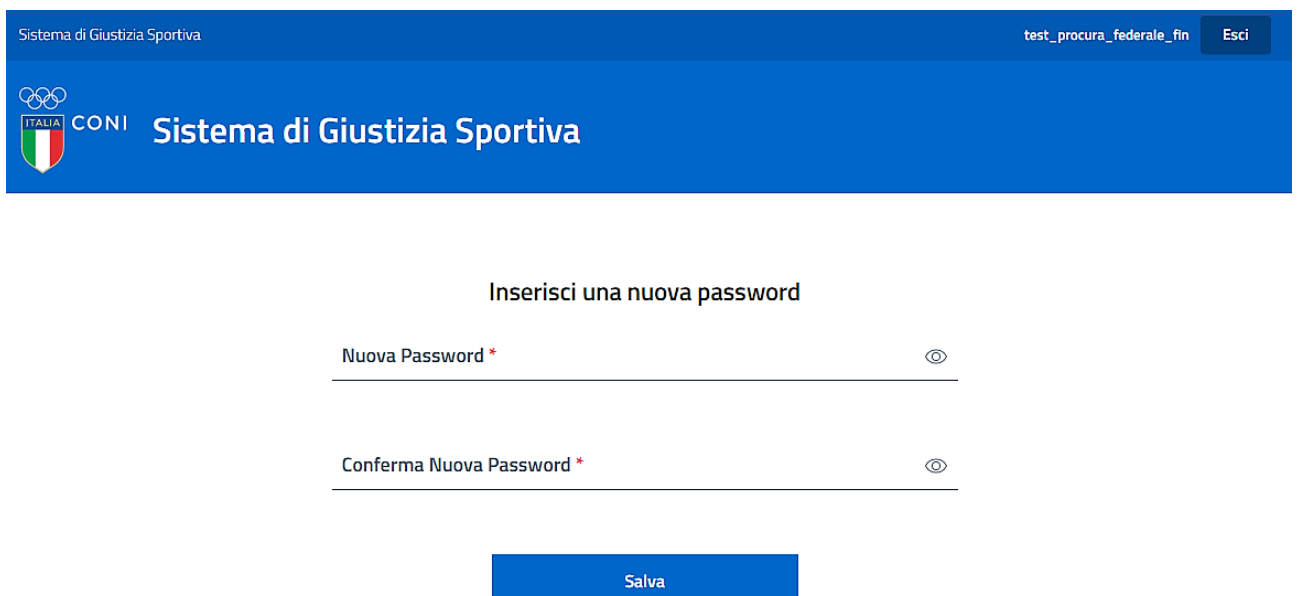

## <span id="page-6-0"></span>**2.3.2 Cambio della password scaduta**

Allo spirare del periodo di validità della password, al momento dell'accesso alla piattaforma l'utente verrà reindirizzato sulla pagina di cambio password **(figura 1.5)**.

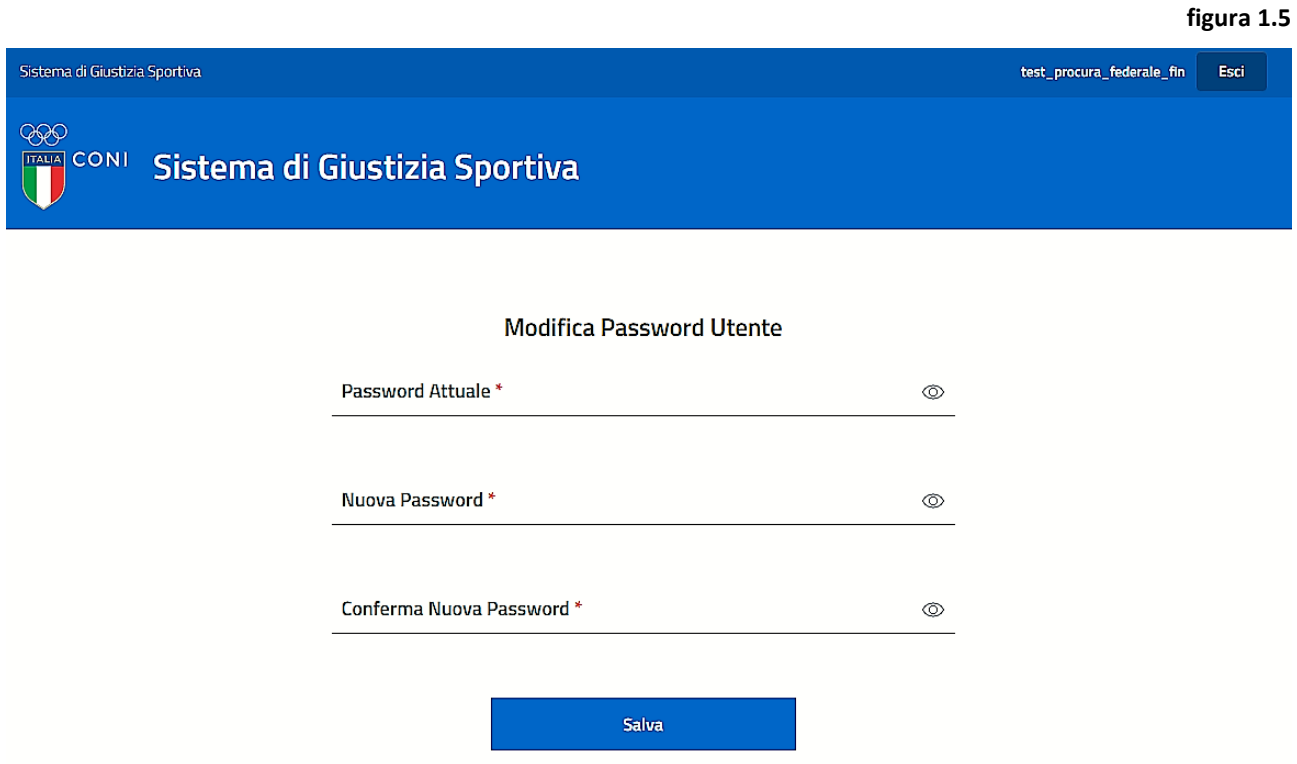

Una volta compilati i campi richiesti e cliccato sul tasto "SALVA", comparirà la seguente schermata successiva **(figura 1.6)**:

#### **figura 1.6**

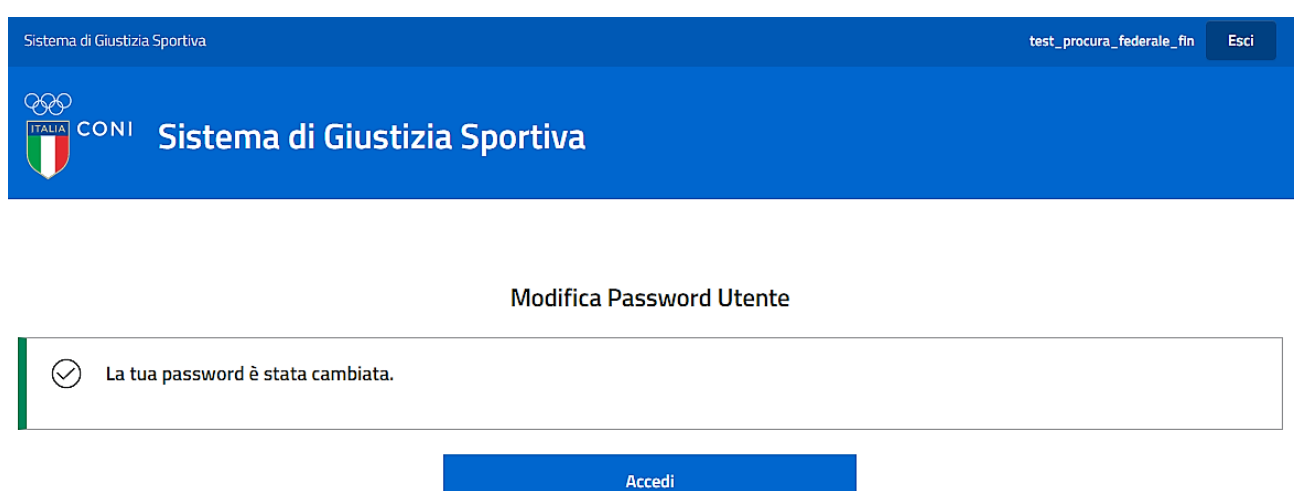

L'utente, cliccando su "ACCEDI", verrà reindirizzato sulla pagina che gli consentirà di effettuare l'accesso al sistema con la nuova password.

## <span id="page-7-0"></span>**2.3.3 Errori o dimenticanze nell'inserimento dei dati di accesso**

Qualora l'utente commettesse un errore nell'inserimento del "NOME UTENTE" e/o della "PASSWORD", ovvero dimenticasse di inserire i dati necessari, verranno visualizzate:

• in caso di errore, la schermata della **figura n. 1.7**:

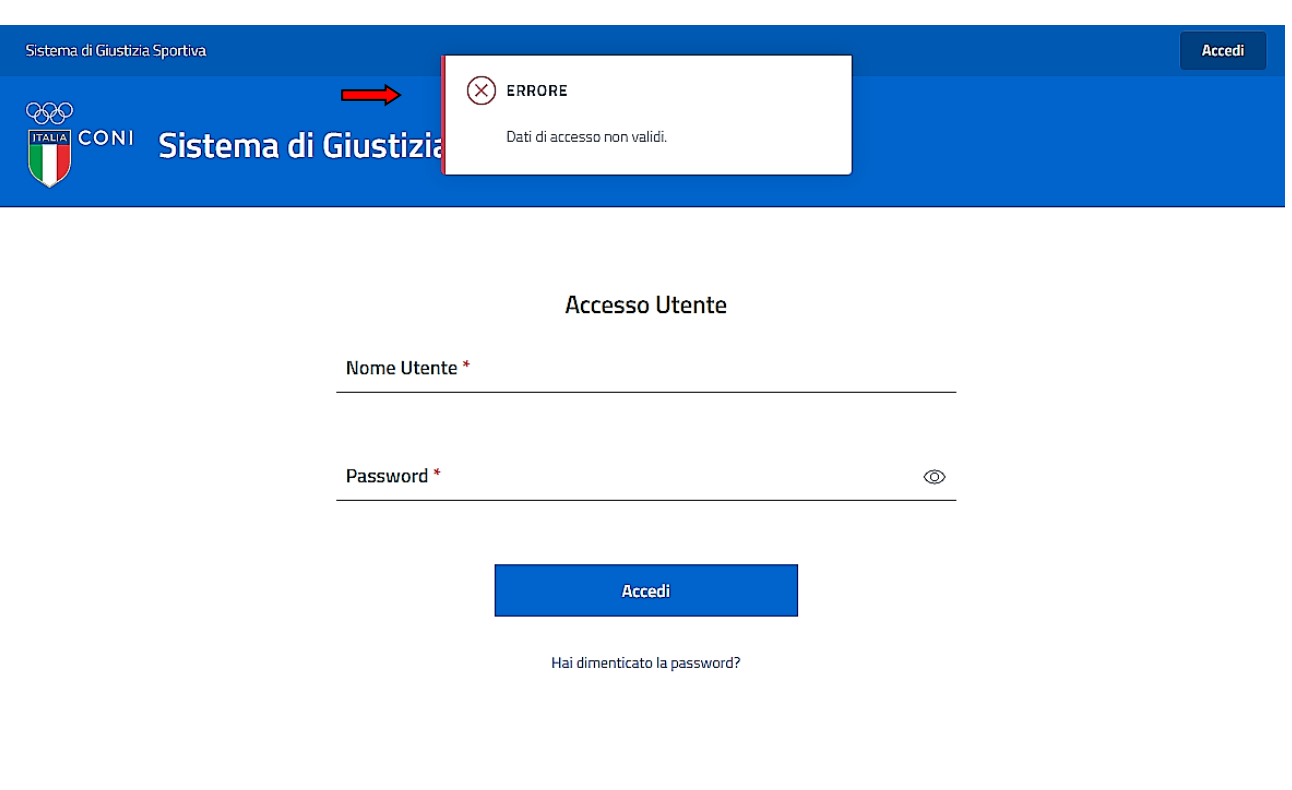

• in caso di dimenticanza dell'inserimento del "NOME UTENTE", la schermata della **figura n. 1.8**:

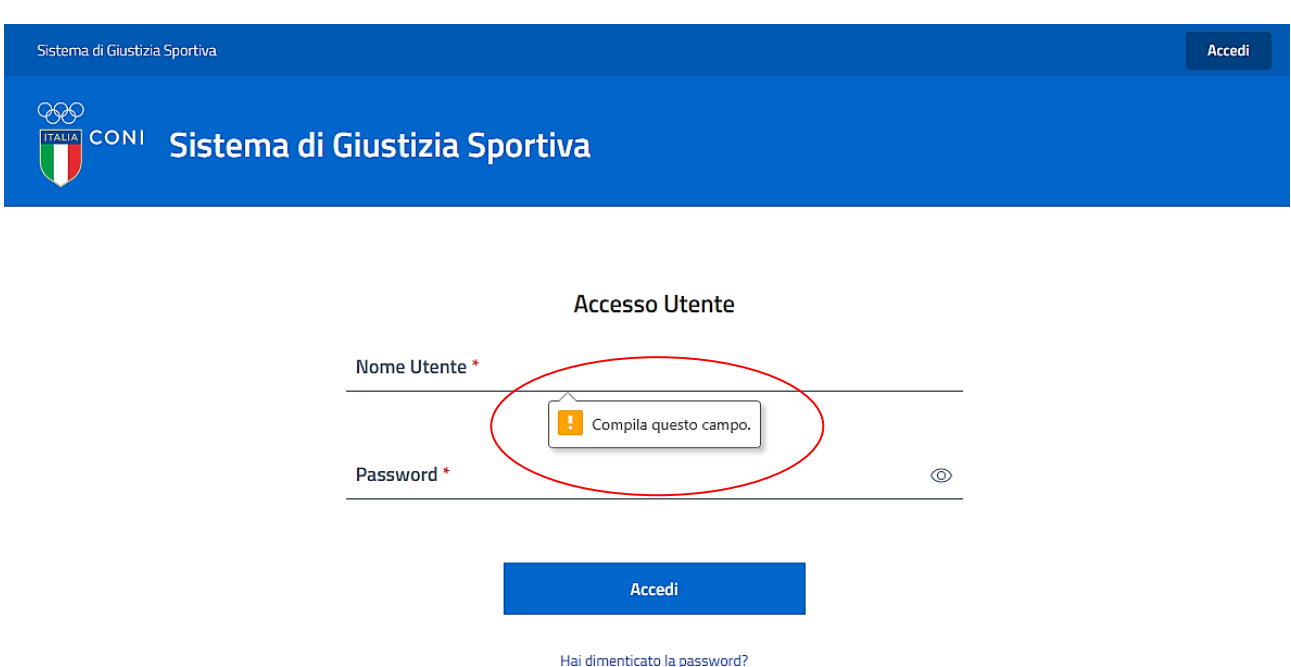

• in caso di dimenticanza dell'inserimento della "PASSWORD", la schermata della **figura n. 1.9**:

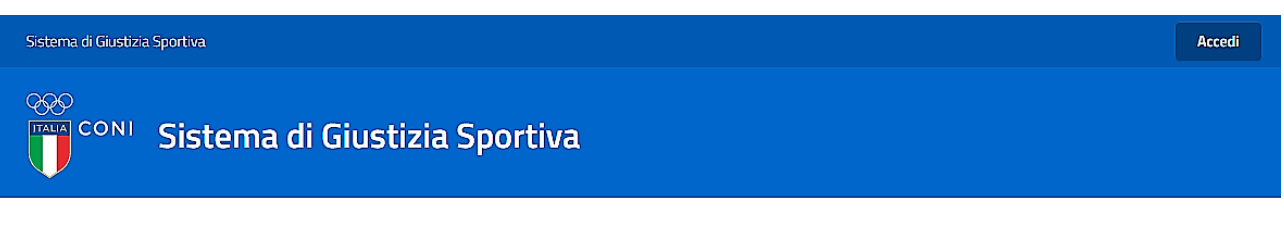

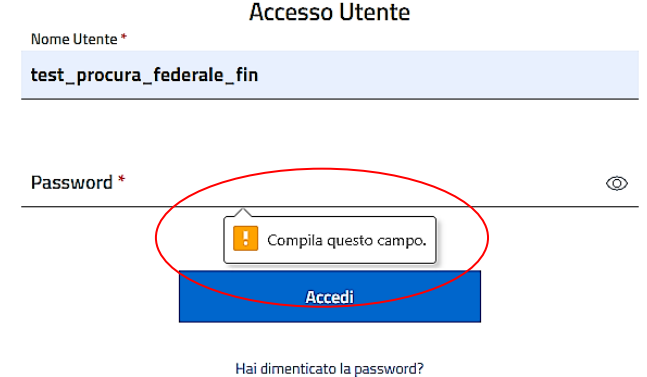

**figura n. 1.8**

## <span id="page-9-0"></span>**3. SEZIONI DELLA PIATTAFORMA INFORMATICA**

Una volta introdotto l'abbinamento valido "NOME UTENTE" e "PASSWORD" (l'inserimento della quale può, per comodità, essere visualizzato dall'utente cliccando sull'icona con l'occhio) e aver cliccato su "ACCEDI", l'utente avrà accesso alla seguente schermata **(figura n. 2)**:

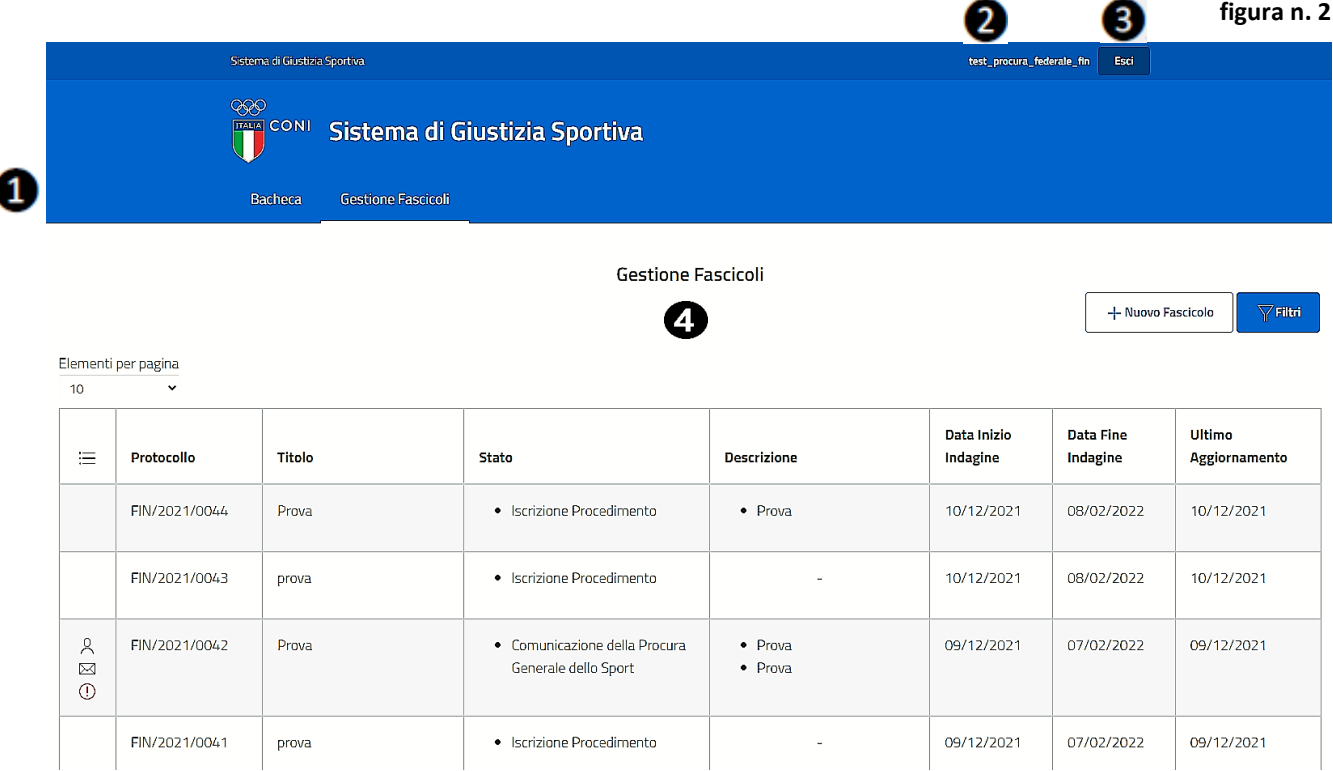

## Nella schermata sono visibili:

- **1.** in alto, le sezioni disponibili:
	- "BACHECA"
	- "GESTIONE FASCICOLI"
- **2.** il "NOME UTENTE"
- **3.** "ESCI", per chiudere la sessione
- **4.** l'area centrale, che contiene l'elenco dei fascicoli iscritti dalla Procura Federale.

## <span id="page-9-1"></span>**4. SEZIONE "BACHECA"**

All'interno della sezione "BACHECA" sono disponibili, sotto forma di visualizzazione, le normative, i documenti di riferimento e le Relazioni annuali della Procura Generale dello Sport.

## <span id="page-9-2"></span>**5. SEZIONE "GESTIONE FASCICOLI"**

Attraverso la sezione "GESTIONE FASCICOLI" (vd. anche capitolo n. 9) sarà possibile:

- iscrivere un nuovo fascicolo e inserirvi il primo allegato;
- gestire un fascicolo precedentemente iscritto.

## <span id="page-10-0"></span>**5.1 Iscrizione di un nuovo fascicolo e inserimento del primo allegato**

## <span id="page-10-1"></span>**5.1.2 Iscrizione di un nuovo fascicolo**

Per l'iscrizione di un nuovo fascicolo, l'utente, dalla schermata principale **(figura n. 3)**, dovrà cliccare su "+ NUOVO FASCICOLO".

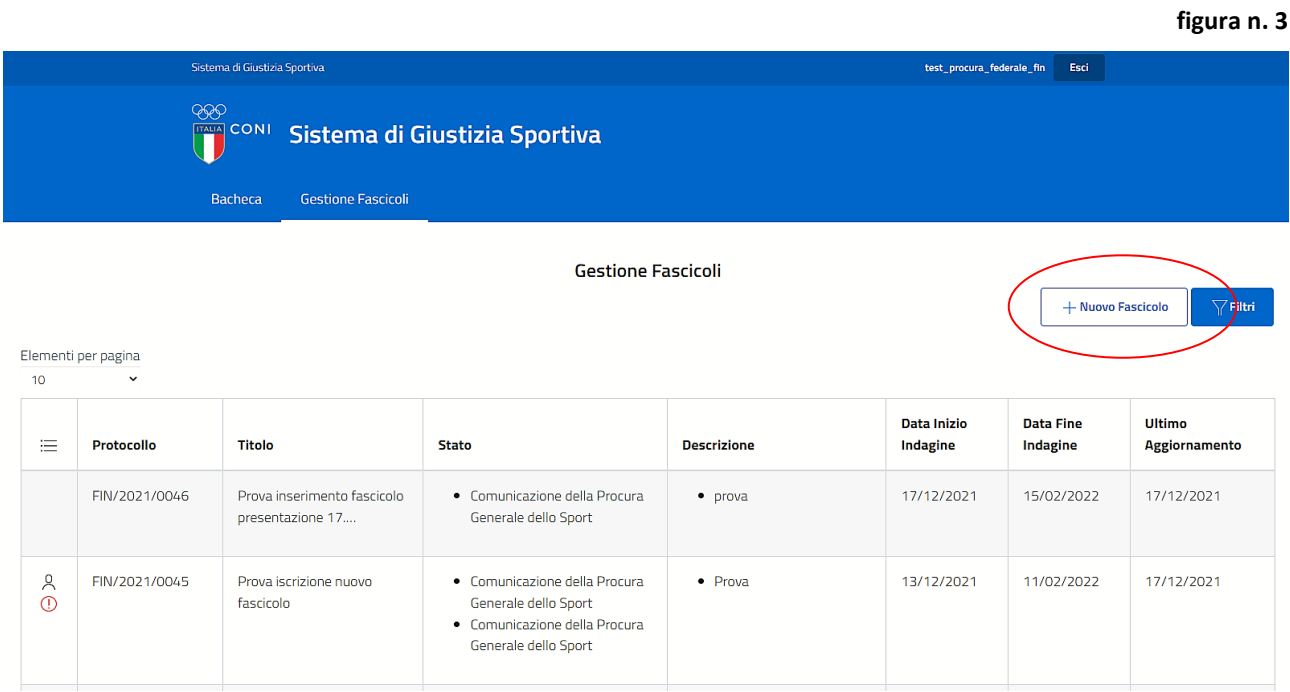

Successivamente verrà visualizzata la seguente schermata **(figura n. 4)**:

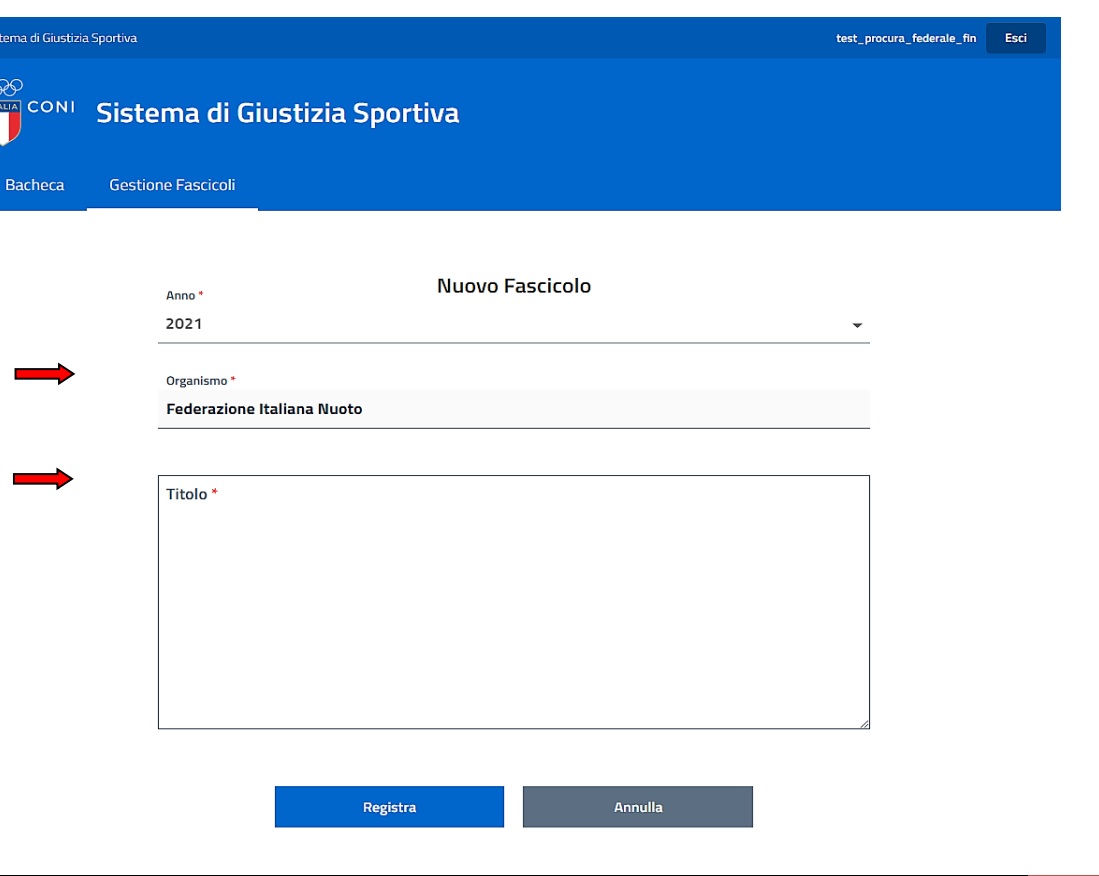

In tale schermata l'"ANNO" di iscrizione del fascicolo e l'"ORGANISMO" (vale a dire la Federazione Sportiva Nazionale e la Disciplina Sportiva Associata) **sono dati non modificabili dall'utente**.

L'utente dovrà, pertanto, inserire esclusivamente il titolo del fascicolo, utilizzando il campo "TITOLO" **(figura n. 5)**.

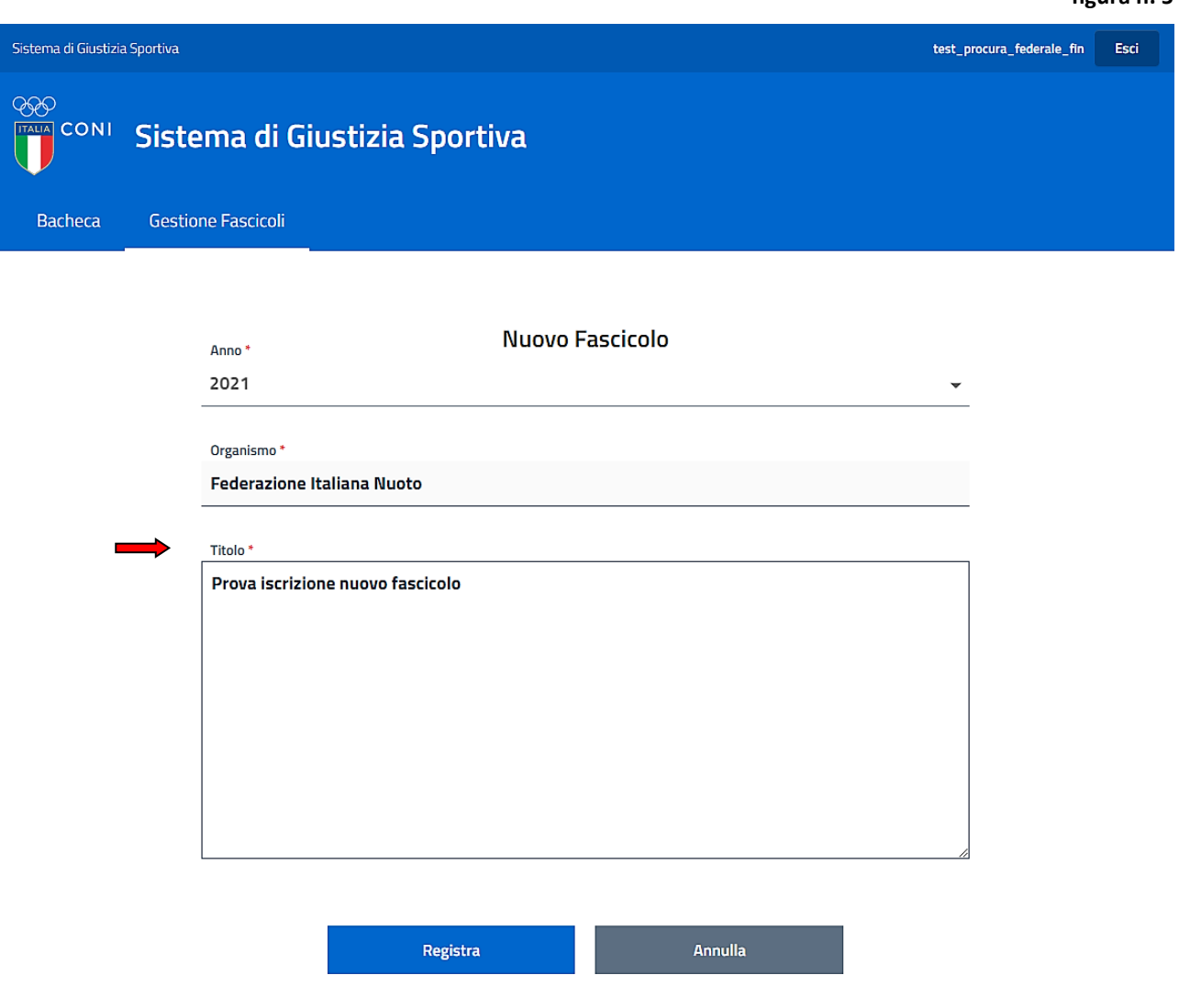

Una volta inserito il "TITOLO" del fascicolo, l'utente dovrà confermarne l'inserimento, cliccando su "REGISTRA".

**Attenzione: una volta cliccato su "REGISTRA" il titolo del fascicolo non potrà più essere modificato. Il fascicolo risulterà iscritto e da tale momento inizieranno a decorrere i 60 (sessanta) giorni previsti per la conclusione delle indagini.**

Prima di confermare l'iscrizione di un nuovo fascicolo cliccando su "REGISTRA", l'operazione potrà essere annullata cliccando su "ANNULLA".

Cliccando su "REGISTRA", verrà visualizzata la seguente schermata **(figura n. 6)**:

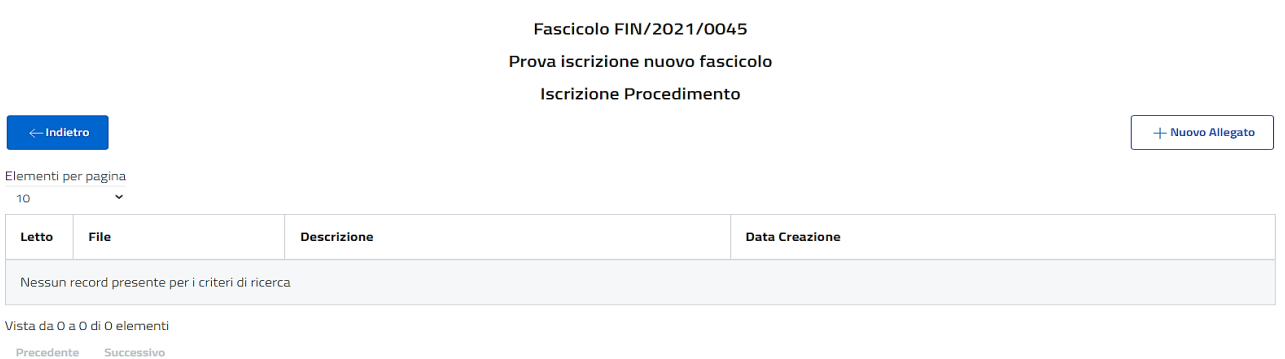

**Attenzione: il fascicolo iscritto cliccando su "REGISTRA" sarà privo di allegati, pertanto occorrerà che l'utente proceda al loro inserimento, come descritto nel paragrafo successivo n. 5.1.3.**

Nel caso in cui il fascicolo dovesse riguardare più soggetti tesserati e/o affiliati, le posizioni di tali soggetti possono essere trattate e definite separatamente all'interno del medesimo fascicolo.

## <span id="page-12-0"></span>**5.1.3 Inserimento del primo allegato**

Considerato che ogni nuovo fascicolo deve contenere almeno un allegato, successivamente alla conferma dell'iscrizione del nuovo fascicolo, verrà visualizzata la seguente schermata **(figura n. 7)**.

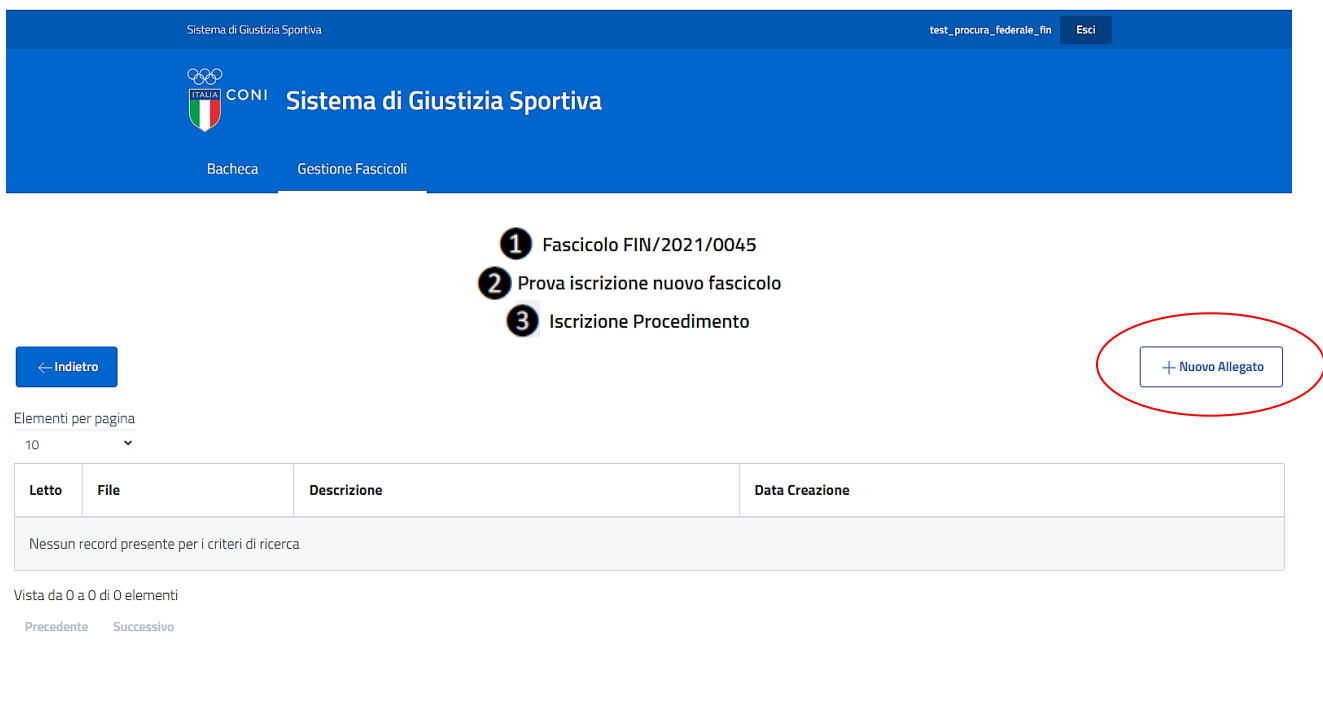

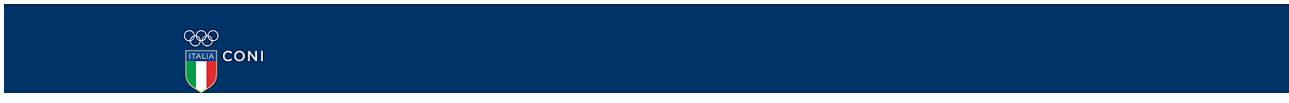

La schermata riporta, in alto:

**1.** il NUMERO di PROTOCOLLO univoco che contraddistingue ciascun fascicolo. Tale numero è composto: dall'acronimo della Federazione Sportiva Nazionale o della Disciplina Sportiva

## **figura n. 7**

Associata, dall'anno di riferimento dell'iscrizione del fascicolo e da un numero progressivo, composto da n. 4 cifre, assegnato automaticamente. Quindi, a mero titolo esemplificativo, il fascicolo indicato nella schermata è stato iscritto dalla Procura Federale della Federazione Italiana Nuoto ed è il n. 45 dell'anno 2021;

- **2.** il TITOLO del fascicolo (nell'esempio "Prova iscrizione nuovo fascicolo");
- **3.** lo STATO nel quale il fascicolo si trova (il fascicolo appena creato, di default si troverà nello stato "ISCRIZIONE PROCEDIMENTO").

Per aggiungere il primo allegato al nuovo fascicolo iscritto, l'utente dovrà cliccare su "+ NUOVO ALLEGATO".

Si presenterà la seguente schermata **(figura n. 8)**:

ND.

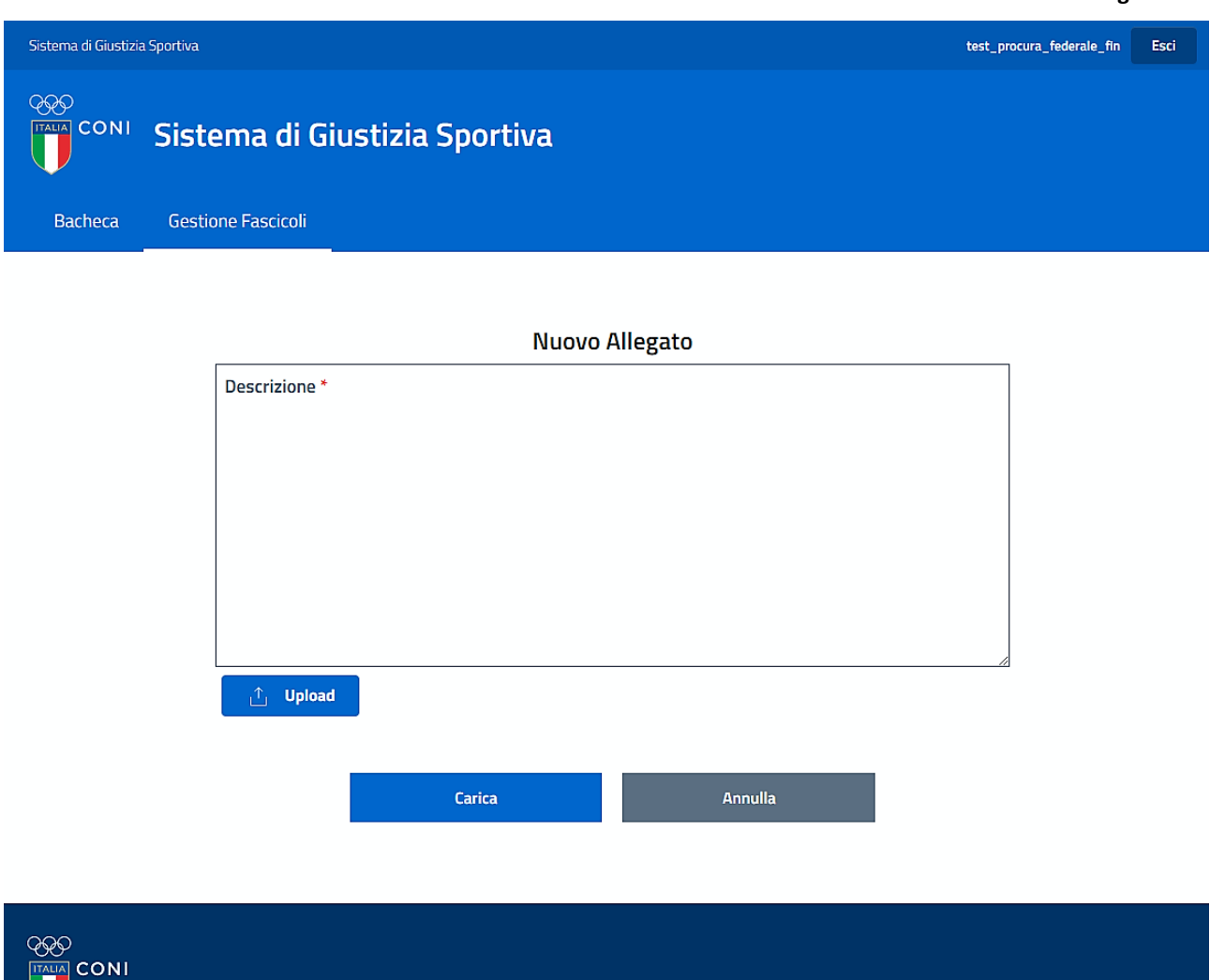

A questo punto l'utente, utilizzando il campo "DESCRIZIONE", dovrà inserire la descrizione del primo allegato del nuovo fascicolo, appena iscritto **(figura n. 9)**.

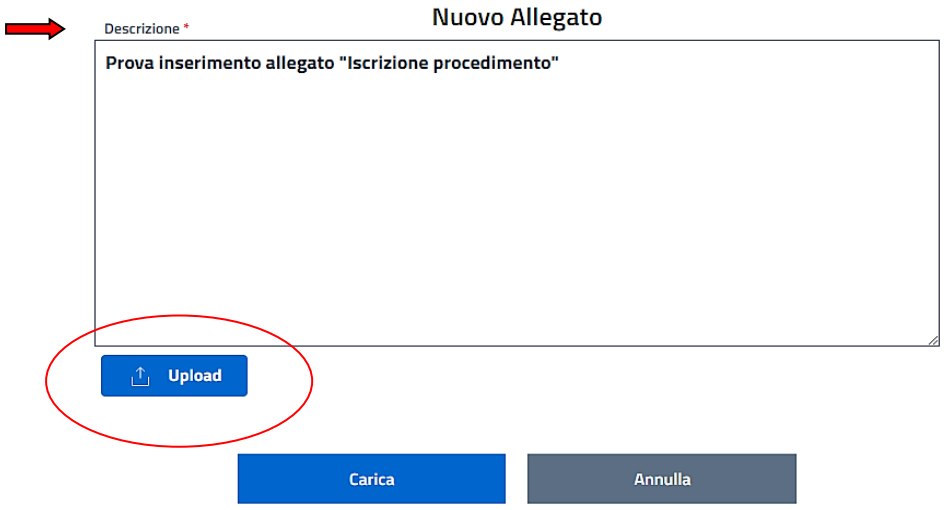

Dopo aver compilato il campo "DESCRIZIONE", l'utente dovrà cliccare su "UPLOAD", scegliere il file dell'allegato e selezionarlo (i formati di file supportati dal sistema sono indicati nel capitolo n. 12).

Se questa operazione è stata eseguita correttamente, il file dell'allegato che si vuole aggiungere verrà visualizzato sotto "UPLOAD" **(figura n. 10)**:

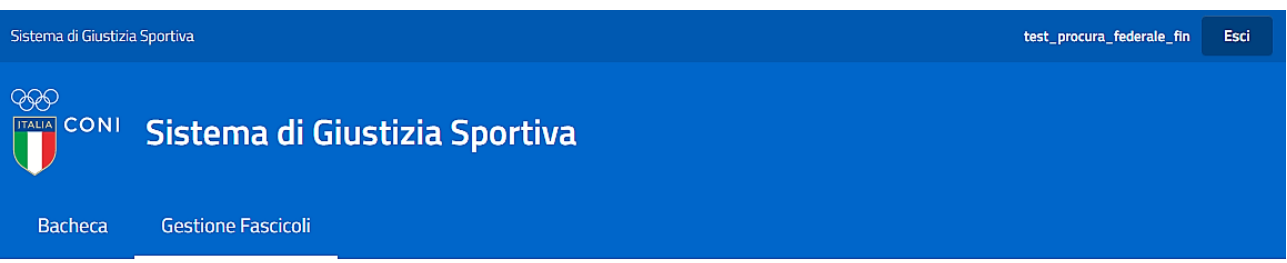

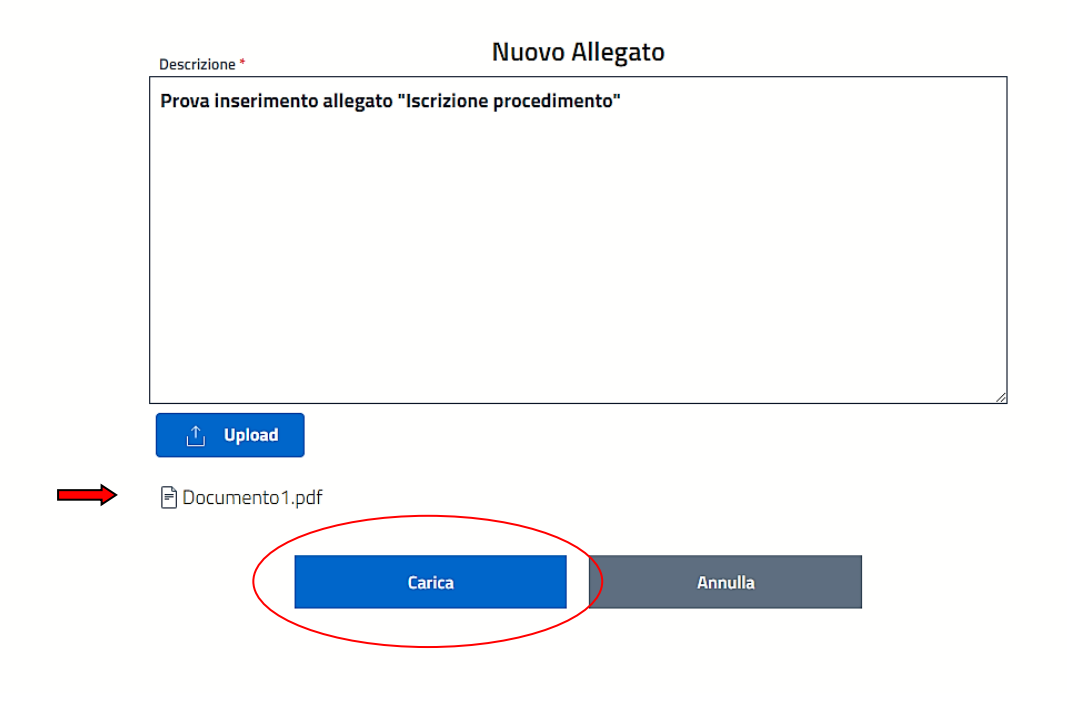

A questo punto l'utente, per confermare il caricamento dell'allegato, dovrà cliccare su "CARICA".

In caso di errore nella scelta dell'allegato, prima di cliccare su "CARICA" l'utente potrà annullare l'operazione di inserimento cliccando su "ANNULLA".

## **Attenzione: per inserire ulteriori allegati sotto lo stesso stato, l'utente dovrà ripetere le operazioni precedentemente descritte.**

Una volta confermato l'inserimento dell'allegato (o degli allegati, in caso di inserimento di più allegati), verrà visualizzata la seguente schermata **(figura n. 11)**:

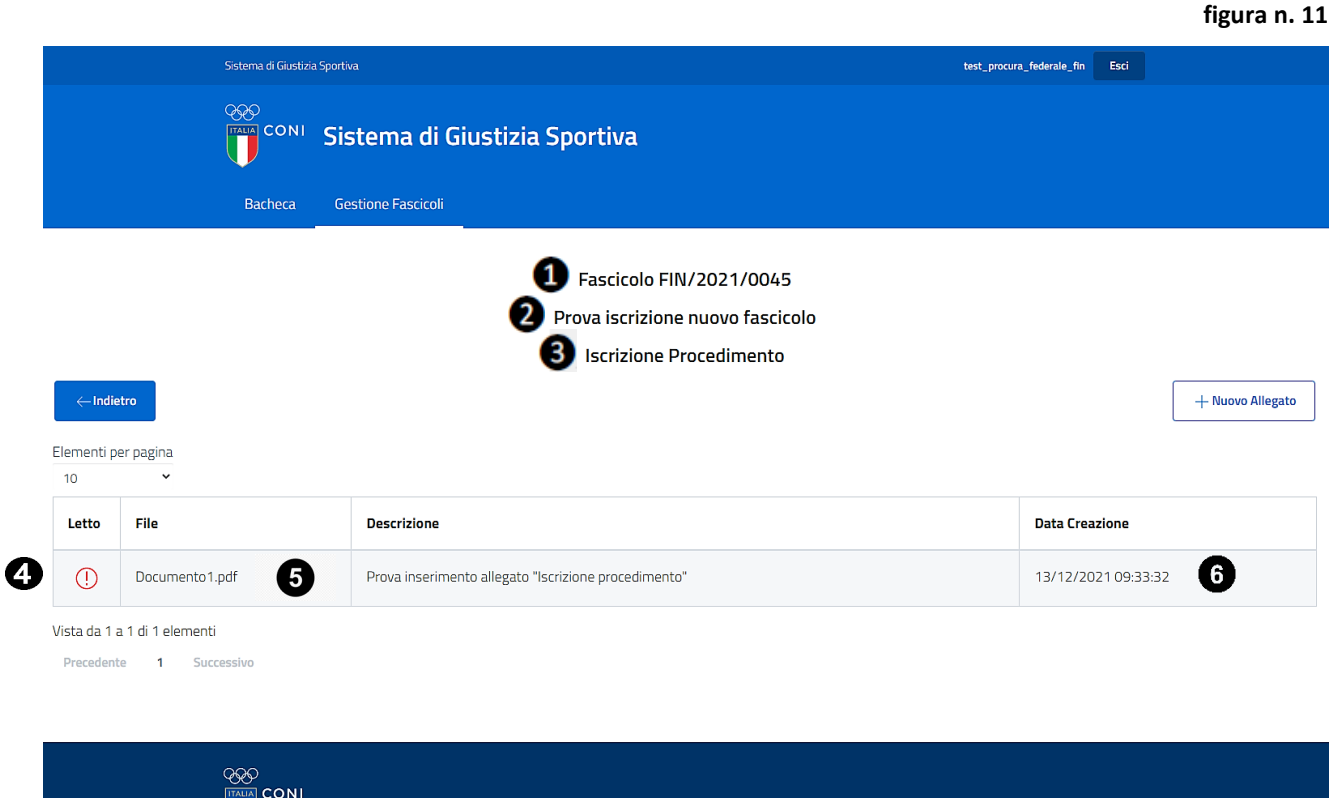

Nella schermata sono riportate le seguenti informazioni:

- **1.** il NUMERO di PROTOCOLLO del fascicolo;
- **2.** il TITOLO del fascicolo;

NU.

- **3.** lo STATO nel quale si trova il fascicolo;
- **4.** il simbolo (!), che indica che il documento inserito non è stato ancora letto dalla Procura Generale dello Sport;
- **5.** il NOME DEL FILE dell'allegato inserito;
- **6.** la DATA e l'ORA di inserimento dell'allegato.

Cliccando sul record (la riga) contenente il nome del file dell'allegato e la data di inserimento, oltre alle informazioni , verrà visualizzato "AZIONI" **(figura n. 12)**.

**figura n. 13**

#### Fascicolo FIN/2021/0045

#### Prova iscrizione nuovo fascicolo

#### **Iscrizione Procedimento**

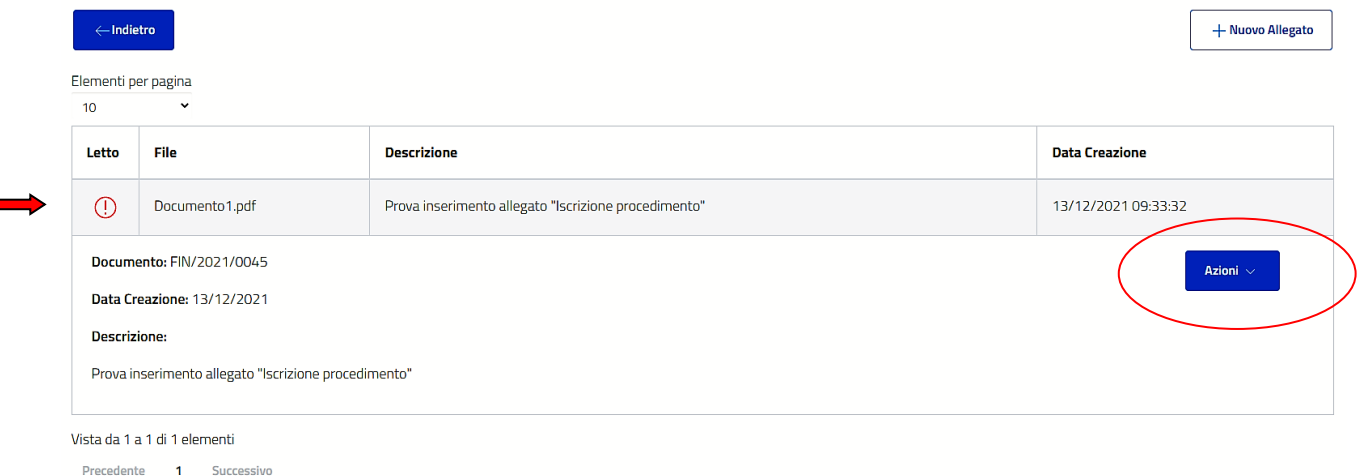

## Cliccando su "AZIONI", verranno visualizzati "SCARICA" ed "ELIMINA"**(figura n. 13**)

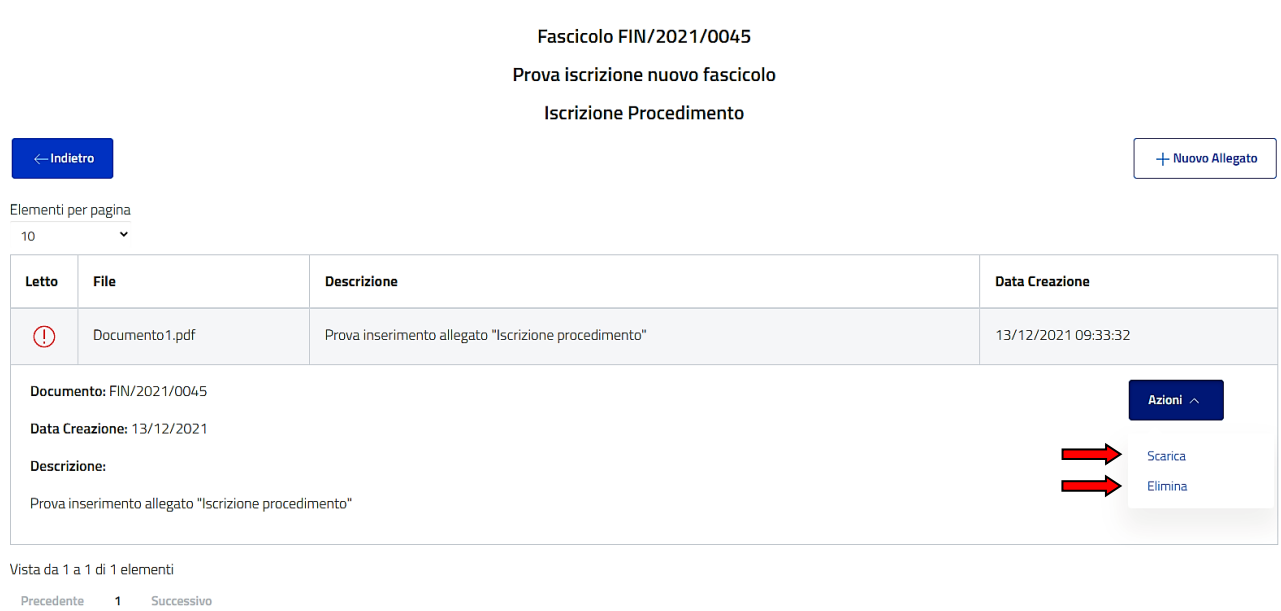

Attraverso "SCARICA", l'utente potrà scaricare l'allegato e, quindi, eventualmente, stamparlo.

Selezionando "ELIMINA", l'utente potrà eliminare l'allegato, qualora erroneamente inserito.

Nel caso in cui un allegato venisse eliminato, in ogni caso resterà visibile in modalità 'sola lettura', ma non verrà stampato (vd. paragrafo n. 6.3 "STAMPA").

Nella schermata riepilogativa del fascicolo, l'allegato eliminato sarà interlineato (ai fini della schermata esemplificativa, gli allegati inseriti sono due), come segue **(figura n. 14)**:

#### **figura n. 14**

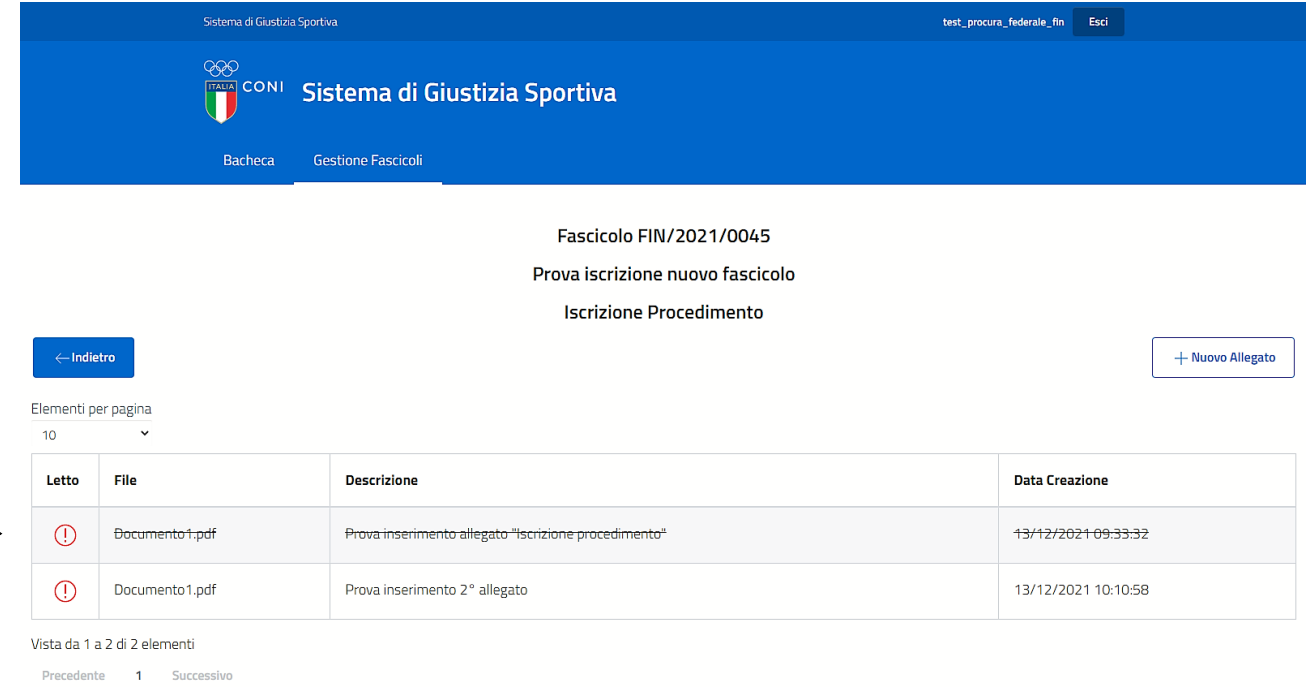

Nella schermata principale, invece, risulterà, in ogni caso, presente, anche se eliminato, come da schermata seguente (esempio: "Numero Allegati: 2") **(figura n. 15)**:

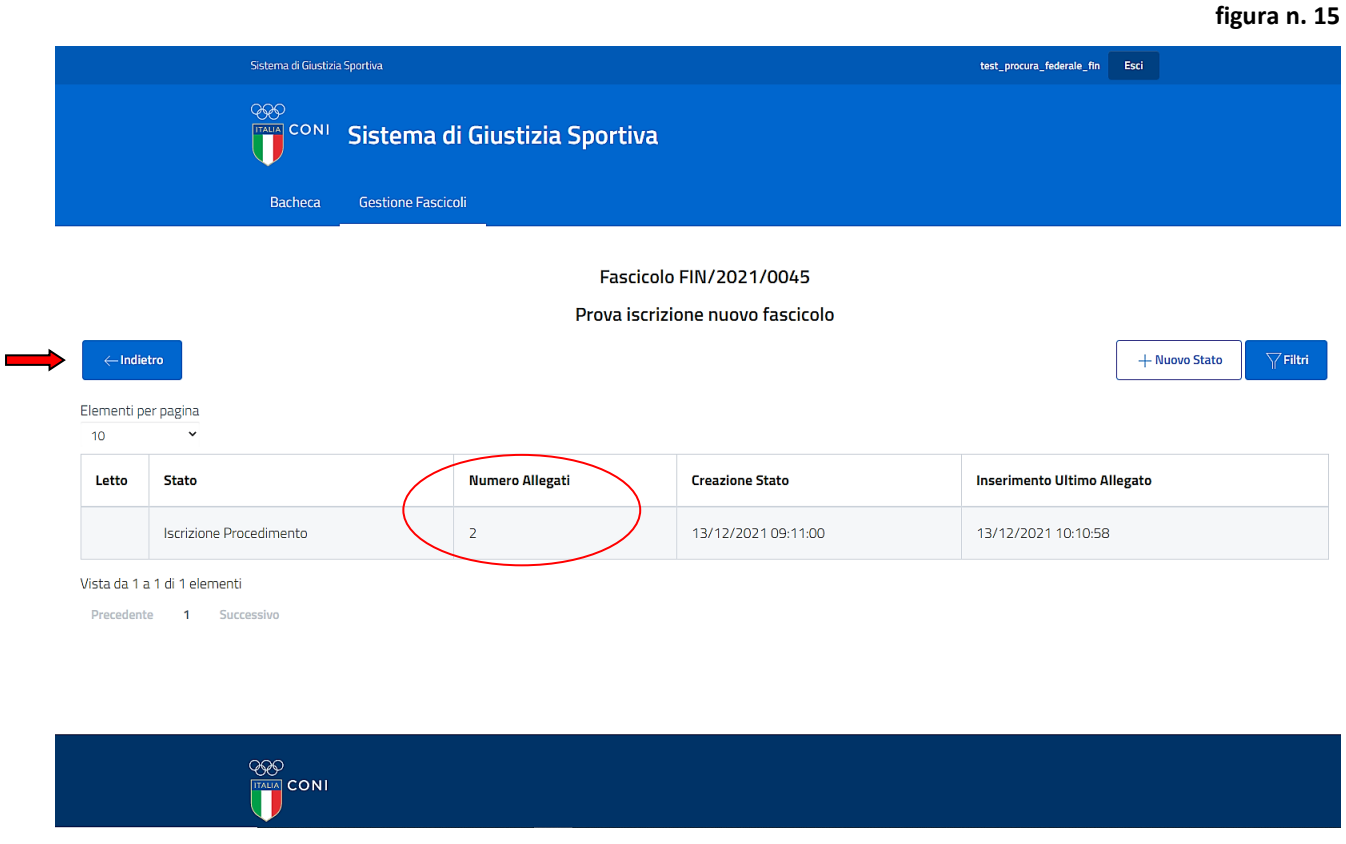

Attraverso "INDIETRO", l'utente potrà tornare alla schermata principale di tutti i fascicoli iscritti.

## <span id="page-18-0"></span>**5.2 Gestione di un fascicolo precedentemente creato**

L'aggiornamento di un fascicolo precedentemente creato può avvenire:

- **1.** tramite l'inserimento di un allegato sotto uno stato già presente;
- **2.** tramite l'inserimento di un nuovo stato e del relativo allegato.

## <span id="page-18-1"></span>**5.2.1 Inserimento di un allegato sotto uno stato già presente**

**Attenzione: l'inserimento di un allegato sotto uno stato già presente è possibile solo per l'ultimo stato che risulta essere stato aperto. Nell'eventualità in cui, quindi, l'ultimo stato aperto non dovesse corrispondere a quello desiderato, l'utente dovrà inserirne uno nuovo e, conseguentemente, inserire uno o più allegati ad esso relativi.**

Per poter inserire, sotto l'ultimo stato aperto, uno o più allegati, l'utente dovrà cliccare sul record del procedimento interessato **(figura n. 16)**:

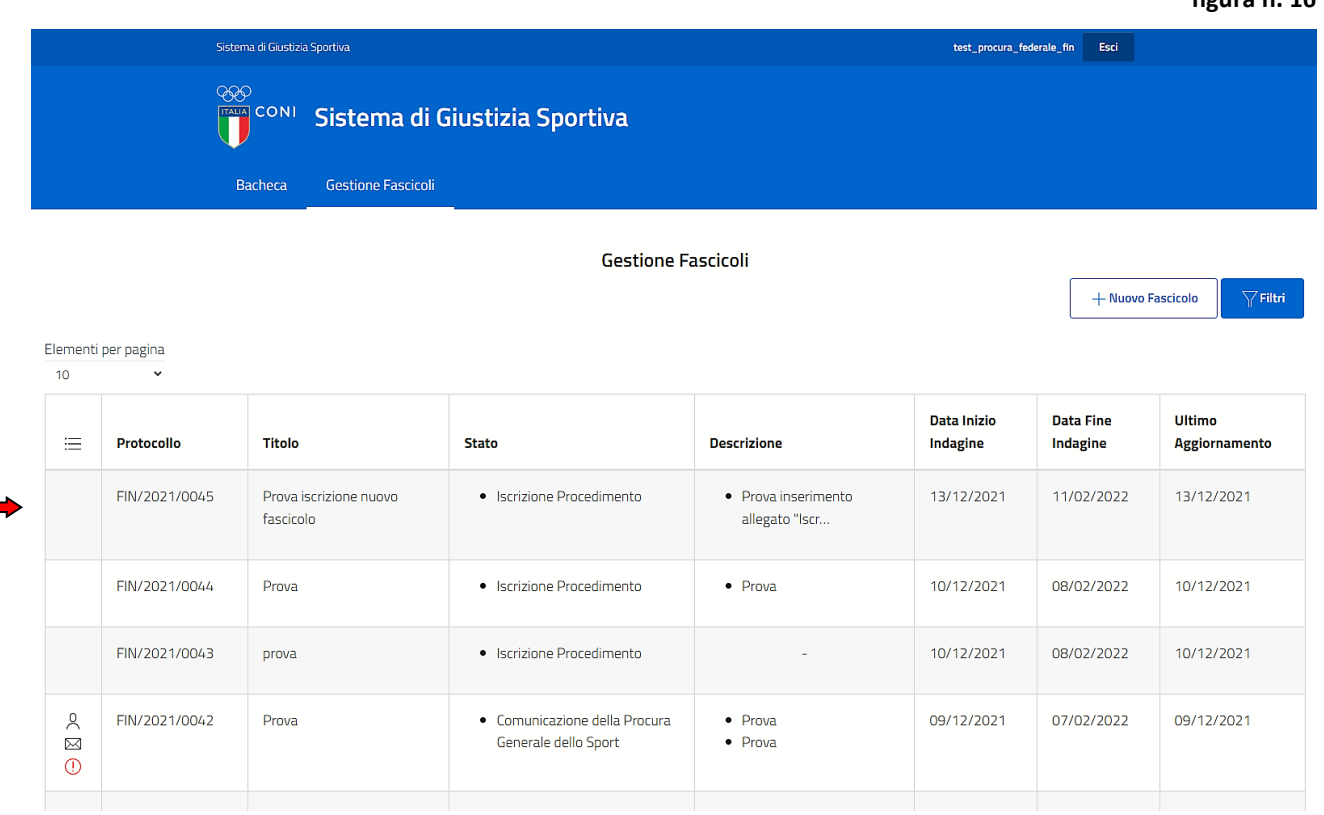

Così facendo, verranno visualizzate alcune informazioni relative al fascicolo quali:

- il NUMERO di PROTOCOLLO;
- la DATA di INIZIO INDAGINE;
- la DATA di FINE INDAGINE;
- la DATA dell'ULTIMO AGGIORNAMENTO (vale a dire dell'ultimo documento inserito);
- il TITOLO;
- lo STATO.

**(figura n. 17)**

#### **figura n. 17**

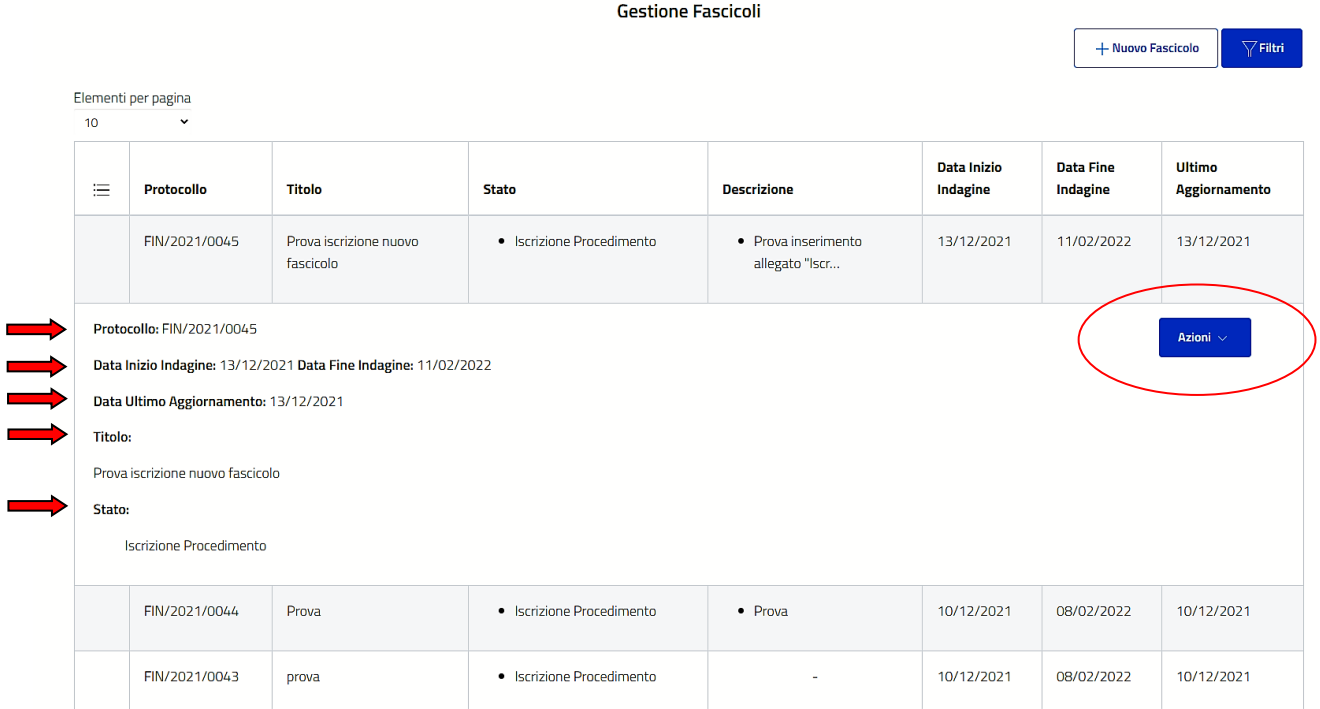

## Cliccando su "AZIONI" l'utente avrà accesso a:

- "APRI"
- "AVVISI"
- "ASSEGNA"
- "STAMPA"

## **(figura n. 18)**

## **figura n. 18**

**Gestione Fascicoli** 

+ Nuovo Fascicolo  $\overline{\mathbf{Y}}$ Filtri

Elementi per pagina  $\overline{10}$ 

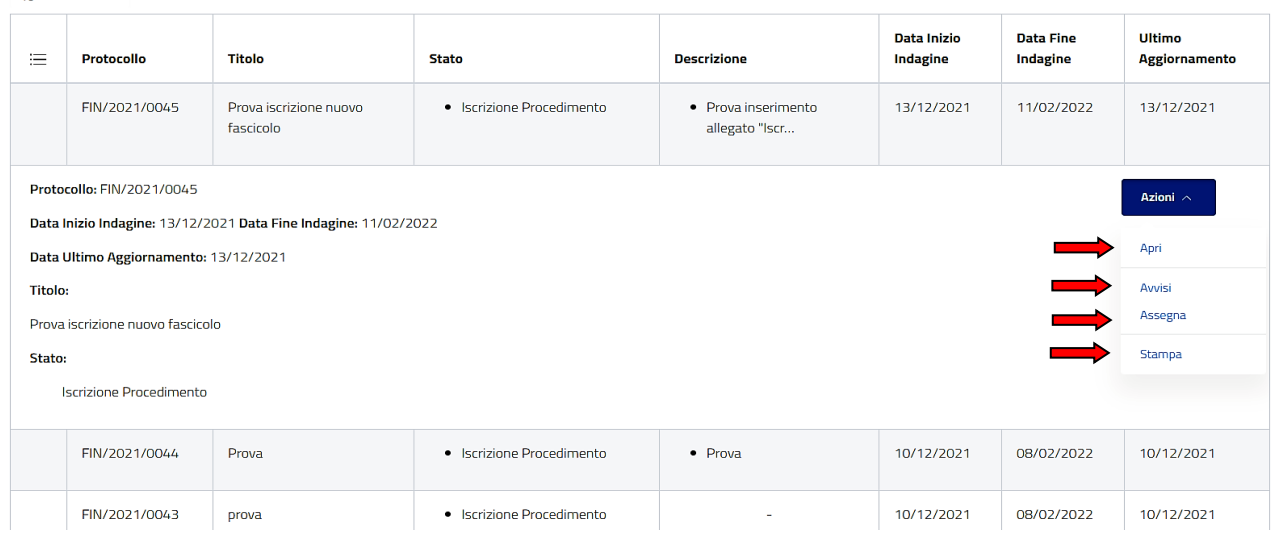

Selezionando "APRI", verrà visualizzata la seguente schermata **(figura n. 19)**, nella quale sono riportati:

- **1.** il NUMERO di PROTOCOLLO
- **2.** il TITOLO del fascicolo

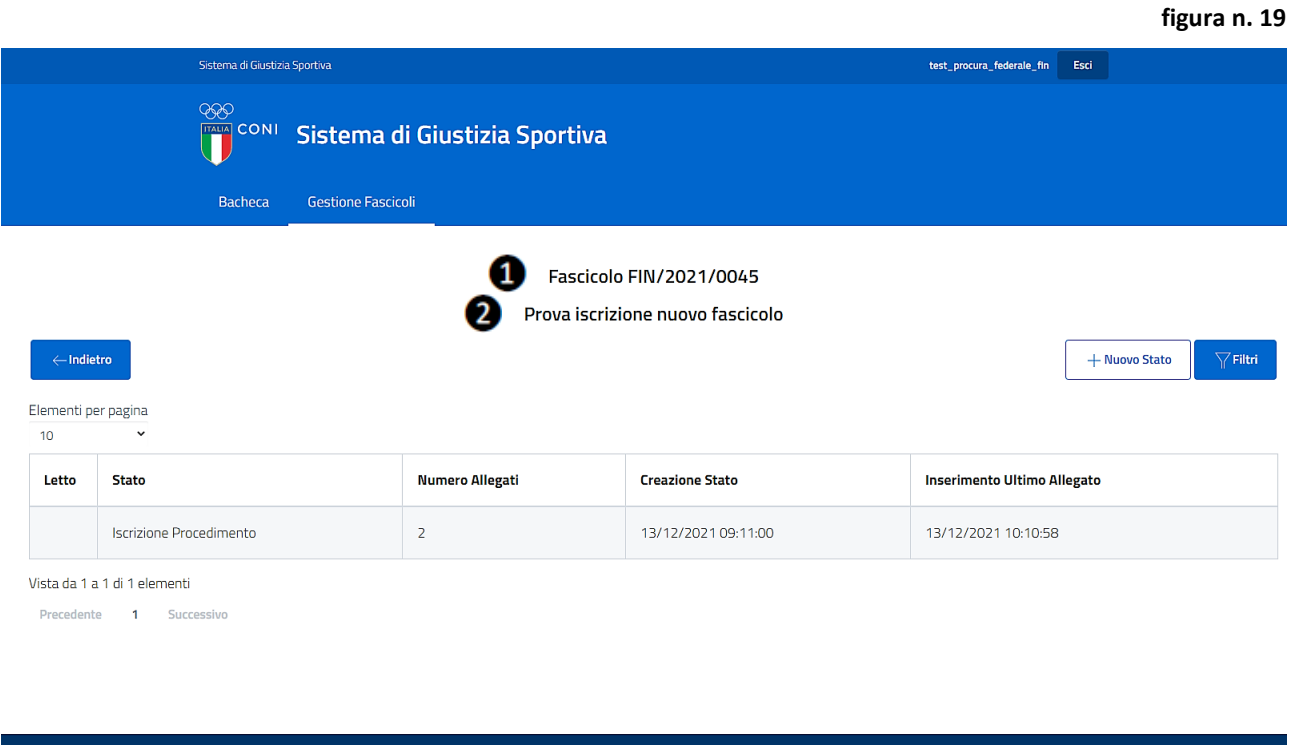

Per inserire il nuovo allegato sotto l'ultimo stato aperto (nell'esempio "Iscrizione Procedimento), l'utente dovrà:

- 1. cliccare sul record e ripetere le seguenti operazioni (descritte nel paragrafo n. 5.1.3):
- 2. tramite "AZIONI" selezionare "APRI";
- 3. tramite "+NUOVO ALLEGATO" aggiungere l'allegato;
- 4. compilare il campo "DESCRIZIONE";
- 5. cliccare su "UPLOAD";

**OOO**<br>TALA CONI

- 6. scegliere e selezionare il file dell'allegato;
- 7. confermare la scelta cliccando su "CARICA".

#### <span id="page-20-0"></span>**5.2.2 Aggiornamento del fascicolo: inserimento di un nuovo stato e del relativo allegato**

Per poter procedere all'aggiornamento del fascicolo precedentemente iscritto, attraverso l'inserimento di un nuovo stato e del relativo allegato, l'utente dovrà accedere al fascicolo.

Le opzioni per accedere al fascicolo sono due:

- **1.** dalla schermata principale;
- **2.** dal fascicolo.

## <span id="page-21-0"></span>**5.2.2.1 Inserimento di un nuovo stato e del relativo allegato dalla schermata principale.**

Per l'inserimento di un nuovo stato e del relativo allegato dalla schermata principale, basterà cliccare sul record del procedimento interessato **(figura n. 20)**.

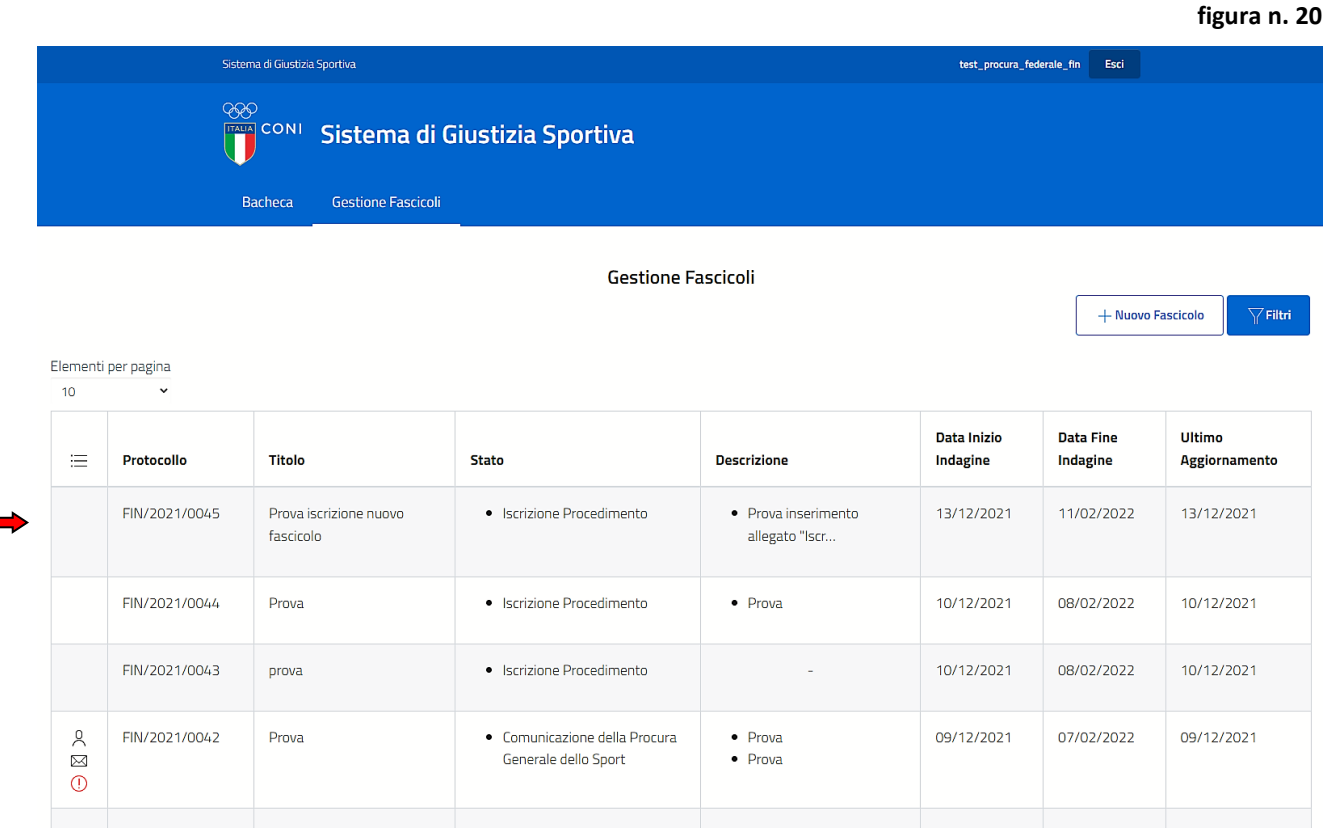

Questa azione **(figura n. 21)** consentirà la visualizzazione di alcune informazioni relative al fascicolo quali:

- il NUMERO di PROTOCOLLO;
- la DATA di INIZIO INDAGINE;
- la DATA di FINE INDAGINE;
- la DATA dell'ULTIMO AGGIORNAMENTO (vale a dire dell'ultimo allegato inserito);
- il TITOLO;
- lo STATO.

#### **figura n. 21**

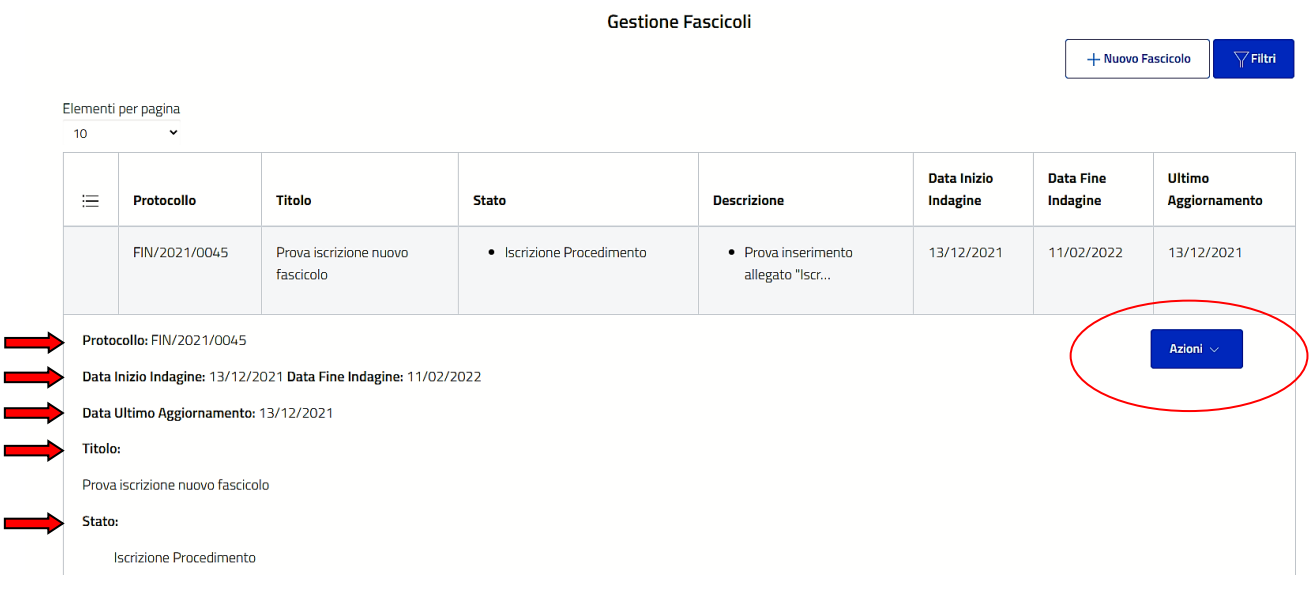

÷.

Cliccando su "AZIONI" l'utente avrà accesso alle seguenti funzionalità:

- "APRI"
- "AVVISI"
- "ASSEGNA"
- "STAMPA"

## **(figura n. 22)**

#### **figura n. 22**

 $\sqrt{\frac{1}{2}}$  Filtri

—<br>+ Nuovo Fascicolo

#### **Gestione Fascicoli**

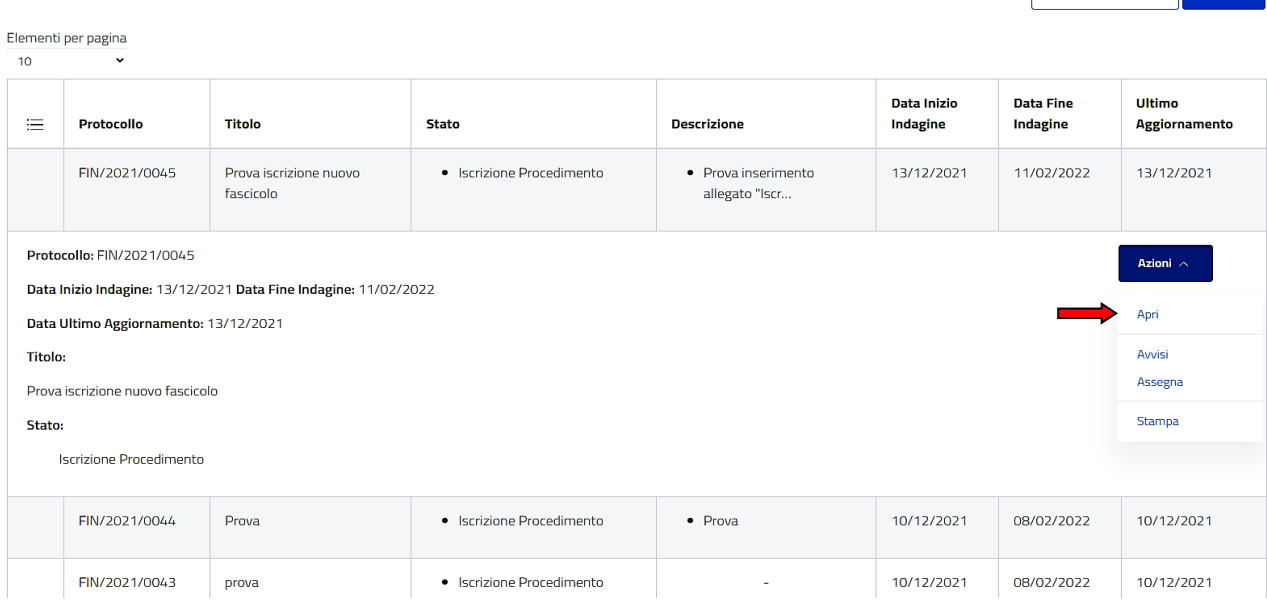

Selezionando "APRI", verrà visualizzata la seguente schermata **(figura n. 23)**, nella quale sono riportati:

- **1.** il NUMERO di PROTOCOLLO;
- **2.** il TITOLO del fascicolo.

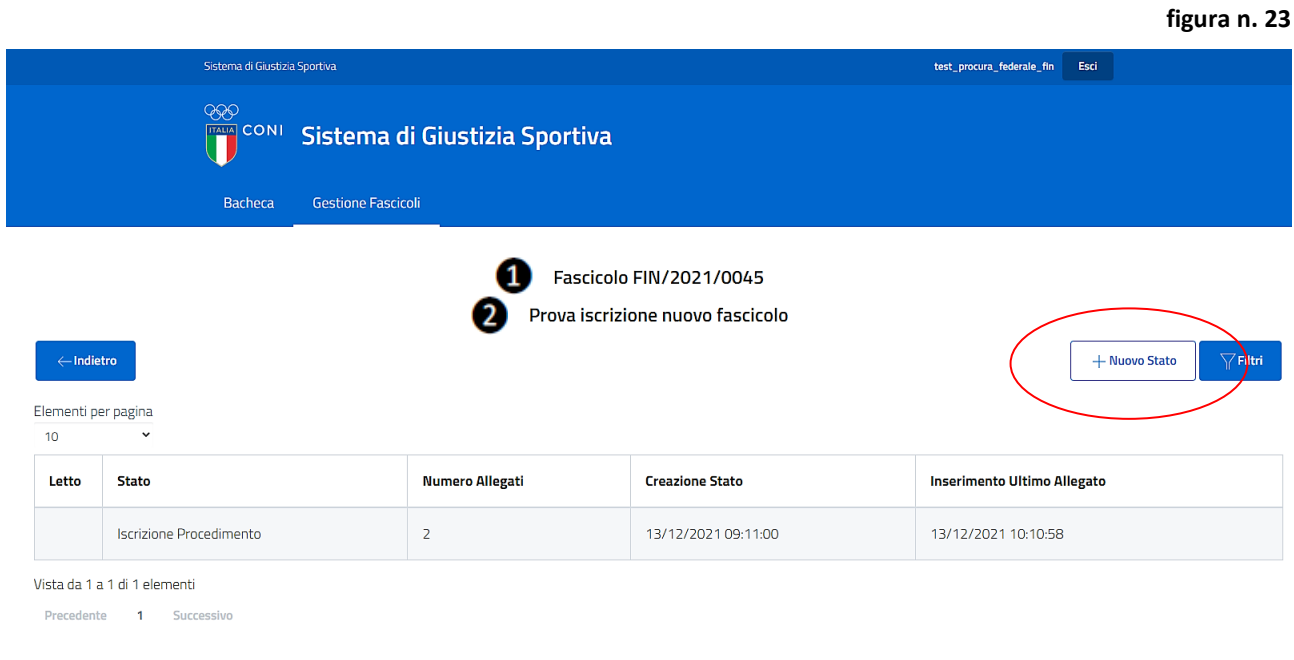

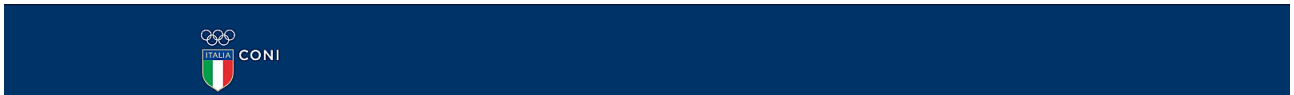

Selezionando "+ NUOVO STATO" verrà visualizzata la seguente schermata **(figura n. 24)**:

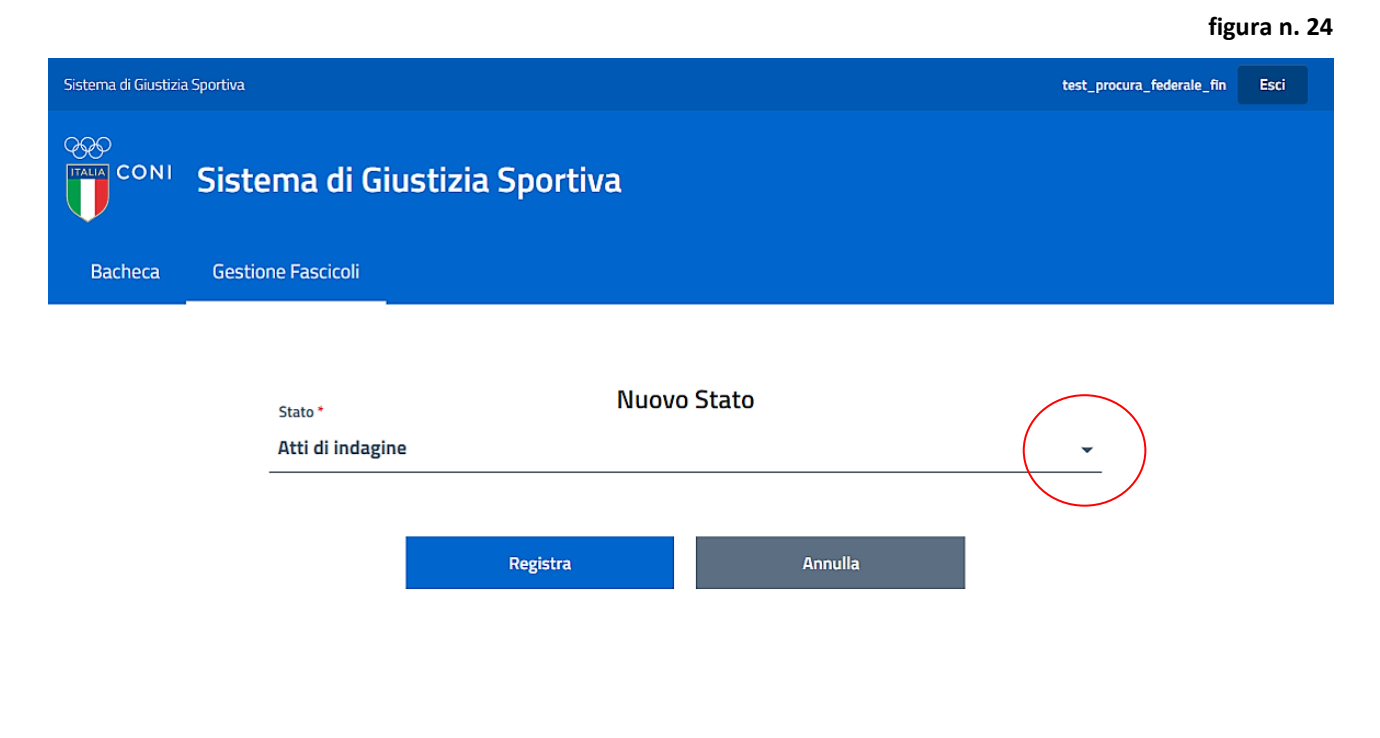

## **Attenzione: i primi stati successivi a quello "ISCRIZIONE DEL PROCEDIMENTO", saranno sempre "ATTI DI INDAGINE" e "COMUNICAZIONE DELLA PROCURA FEDERALE".**

Attraverso il menù a tendina posto accanto allo stato visibile (in questo caso "ATTI DI INDAGINE") sarà possibile visualizzare tutti gli stati disponibili (vd. schermata esemplificativa successiva, **figura n. 25**).

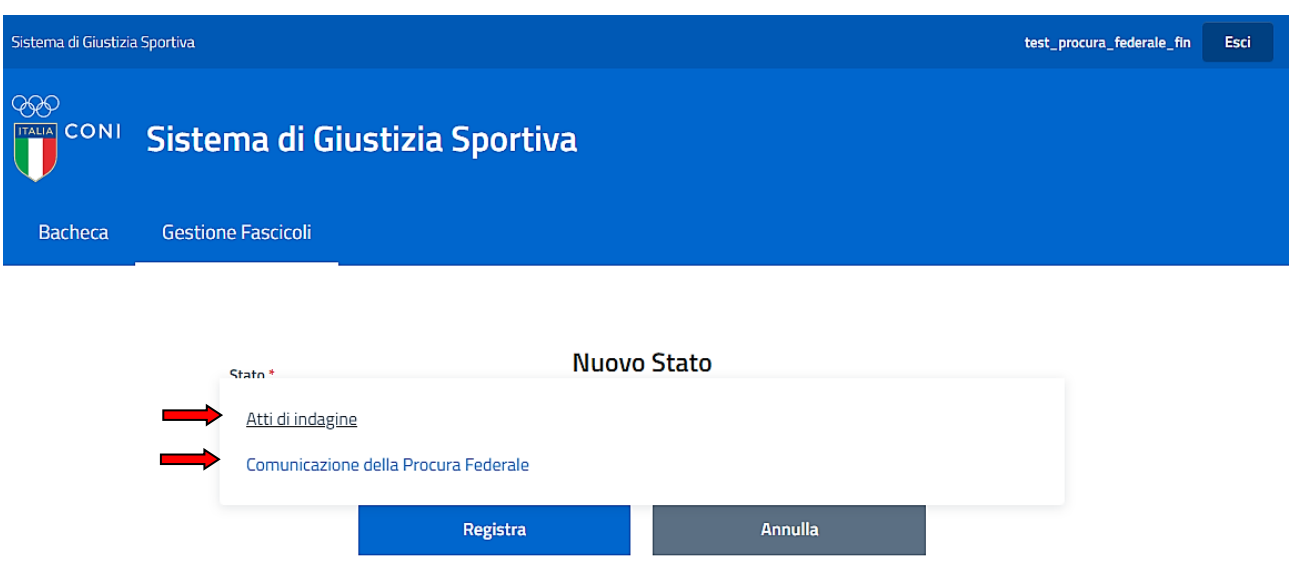

Basterà, quindi, selezionare lo stato desiderato tra quelli disponibili e, poi, cliccare su "REGISTRA"

Verrà visualizzata la seguente schermata **(figura n. 26)**, aggiornata al nuovo stato (in questo caso "ATTI DI INDAGINE"):

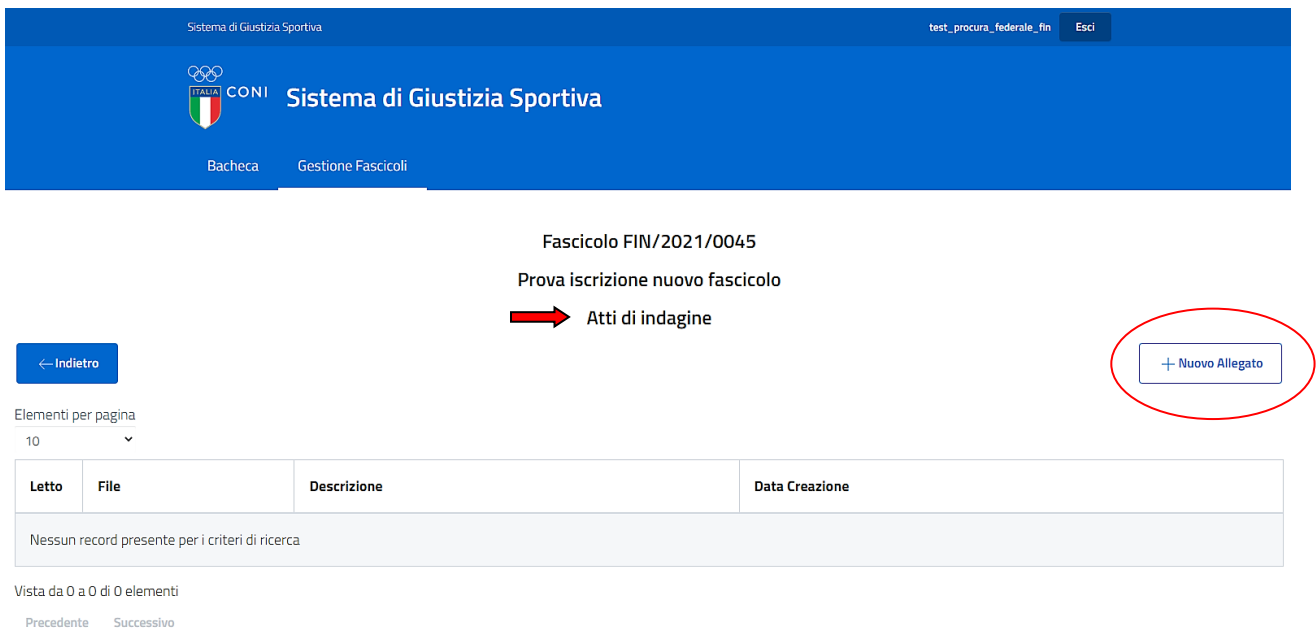

Per inserire l'allegato riferito allo stato indicato, occorrerà cliccare su "+ NUOVO ALLEGATO".

**figura n. 25**

Verrà visualizzata la seguente schermata **(figura n. 27)**, attraverso la quale l'utente dovrà inserire l'allegato:

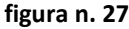

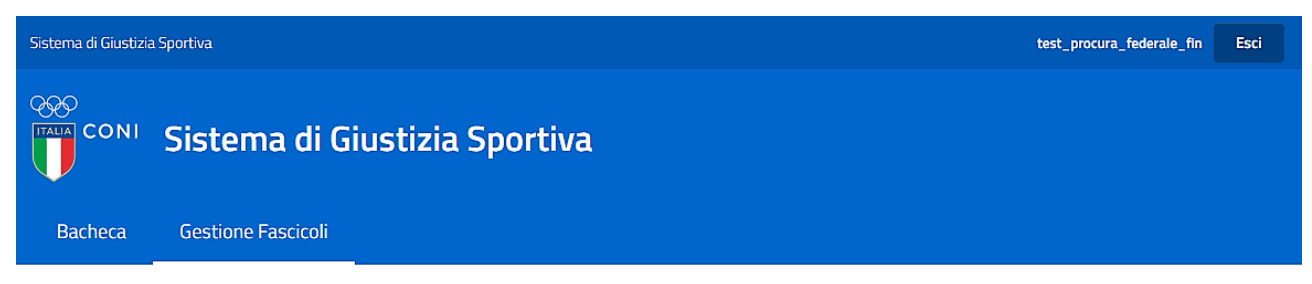

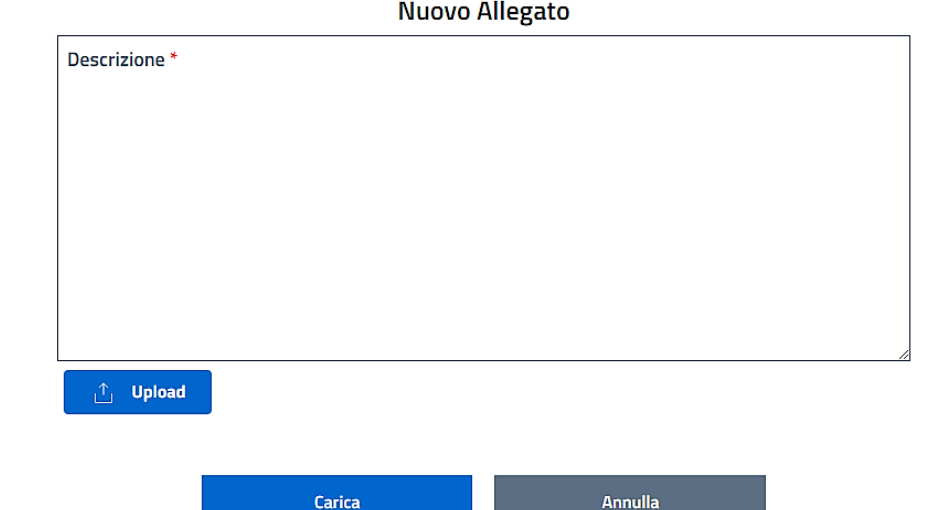

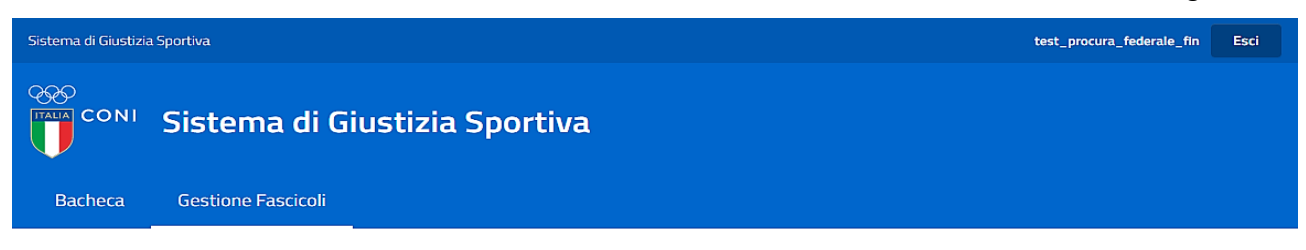

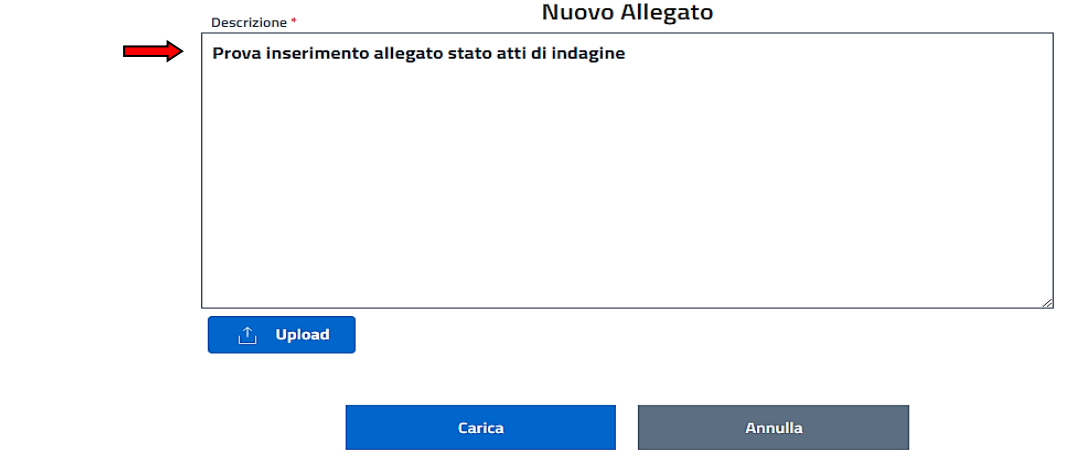

l'utente potrà procedere al caricamento dell'allegato, secondo quanto descritto nel paragrafo n. 5.1.3.

All'esito del caricamento dell'allegato:

a) la schermata relativa allo stato sarà sarà la seguente **(figura n. 29)**:

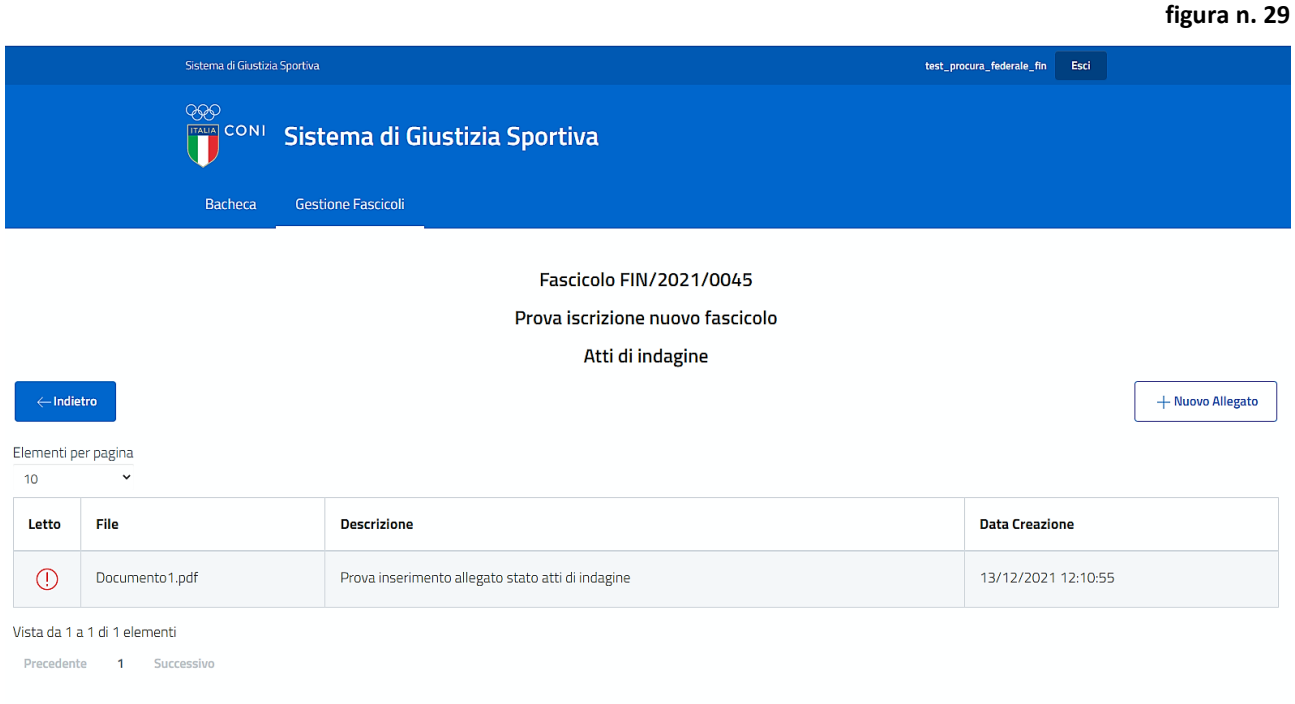

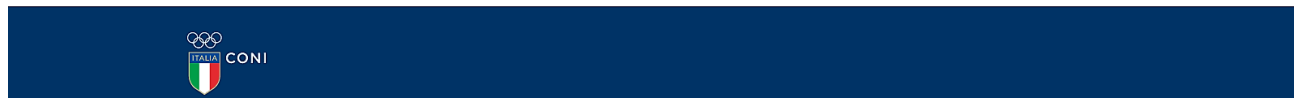

b) la schermata relativa al fascicolo sarà la seguente **(figura n. 30)**:

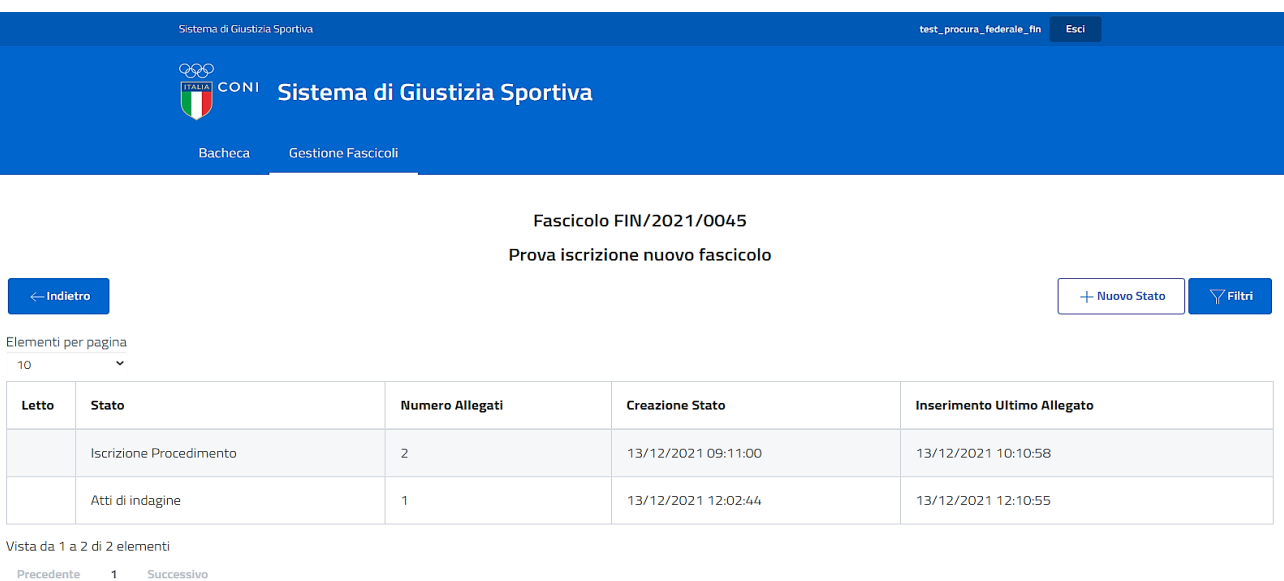

## <span id="page-27-0"></span>**5.2.2.2 Inserimento di un nuovo stato e del relativo allegato direttamente dal fascicolo**

Per l'inserimento di un nuovo stato e del relativo allegato direttamente dal fascicolo basterà selezionare dal fascicolo "+ NUOVO STATO" e procedere come precedentemente descritto.

**Attenzione: per aggiungere nuovi allegati si dovranno ripetere le operazioni già descritte nel paragrafo n. 5.1.3. Si ricorda che non è possibile inserire allegati sotto stati differenti dall'ultimo aperto e che non è possibile inserire più allegati contemporaneamente. Qualora necessario, dovrà essere ripetuta, per ciascun allegato, l'operazione di inserimento, tramite "+ NUOVO ALLEGATO.**

## <span id="page-27-1"></span>**5.3 Segnalazione mancato caricamento di un allegato**

Il sistema segnalerà il mancato caricamento di un allegato:

- **1.** all'atto dell'inserimento di un nuovo stato
- **2.** all'atto dell'aggiornamento di uno stato

## <span id="page-27-2"></span>**5.3.1 Inserimento di un nuovo stato: segnalazione mancato caricamento di un allegato**

Nel caso in cui l'utente, all'atto dell'inserimento di un nuovo stato, inavvertitamente si dimenticasse di caricare il relativo allegato, il record apparirà di un colore rosso e il "NUMERO ALLEGATI" sarà rappresentato da uno "0" di colore rosso **(figura n. 31)**.

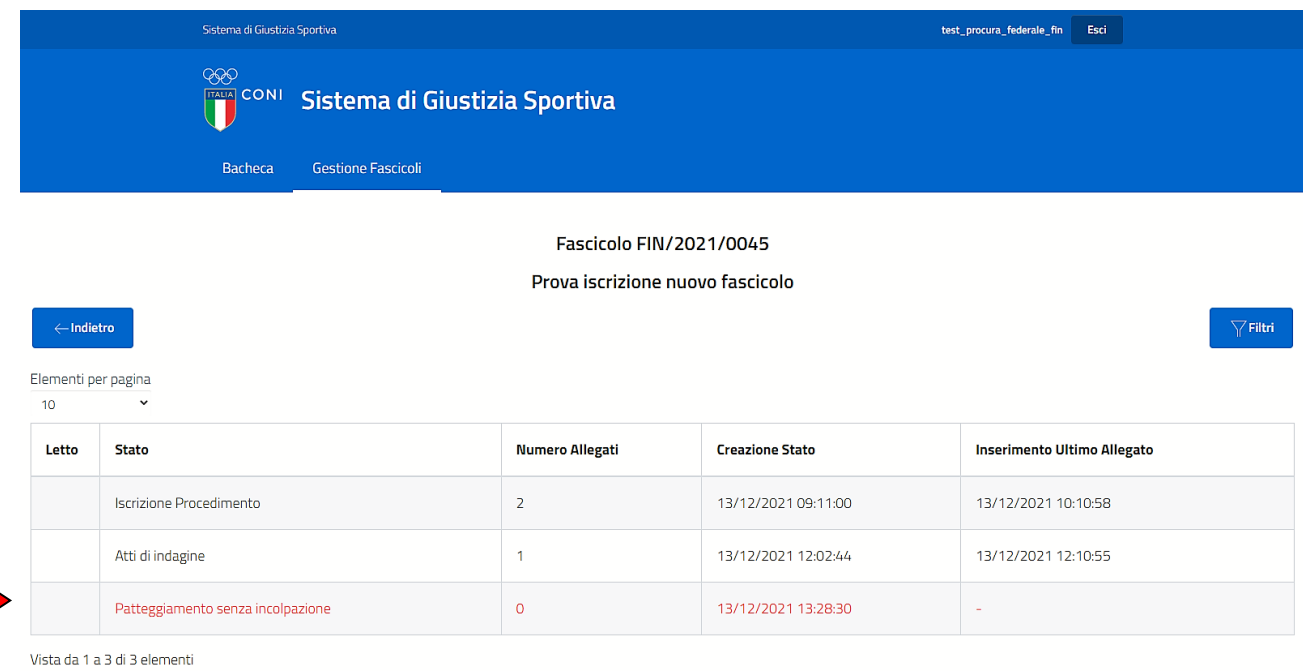

Precedente 1 Successivo

## <span id="page-27-3"></span>**5.3.2 Aggiornamento di uno stato: segnalazione mancato caricamento di un allegato**

Nel caso in cui l'utente si dimenticasse, inavvertitamente, di selezionare l'allegato tramite "UPLOAD" e confermasse, ugualmente, il caricamento tramite "CARICA", verrà visualizzato il messaggio "SELEZIONA UN FILE" **(figura n. 32)**.

#### **figura n. 32**

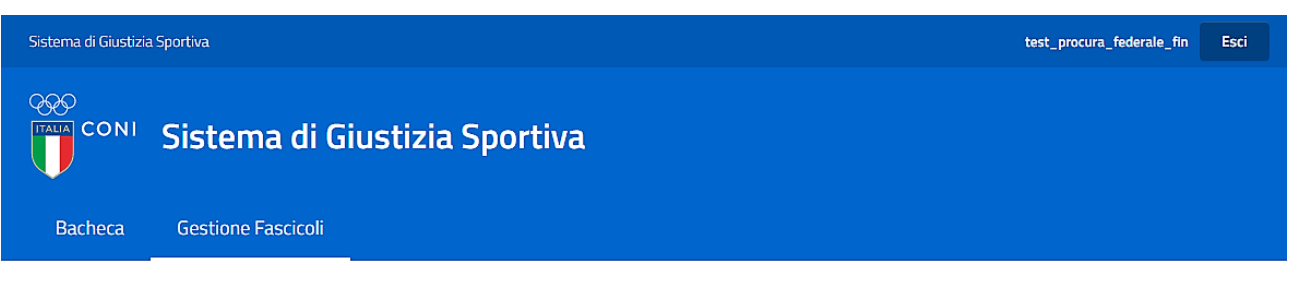

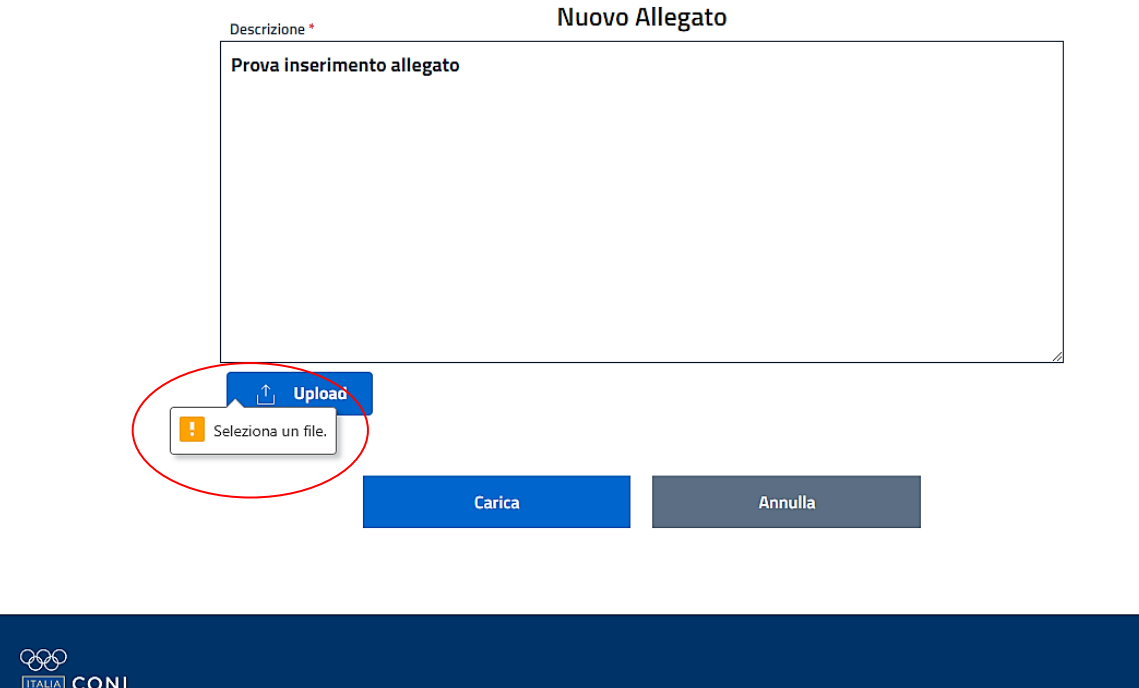

## <span id="page-28-0"></span>**6. ALTRE FUNZIONI ("AVVISI", "ASSEGNA" E "STAMPA")**

Come precedentemente descritto, dalla schermata principale, cliccando sul record del relativo procedimento, si avrà accesso ad "AZIONI" e, selezionandolo saranno a disposizione dell'utente anche:

- "AVVISI"
- "ASSEGNA"
- "STAMPA"

**(figura n. 33)**

#### **figura n. 33**

 $\sqrt{2}$ 

**Gestione Fascicoli** 

|                                                                                              |               |                                     |                           |                                       |                                | $+$ Nuovo Fascicolo<br>$\gamma$ Filtri |                                |
|----------------------------------------------------------------------------------------------|---------------|-------------------------------------|---------------------------|---------------------------------------|--------------------------------|----------------------------------------|--------------------------------|
| Elementi per pagina                                                                          |               |                                     |                           |                                       |                                |                                        |                                |
| 10<br>$\check{ }$                                                                            |               |                                     |                           |                                       |                                |                                        |                                |
| 洼                                                                                            | Protocollo    | <b>Titolo</b>                       | <b>Stato</b>              | <b>Descrizione</b>                    | <b>Data Inizio</b><br>Indagine | <b>Data Fine</b><br>Indagine           | Ultimo<br><b>Aggiornamento</b> |
|                                                                                              | FIN/2021/0045 | Prova iscrizione nuovo<br>fascicolo | · Iscrizione Procedimento | · Prova inserimento<br>allegato "Iscr | 13/12/2021                     | 11/02/2022                             | 13/12/2021                     |
| Protocollo: FIN/2021/0045<br>Data Inizio Indagine: 13/12/2021 Data Fine Indagine: 11/02/2022 |               |                                     |                           |                                       |                                |                                        | Azioni $\,\wedge\,$            |
| Data Ultimo Aggiornamento: 13/12/2021                                                        |               |                                     |                           |                                       |                                |                                        | Apri                           |
| <b>Titolo:</b>                                                                               |               |                                     |                           |                                       |                                |                                        | Avvisi                         |
| Prova iscrizione nuovo fascicolo                                                             |               |                                     |                           |                                       |                                |                                        | Assegna                        |
| Stato:                                                                                       |               |                                     |                           |                                       |                                |                                        | Stampa                         |
| <b>Iscrizione Procedimento</b>                                                               |               |                                     |                           |                                       |                                |                                        |                                |
|                                                                                              | FIN/2021/0044 | Prova                               | · Iscrizione Procedimento | · Prova                               | 10/12/2021                     | 08/02/2022                             | 10/12/2021                     |
|                                                                                              | FIN/2021/0043 | prova                               | · Iscrizione Procedimento |                                       | 10/12/2021                     | 08/02/2022                             | 10/12/2021                     |

## <span id="page-29-0"></span>**6.1 "AVVISI"**

Attraverso "AVVISI", l'utente potrà comunicare con la Procura Generale dello Sport senza necessità di inserire un allegato.

## **Attenzione: questa funzionalità deve essere utilizzata esclusivamente per comunicazioni riferite al fascicolo e di carattere informale.**

Per l'invio di tali comunicazioni, l'utente dovrà cliccare su "+ NUOVO AVVISO" **(figura n. 34)**

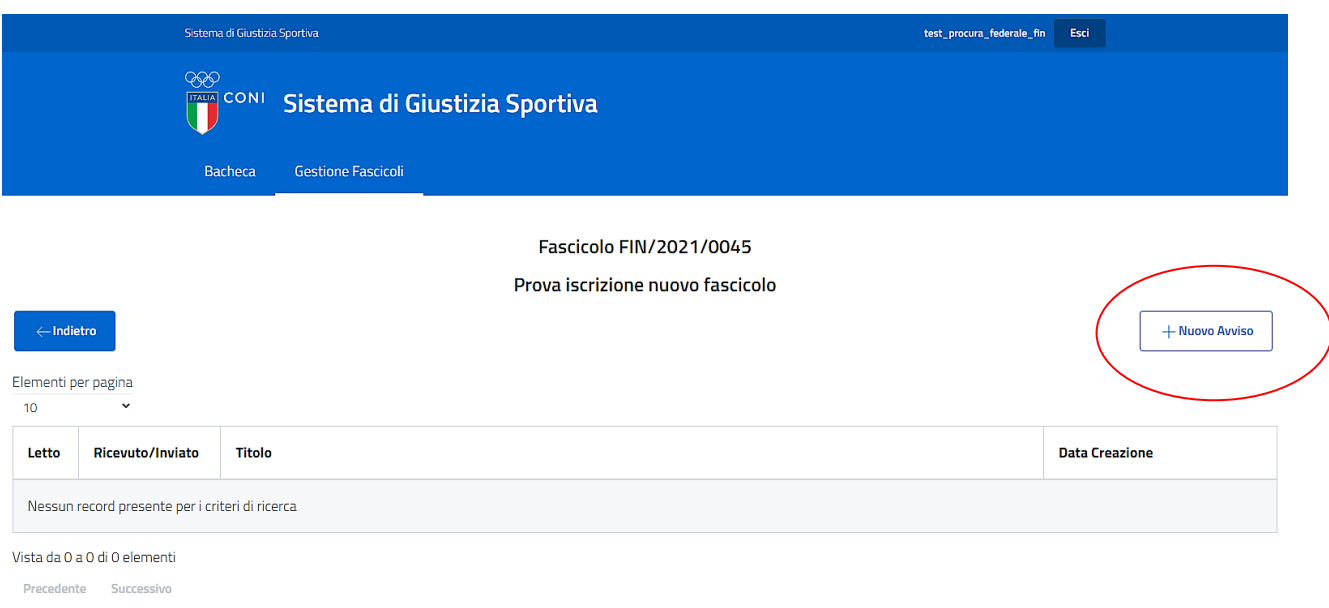

Manuale Operativo – Piattaforma Informatica *"Sistema di Giustizia Sportiva"- versione per l'Ufficio del Procuratore Federale* 30

## Successivamente, l'utente dovrà compilare i campi "TITOLO" e "TESTO" **(figura n. 35)**

#### **figura n. 35**

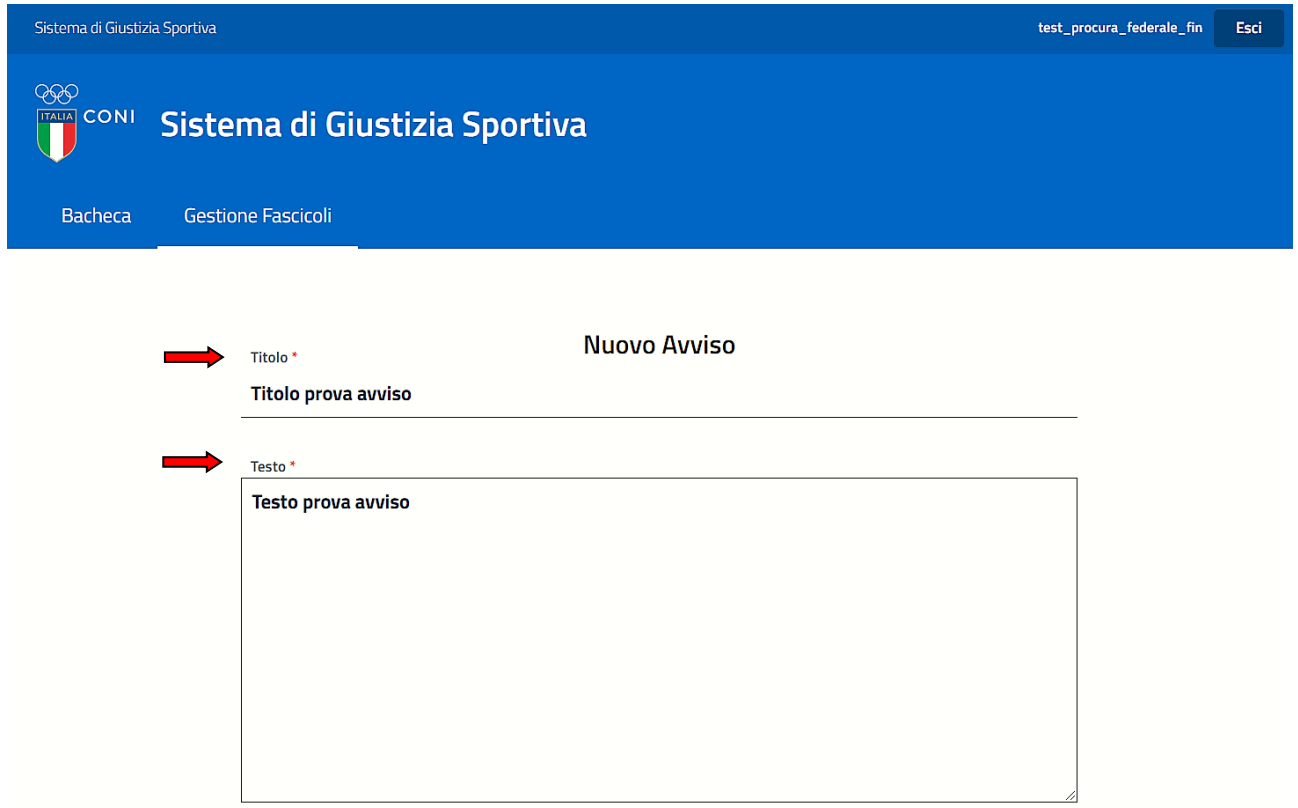

e confermare l'inserimento dell'avviso, cliccando su "REGISTRA".

Si presenterà la seguente schermata **(figura n. 36),** nella quale sono riportate le seguenti informazioni:

- **1.** il NUMERO di PROTOCOLLO del fascicolo;
- **2.** il TITOLO del fascicolo;
- **3.** il simbolo (!), che indica che l'avviso non è stato ancora letto dalla Procura Generale dello Sport;
- **4.** una freccia con la punta rivolta verso destra, che indica che l'avviso è stato inviato alla Procura Generale dello Sport (mentre, qualora la punta della freccia fosse rivolta verso sinistra, l'avviso è stato inviato dalla Procura Generale dello Sport);
- **5.** il TITOLO dell'avviso;
- **6.** la DATA e l'ORA di creazione dell'avviso.

#### **figura n. 36**

**figura n. 37**

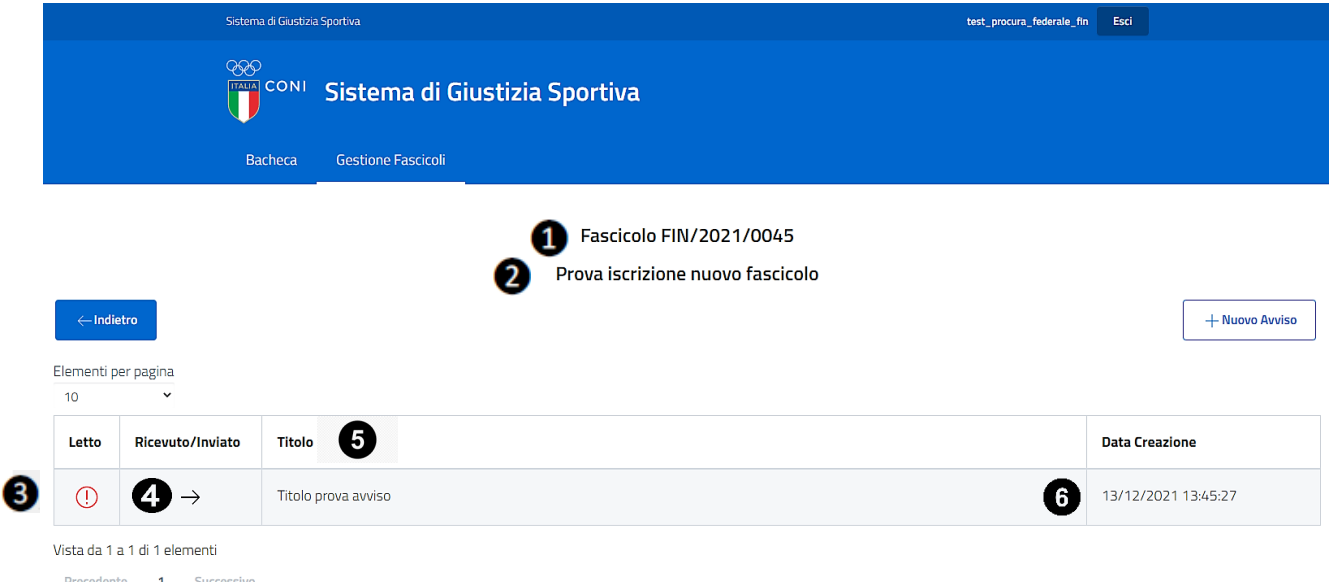

L'utente, cliccando sul record, oltre ad avere accesso alle informazioni riepilogative relative all'avviso, selezionando "AZIONI" accederà a "STAMPA", e così poter stampare l'avviso **(figura n. 37)**.

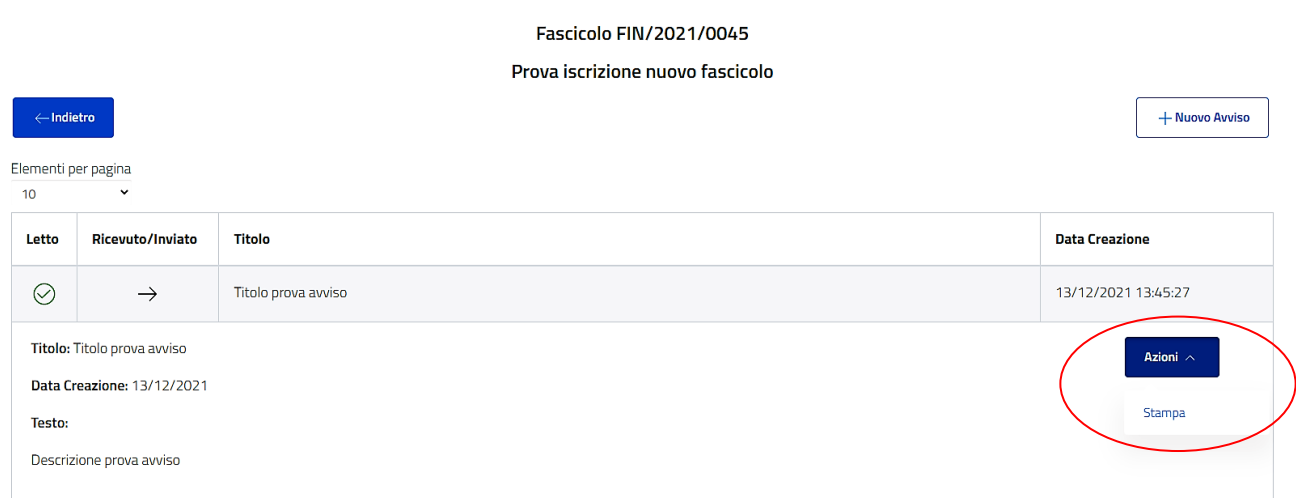

## <span id="page-31-0"></span>**6.2 "ASSEGNA"**

Attraverso "ASSEGNA", il Procuratore Federale, il Procuratore Federale Aggiunto e/o il componente dell'Ufficio di Segreteria della Procura Federale - in possesso dell'account - potranno assegnare la visione e la gestione del fascicolo a uno o più Sostituti Procuratori Federali delegati dal Procuratore Federale, la cui utenza sia stata preventivamente creata dall'Ufficio di Segreteria della Procura Generale dello Sport a seguito della necessaria richiesta. In tal modo anche il Sostituto Procuratore Federale potrà operare direttamente sul fascicolo.

Nel campo "DELEGATO", cliccando sul simbolo dell'elenco a discesa posto prima di "AGGIUNGI", l'utente potrà ricercare o selezionare direttamente il Sostituto Procuratore Federale al quale potrà essere assegnato il fascicolo **(figure nn. 38 e 39)**.

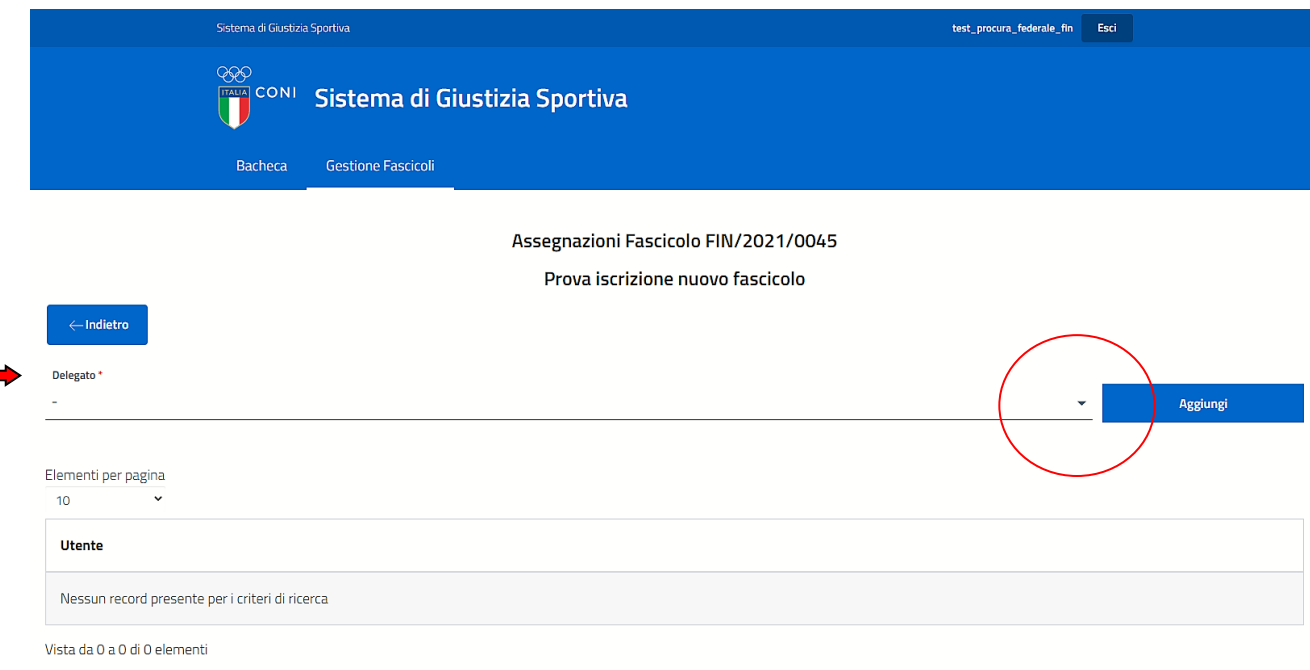

Precedente Successivo

#### **figura n. 39**

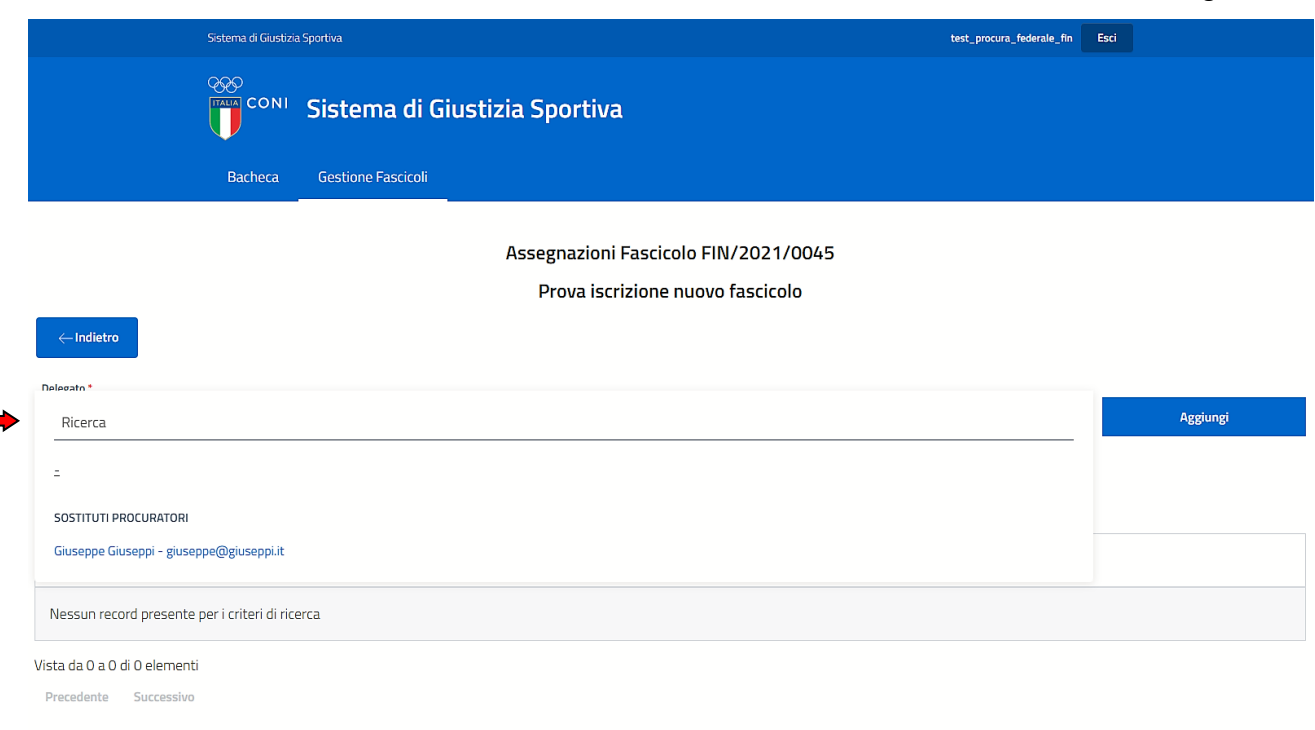

Dopo aver selezionato il Sostituto Procuratore interessato (il cui nome, cognome ed e-mail compariranno, quindi, nel campo "DELEGATO") **(figura n. 40)**

**figura n. 40**

**figura n. 41**

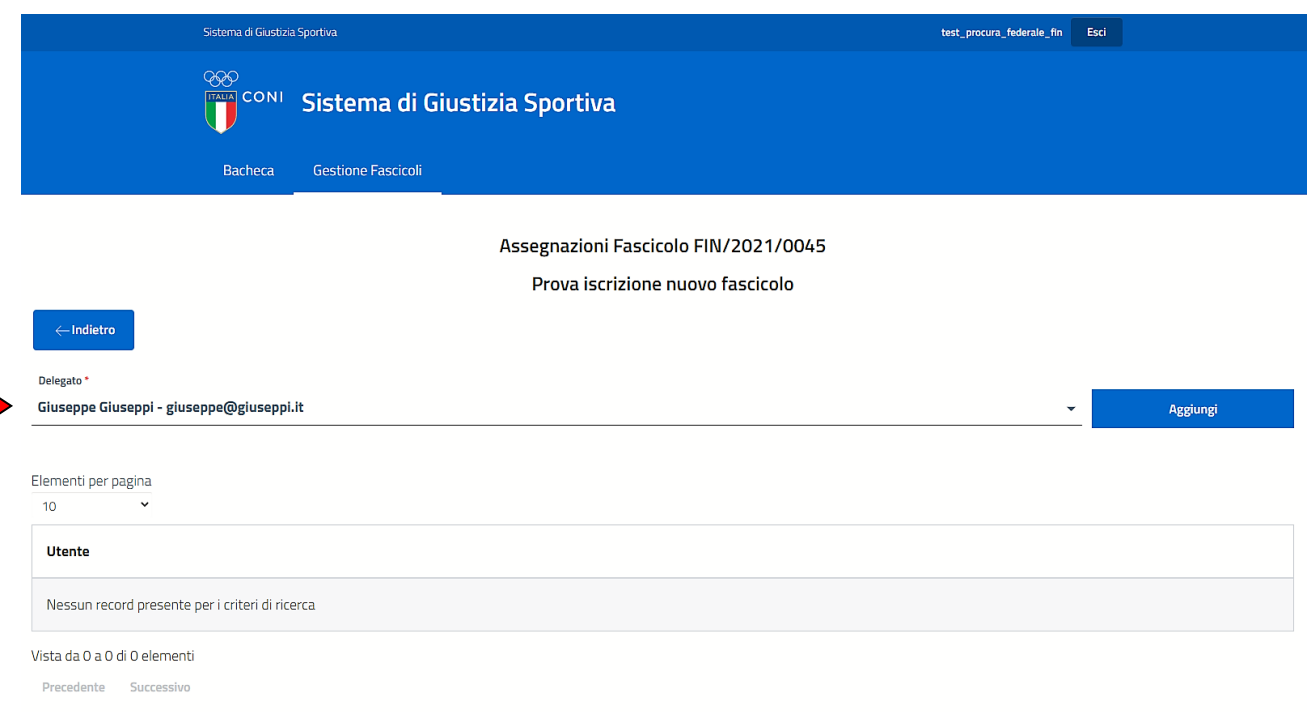

l'utente dovrà cliccare su "AGGIUNGI" per assegnare al Sostituto Procuratore Federale la visione e tutte le conseguenti funzionalità dello specifico fascicolo. Conseguentemente all'assegnazione, nome, cognome ed e-mail dell'interessato, compariranno sotto la descrizione "UTENTE" **(figura n. 41)**.

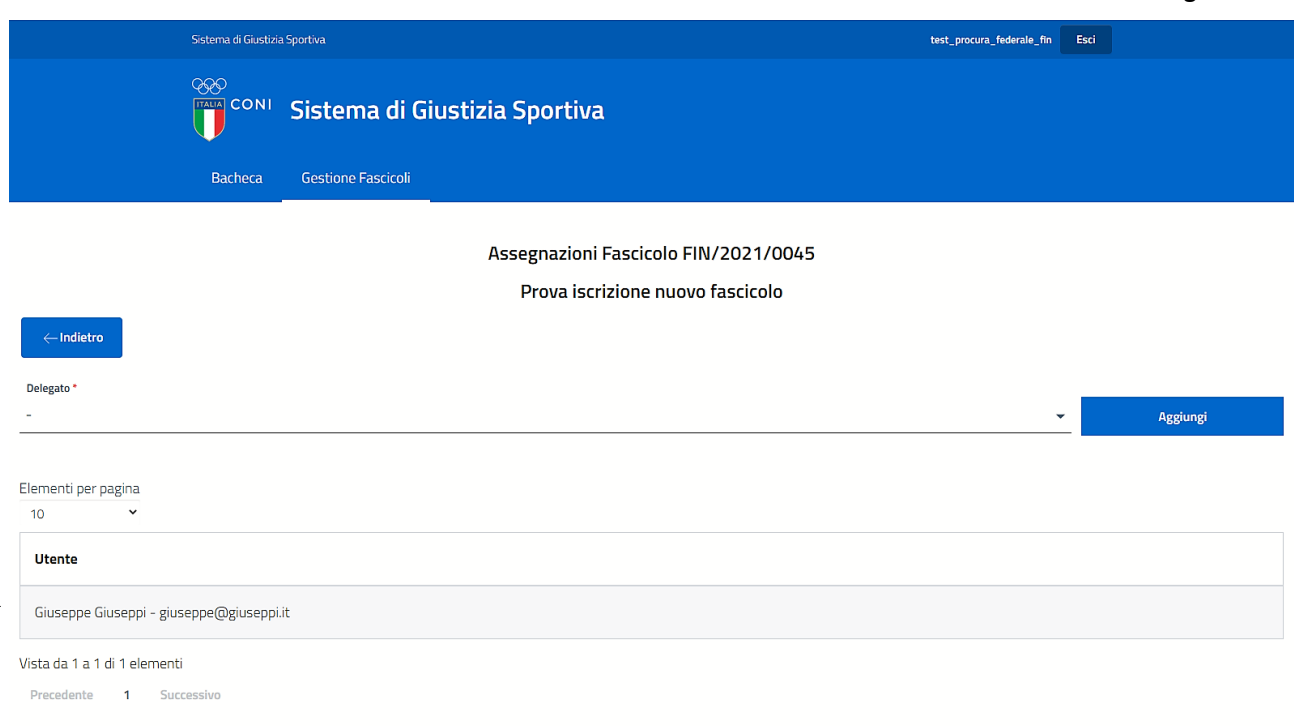

Alla visione e alle conseguenti funzionalità di uno stesso fascicolo, potranno essere delegati più Sostituti Procuratori Federali. In tal caso, l'operazione sopra descritta dovrà essere ripetuta dall'utente in possesso della relativa autorizzazione per ciascuno dei Sostituti Procuratori Federali.

Cliccando con il tasto sinistro del mouse sul nome del delegato, verranno visualizzate ulteriori informazioni relative al soggetto, come da schermata seguente **(figura n. 42)**:

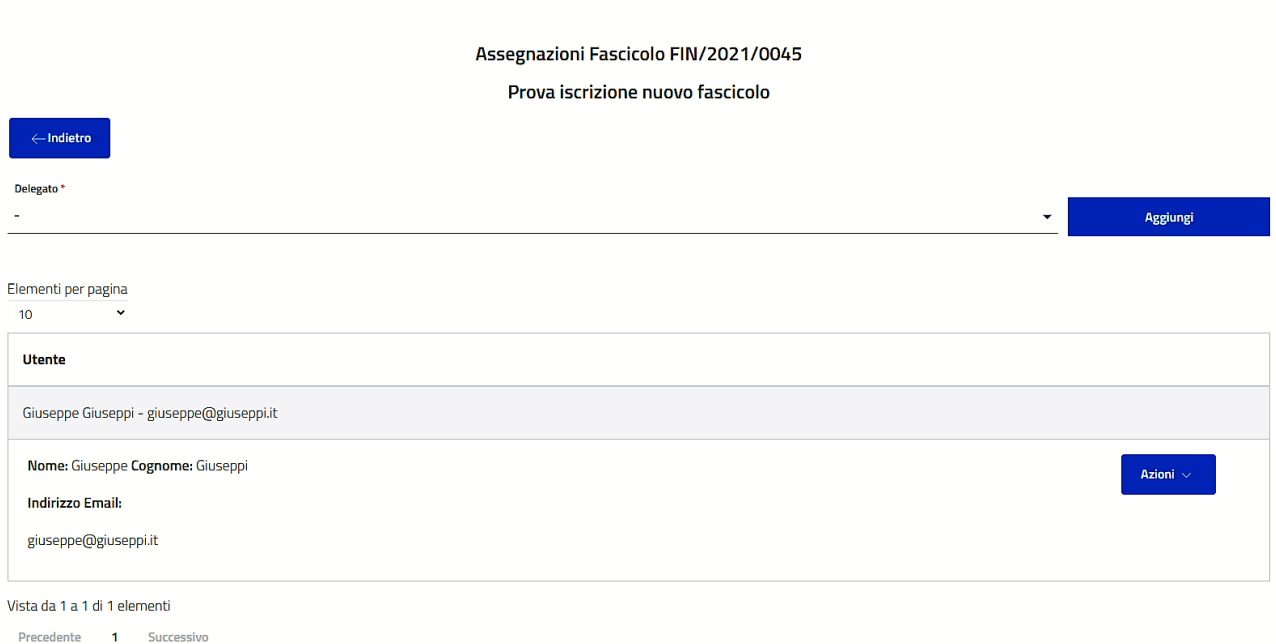

Se necessario, l'autorizzazione alla visione del fascicolo al Sostituto Procuratore Federale precedentemente delegato potrà essere rimossa cliccando su "AZIONI" e, poi, su "RIMUOVI" **(figura n. 43)**.

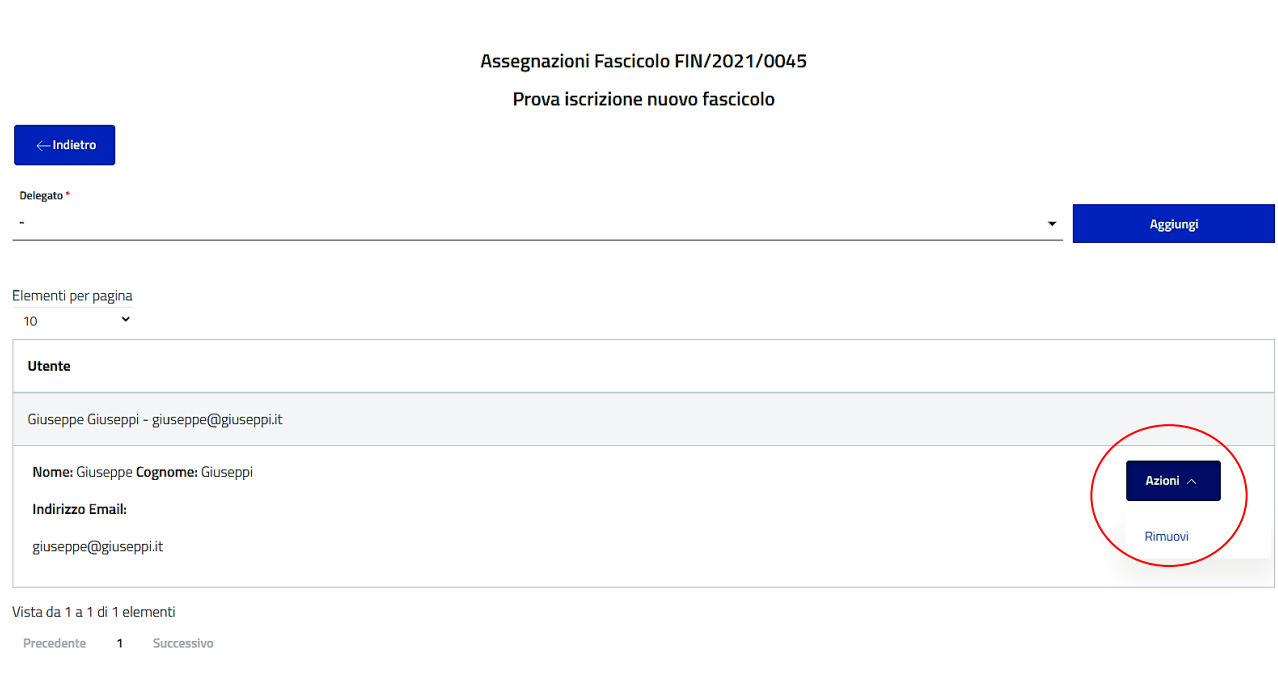

**figura n. 42**

Come l'assegnazione a più soggetti assegnatari, anche quella dell'eventuale operazione di rimozione di più soggetti dovrà essere effettuata singolarmente, per ciascun Sostituto Procuratore Federale.

L'avvenuta assegnazione a uno o più Sostituti Procuratori sarà visibile attraverso una icona nella schermata principale, come di seguito indicato **(figura n. 44)**:

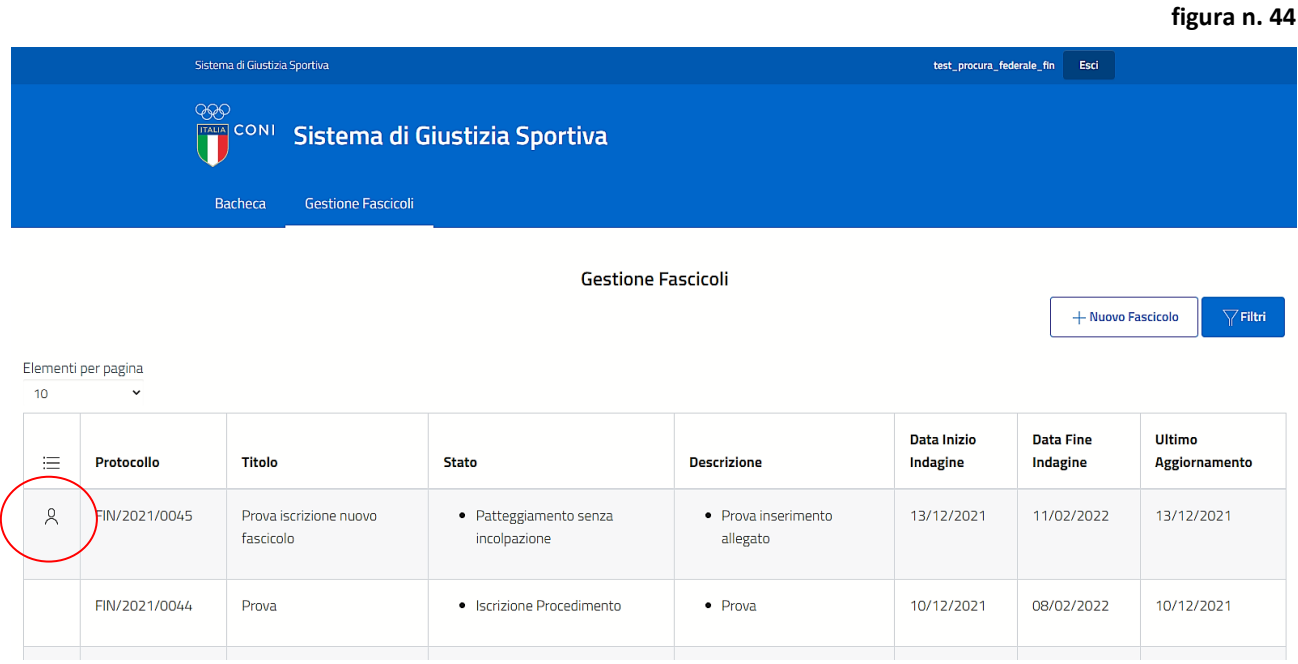

## <span id="page-35-0"></span>**6.3 "STAMPA"**

Attraverso "STAMPA" il fascicolo potrà essere stampato ovvero salvato in formato .pdf.

## <span id="page-35-1"></span>**7. LETTURA DI UN AGGIORNAMENTO**

In presenza di un aggiornamento del fascicolo da parte della Procura Generale dello Sport (ad es.: a seguito di una richiesta di proroga, di un intendimento di archiviazione, di un patteggiamento senza incolpazione, ecc.), che non sia stato letto dal Procuratore Federale/dall'Ufficio di Segreteria della Procura Federale e/o dal Sostituto Procuratore Federale delegato, sulla schermata principale verrà visualizzato il seguente simbolo **(figura n. 45)**.

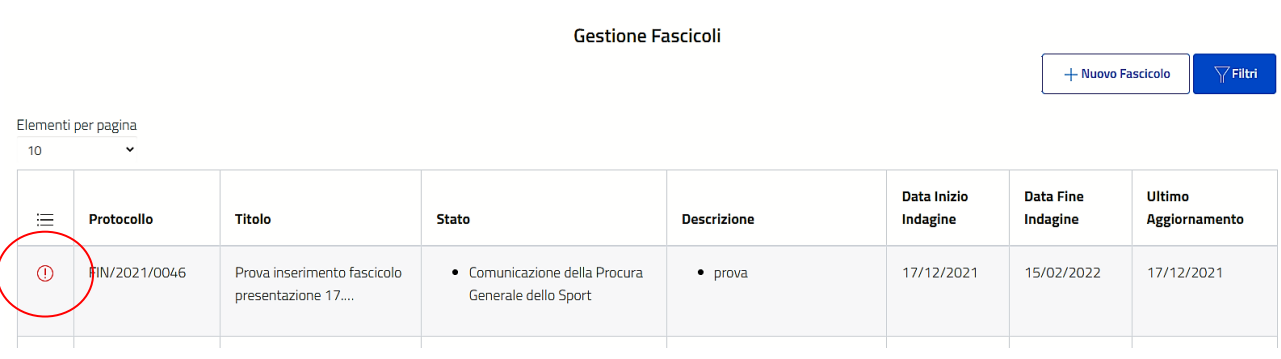

La Procura Federale, in ogni caso, riceverà un avviso via e-mail, che avrà a oggetto il numero di protocollo del fascicolo e avrà il seguente testo *"Hai ricevuto una nuova comunicazione da parte della Procura Generale dello Sport relativa al fascicolo in oggetto"*.

Per leggere uno o più aggiornamenti, l'utente dovrà selezionare il fascicolo (nell'esempio: "FIN/2021/0046") per il quale si è ricevuto l'aggiornamento, cliccando sul record **(figura n. 46)**.

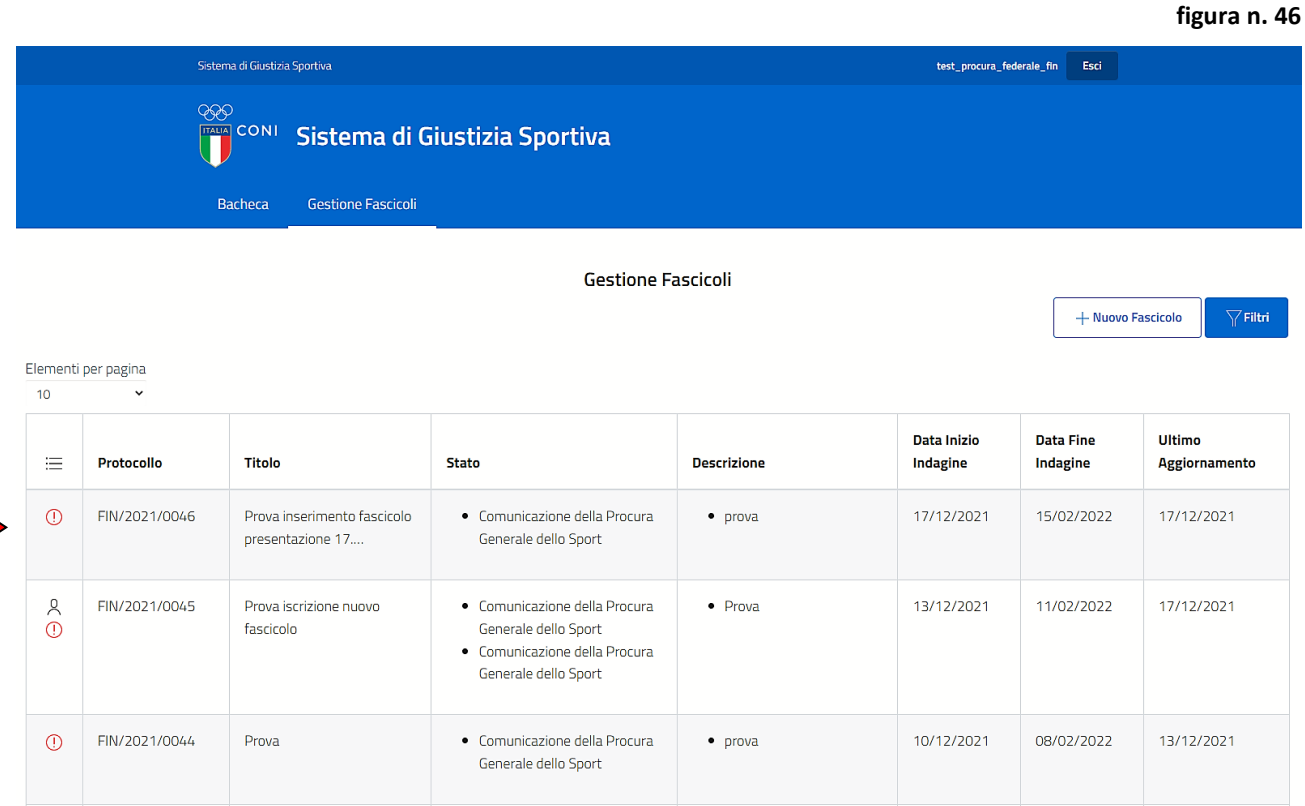

Verrà visualizzata la seguente schermata e, tra i dettagli, verrà indicato (vd. esempio) che nello stato "COMUNICAZIONE DELLA PROCURA GENERALE DELLO SPORT" è presente l'allegato "prova" **(figura n. 47)**:

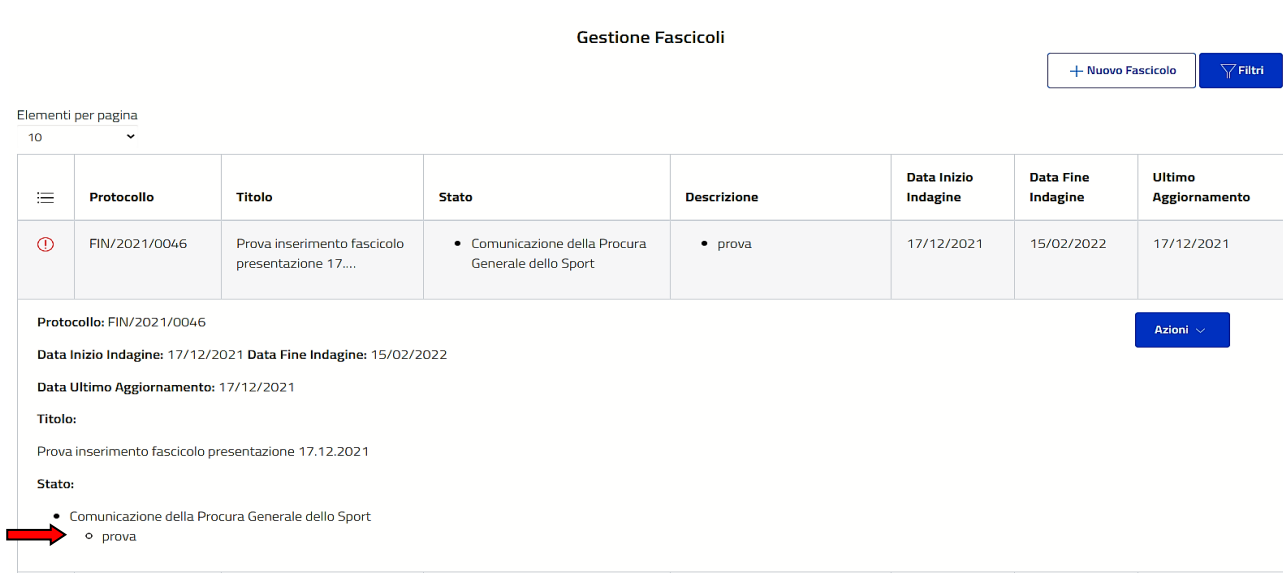

## Cliccando su "AZIONI" e, poi, su "APRI" **(figura n. 48)**

Manuale Operativo – Piattaforma Informatica *"Sistema di Giustizia Sportiva"- versione per l'Ufficio del Procuratore Federale* 37

#### **figura n. 48**

**figura n. 49**

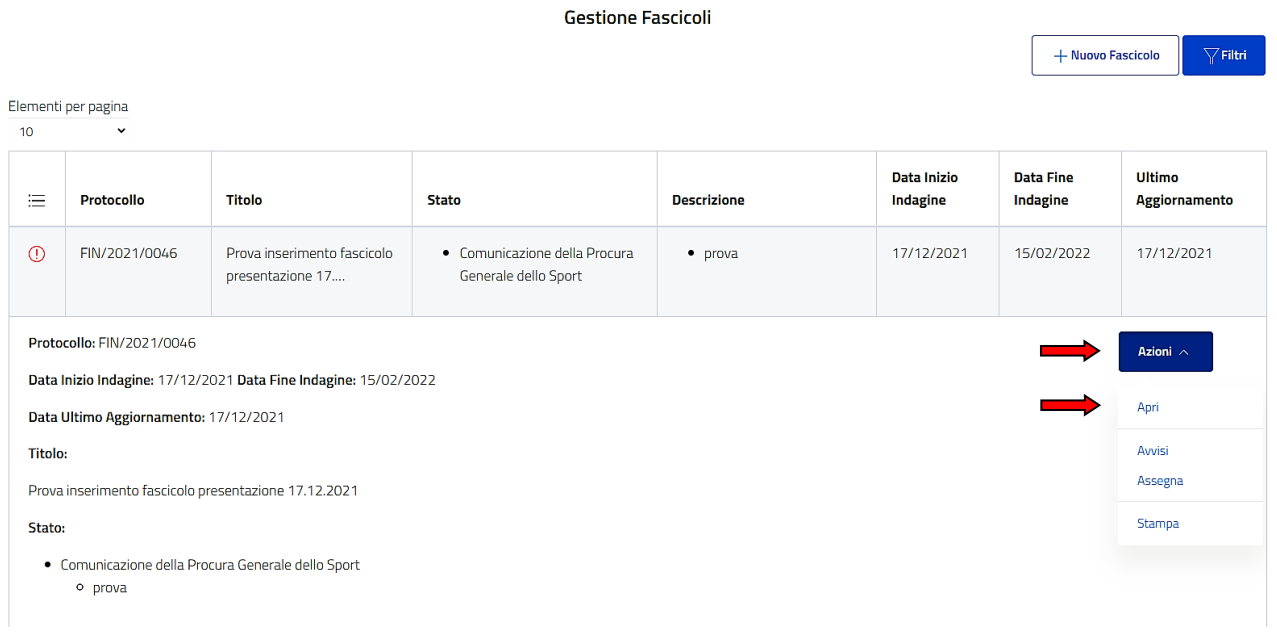

verrà visualizzata la seguente schermata.

Il simbolo rosso segnalerà che nello stato "COMUNICAZIONE DELLA PROCURA GENERALE DELLO SPORT" è presente un allegato non letto dalla Procura Federale **(figura n. 49)**:

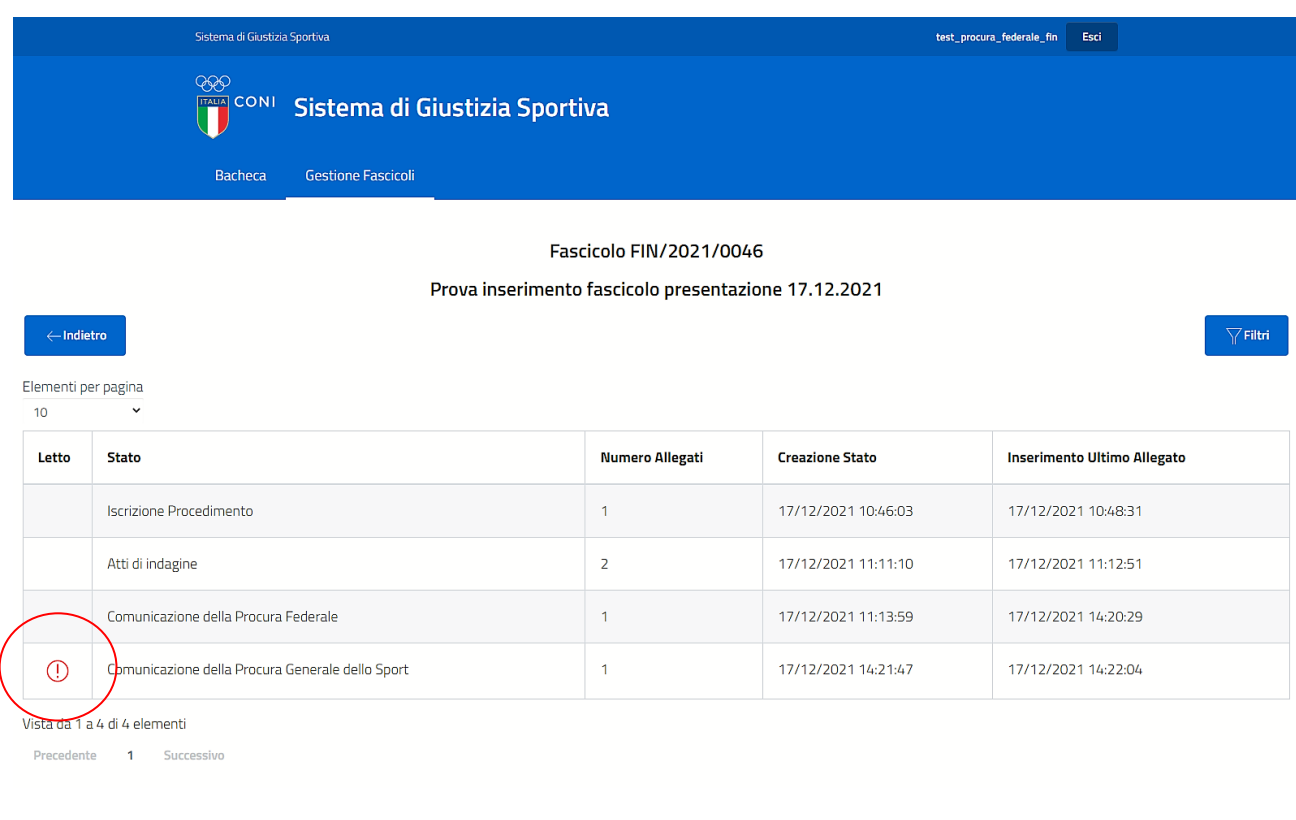

Cliccando sul record dello stato che contiene l'allegato non letto, verrà visualizzato "AZIONI" **(figura n. 50)**:

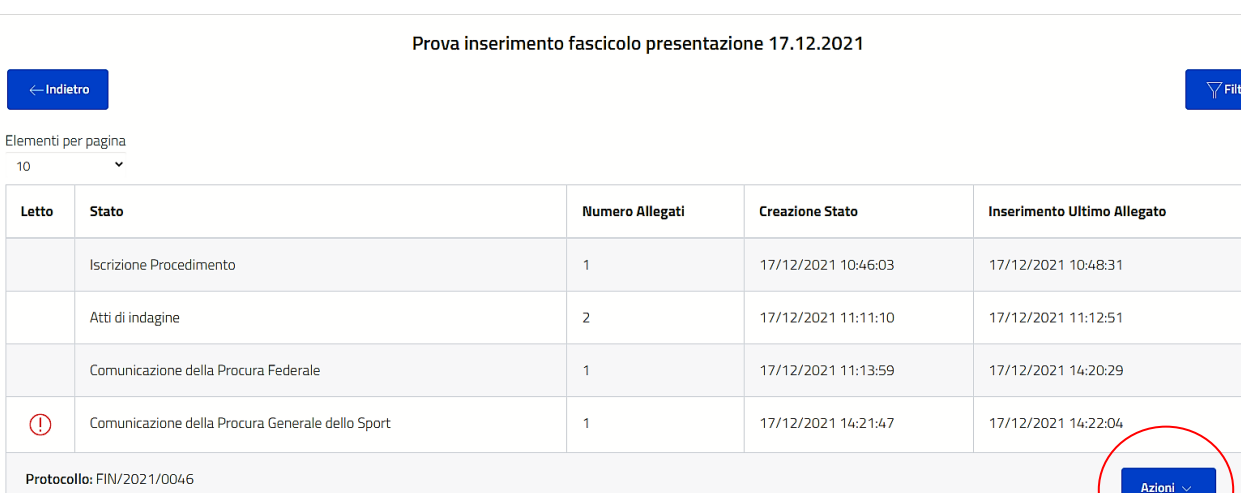

Vista da 1 a 4 di 4 elementi

Data Stato: 17/12/2021

Precedente 1 Successivo

Cliccando su "AZIONI" e, poi, selezionando "APRI" **(figura n. 51)**

#### **figura n. 51**

**figura n. 50**

#### Prova inserimento fascicolo presentazione 17.12.2021

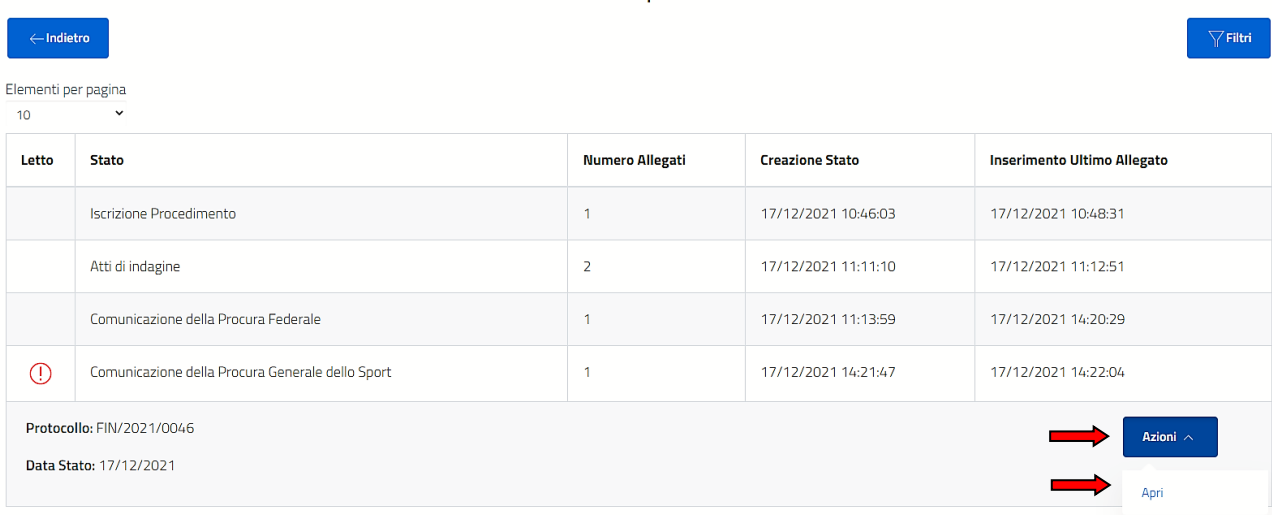

#### Vista da 1 a 4 di 4 elementi

Precedente 1 Successivo

**EXP**<br>TALA CONI

#### dalla schermata successiva basterà cliccare sul record **(figura n. 52)**

**figura n. 52**

**Fascicolo FIN/2021/0046** 

Prova inserimento fascicolo presentazione 17.12.2021

Comunicazione della Procura Generale dello Sport

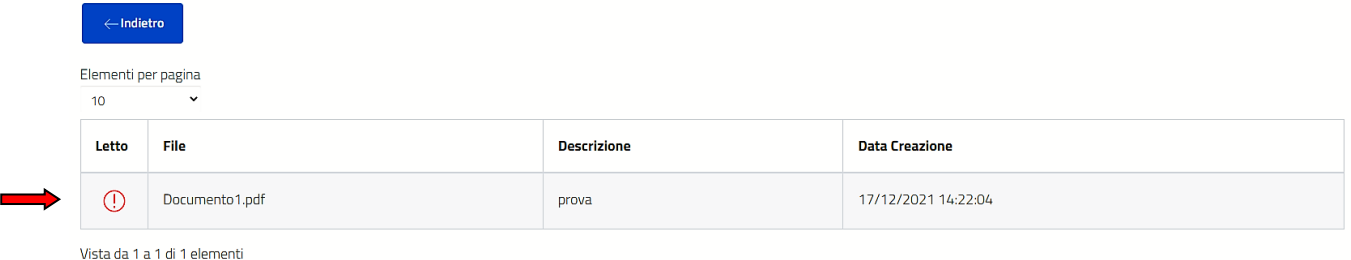

Precedente 1 Successivo

per accedere prima ad "AZIONI" e, successivamente, a "SCARICA" e "LETTO" **(figure nn. 53 e 54)**:

**figura n. 53**

Fascicolo FIN/2021/0046

Prova inserimento fascicolo presentazione 17.12.2021

Comunicazione della Procura Generale dello Sport

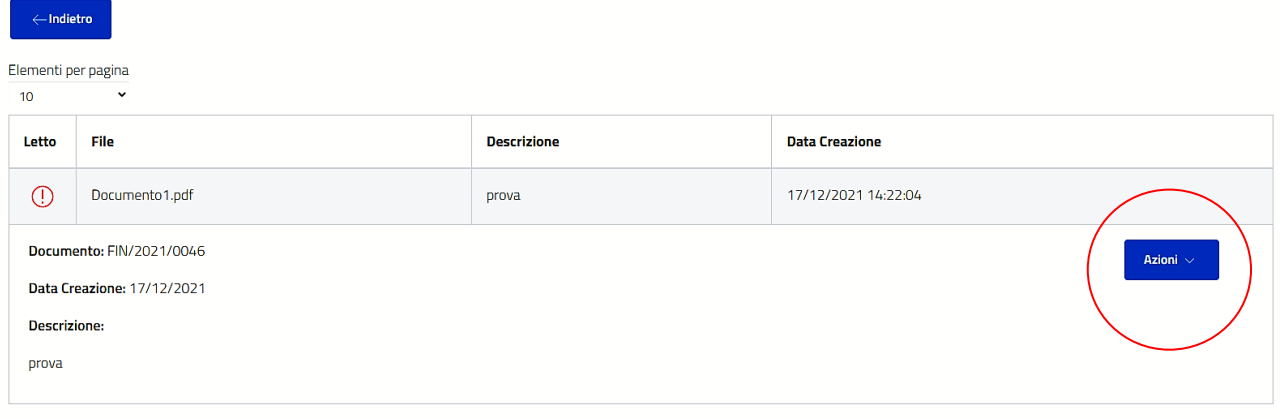

Vista da 1 a 1 di 1 elementi

**figura n. 54**

Fascicolo FIN/2021/0046

Prova inserimento fascicolo presentazione 17.12.2021

Comunicazione della Procura Generale dello Sport

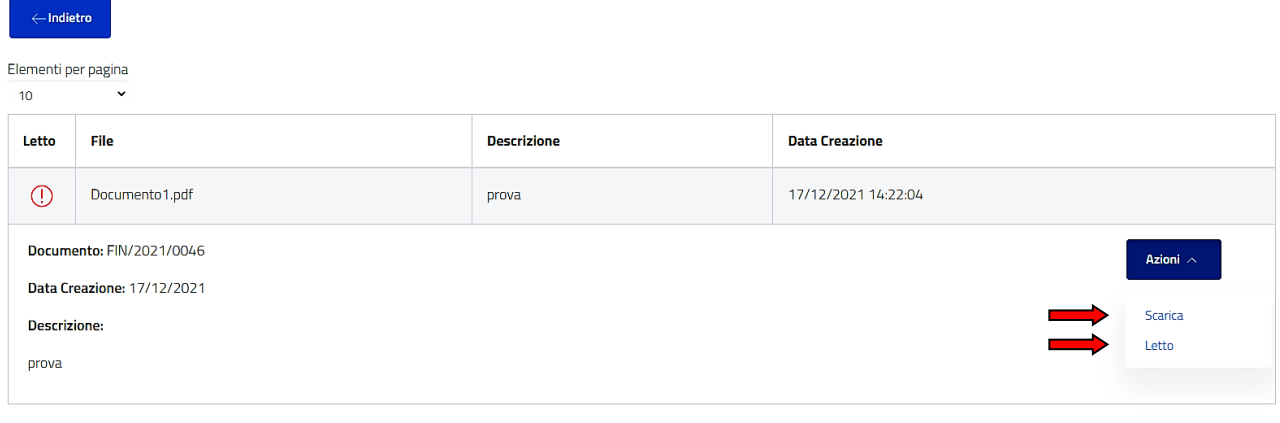

Vista da 1 a 1 di 1 elementi

Attraverso:

- "SCARICA" l'utente potrà salvare l'allegato e, successivamente, stamparlo (se necessario);
- "LETTO" l'utente leggerà l'aggiornamento.

**Attenzione: il simbolo rosso diventerà verde - e, quindi, l'allegato risulterà letto (vd. schermata successiva, figura n. 55) – solo attraverso "LETTO" e non attraverso "SCARICA".**

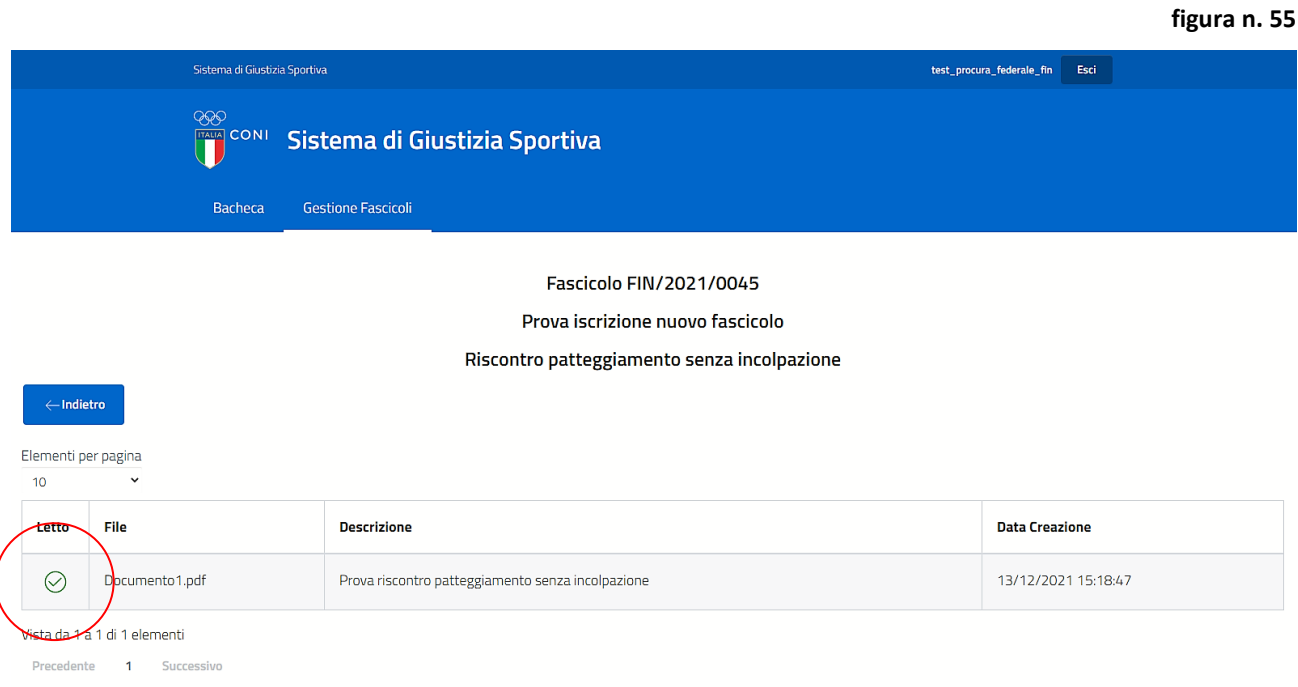

#### <span id="page-40-0"></span>**8. "OBBLIGO DI VISIONE"**

Lo stato "COMUNICAZIONE DELLA PROCURA FEDERALE" presenta l'opzione "OBBLIGO DI VISIONE" (**figura n. 56)**.

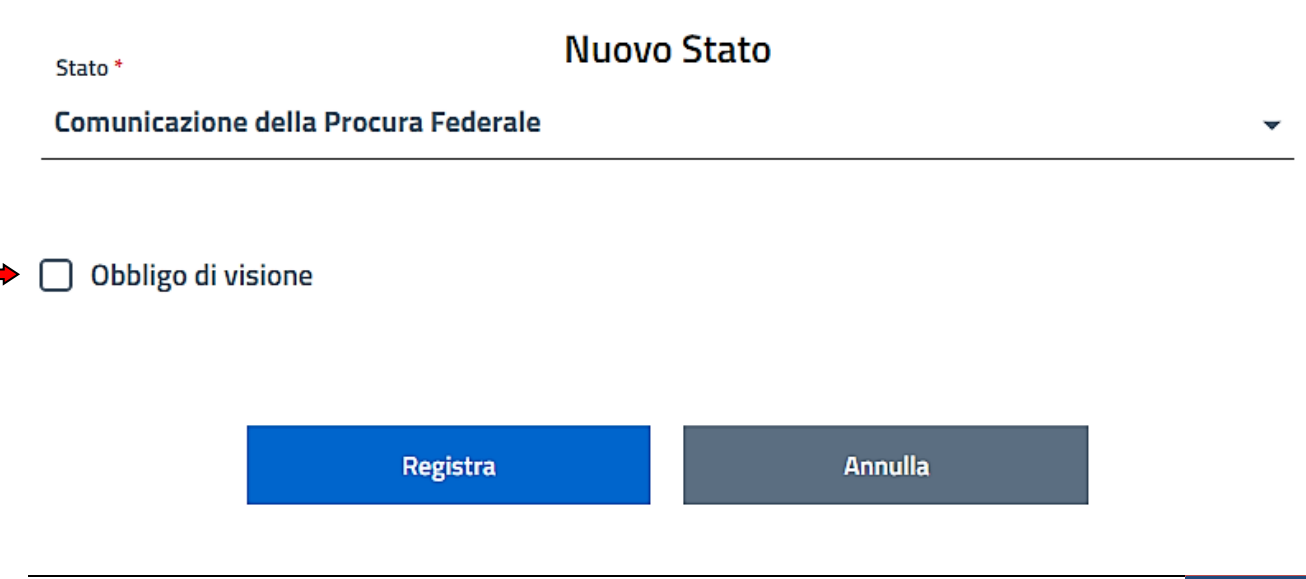

**Attenzione: nel caso in cui l'utente selezionasse la casella di spunta in corrispondenza di "obbligo di visione" (vd. schermata successiva, figura n. 57), non potrà inserire ulteriori allegati e/o stati e allegati fintantochè la Procura Generale dello Sport non avrà letto l'allegato. Stesso dicasi, viceversa, per lo stato "COMUNICAZIONE DELLA PROCURA GENERALE DELLO SPORT", a disposizione della Procura Generale dello Sport.**

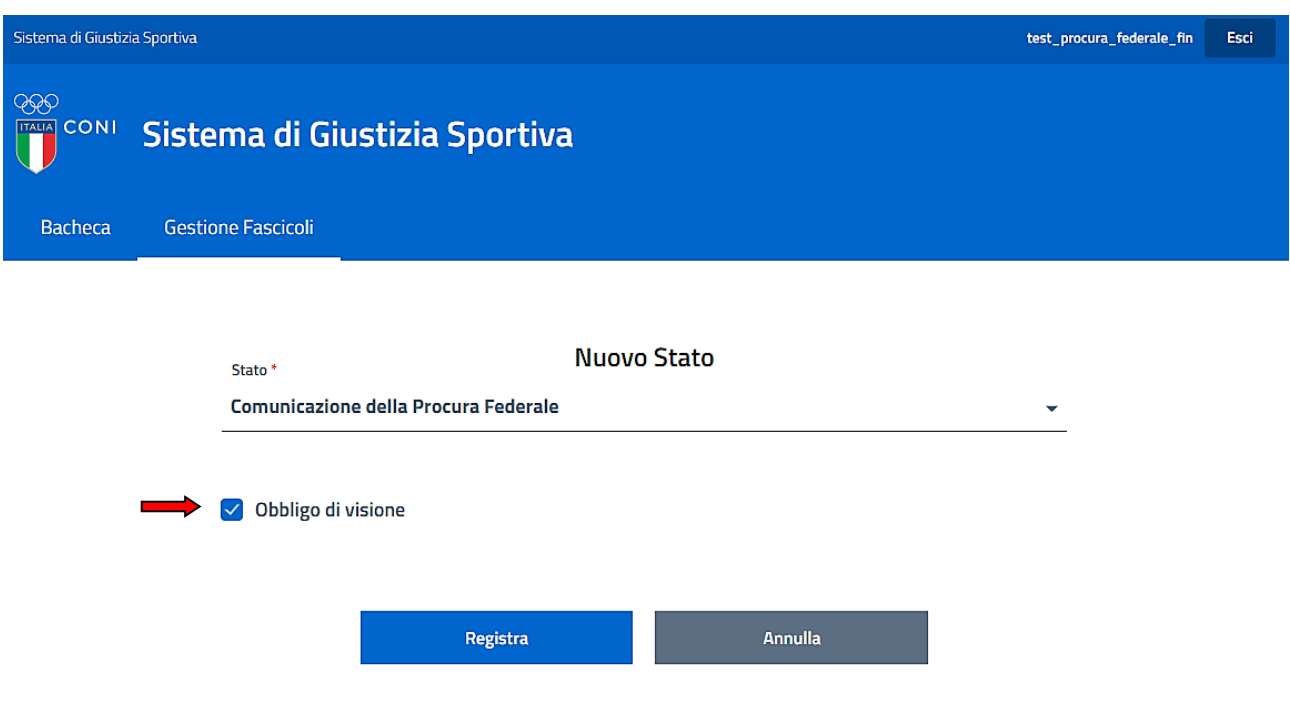

Per inserire l'allegato allo stato "COMUNICAZIONE DELLA PROCURA FEDERALE", l'utente dovrà cliccare su "REGISTRA" e, poi, procedere come precedentemente descritto (vd. pararafo n. 5.1.3).

In caso di "obbligo di visione" il simbolo rosso accanto al record, segnalerà che la comunicazione non è stata ancora letta dalla Procura Generale dello Sport **(figura n. 58)**.

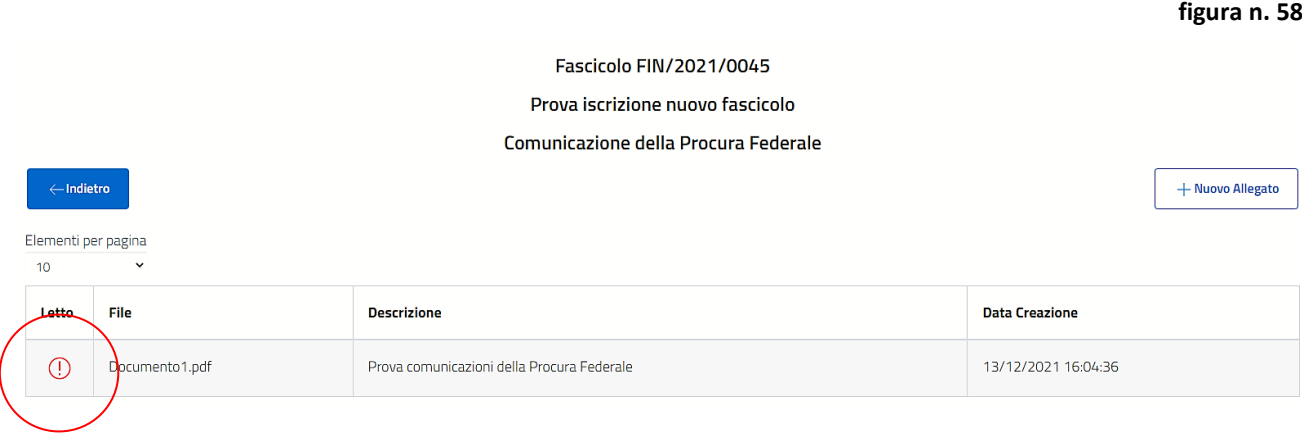

Ad avvenuta lettura da parte della Procura Generale dello Sport, il simbolo si presenterà come da seguente schermata **(figura n. 59)**:

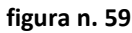

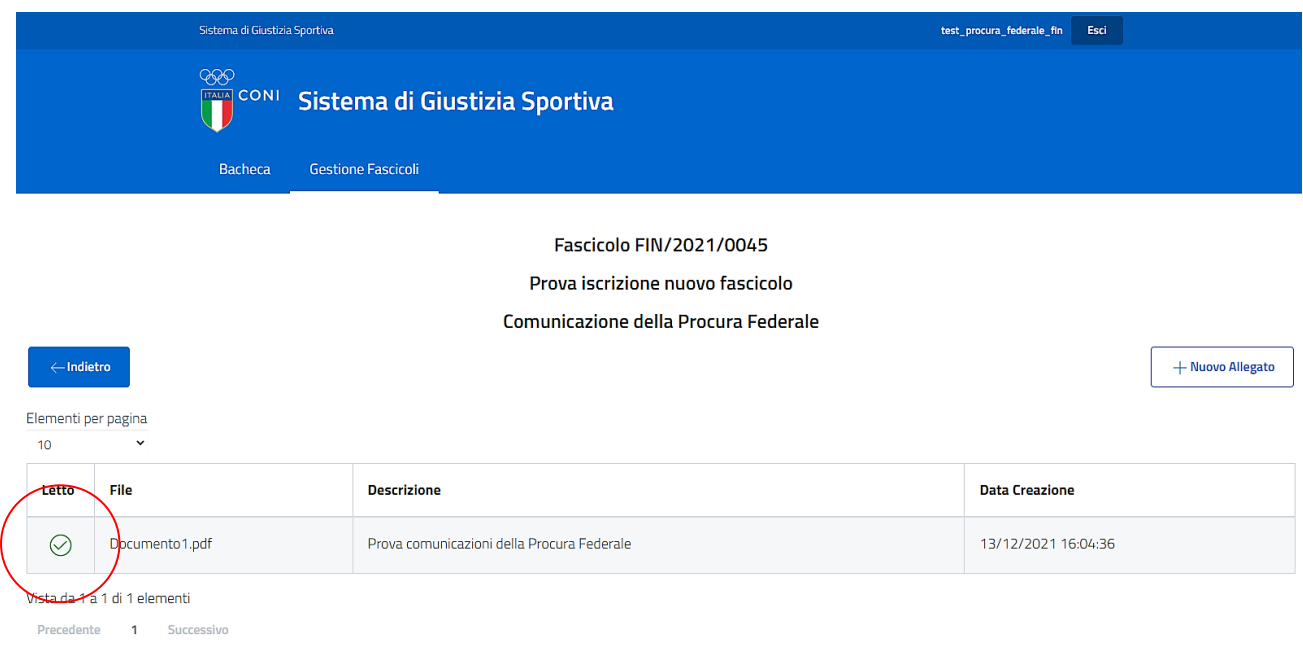

## <span id="page-42-0"></span>**9. SCHERMATA RIEPILOGATIVA DEI FASCICOLI E FUNZIONE "FILTRI"**

Per comodità dell'utente, si sintetizza, di seguito, la descrizione della schermata riepilogativa della sezione "GESTIONE FASCICOLI" (vd. capitoli nn. 3 e 5).

## <span id="page-42-1"></span>**9.1 Simboli**

Nella prima colonna a sinistra potranno essere visibili, insieme o alternativamente, i seguenti simboli **(figura n. 60)**.

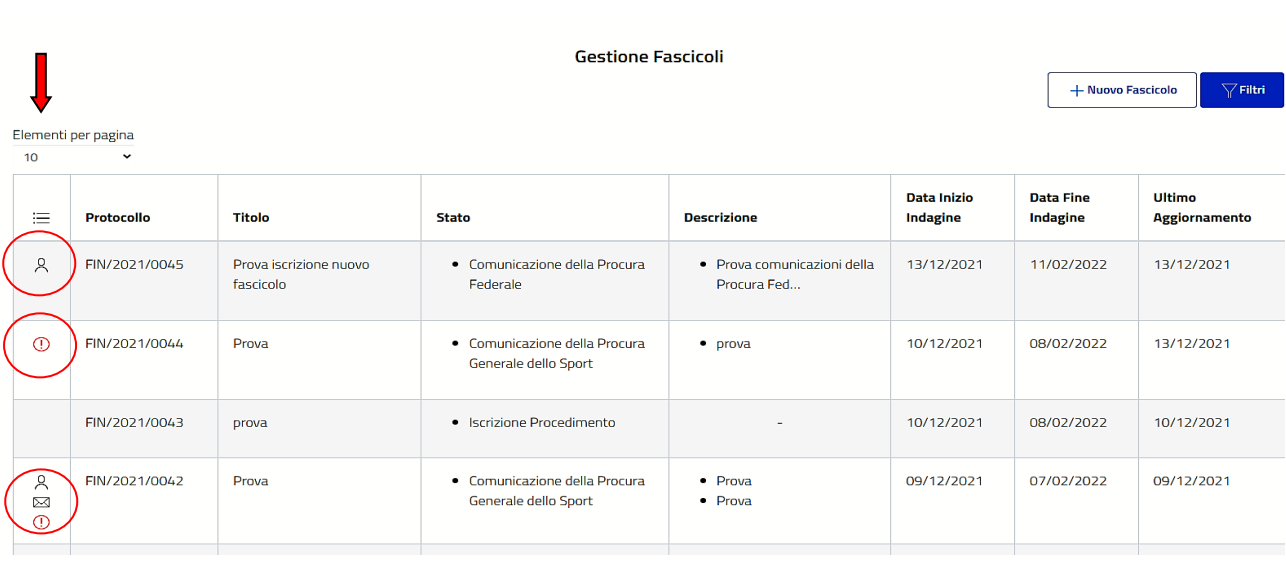

Manuale Operativo – Piattaforma Informatica *"Sistema di Giustizia Sportiva"- versione per l'Ufficio del Procuratore Federale* 43

che rappresenta la presenza di un avviso (vd. paragrafo n. 6.1) da parte della Procura Generale dello Sport.

 $\lambda$ 

che rappresenta che un fascicolo è stato assegnato a uno o più Sostituti Procuratori Federali (vd. n. paragrafo n. 6.2).

 $\circled{\left( \right)}$ 

che rappresenta la presenza di un aggiornamento non letto (vd. capitolo n. 7). Si ricorda che, in ogni caso, la Procura Federale riceverà anche un avviso via e-mail. L'e-mail avrà a oggetto il numero di protocollo del fascicolo e avrà il seguente testo "Hai ricevuto una nuova comunicazione da parte della Procura Generale dello Sport relativa al fascicolo in oggetto".

## <span id="page-43-0"></span>**9.2 Informazioni riepilogative**

Nella schermata riepilogativa dei fascicoli, saranno disponibili le seguenti informazioni:

- il NUMERO di PROTOCOLLO di riferimento del fascicolo;
- il TITOLO del fascicolo;
- lo STATO nel quale si trova il fascicolo;
- la DESCRIZIONE del documento inserito nello stato del fascicolo (qualora fossero presenti più stati non letti, in questa colonna saranno visibili tutti tali stati);
- la DATA di INIZIO INDAGINE;
- la DATA di FINE INDAGINE;
- la DATA dell'ultimo aggiornamento.

## **(figura n. 61)**

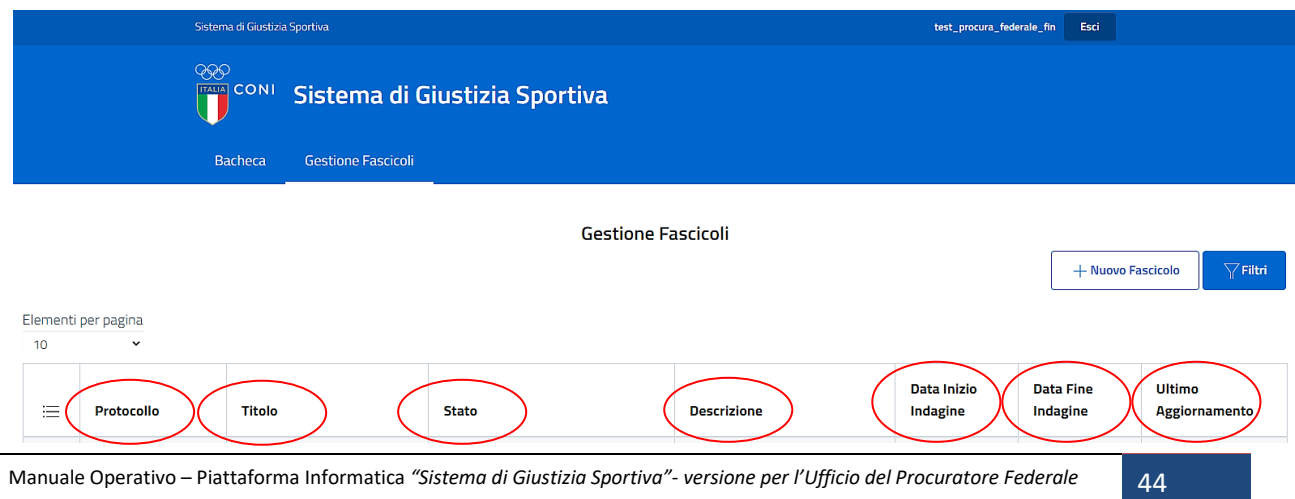

**figura n. 61**

⊠

Ciascun dato presente nelle colonne ("PROTOCOLLO", "TITOLO", "STATO" ecc.) potrà essere ordinato, in senso ascendente o discendente, cliccando sull'intestazione della relativa colonna d'interesse.

## <span id="page-44-0"></span>**9.3 Indicazione della scadenza del termine per le indagini**

Il record del fascicolo assumerà un colore:

• arancione, 10 (dieci) giorni prima della scadenza del termine per le indagini **(figura n. 62)**:

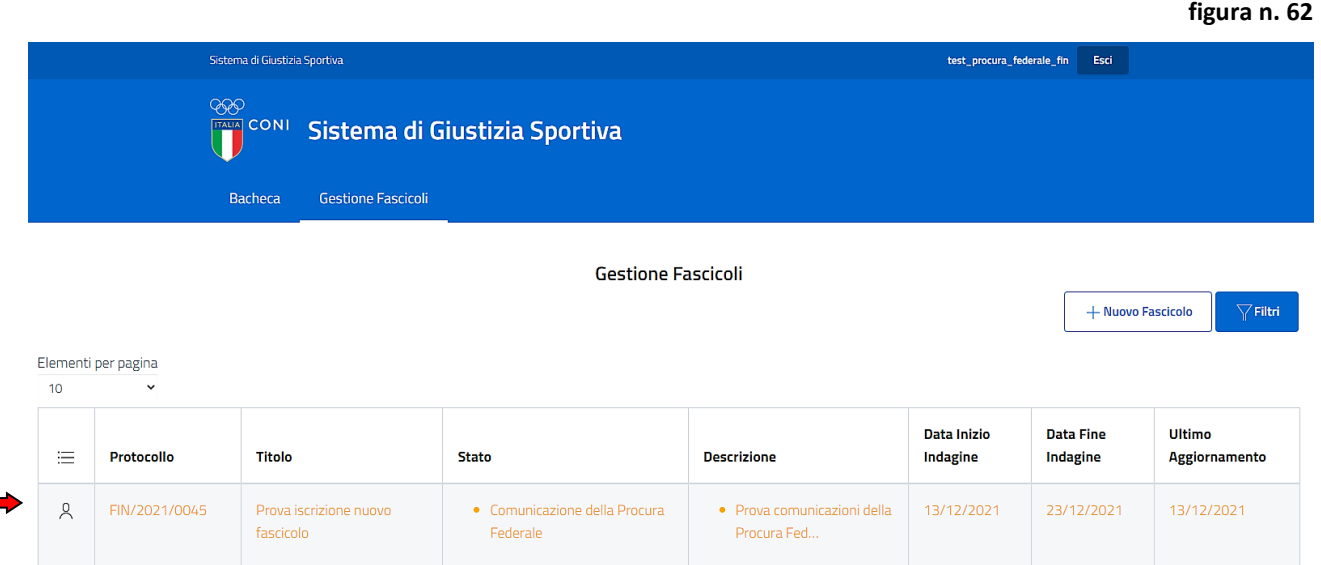

• rosso, dopo la scadenza del termine per le indagini **(figura n. 63)**:

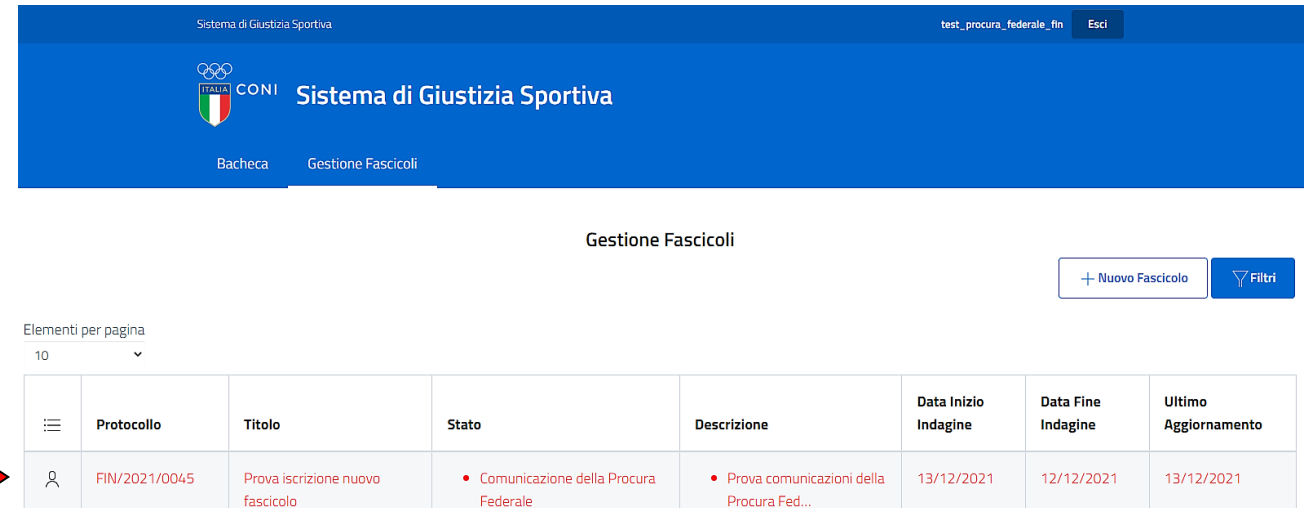

## <span id="page-45-0"></span>**9.4 "FILTRI"**

Dalla schermata principale, cliccando su "FILTRI" **(figura n. 64)**

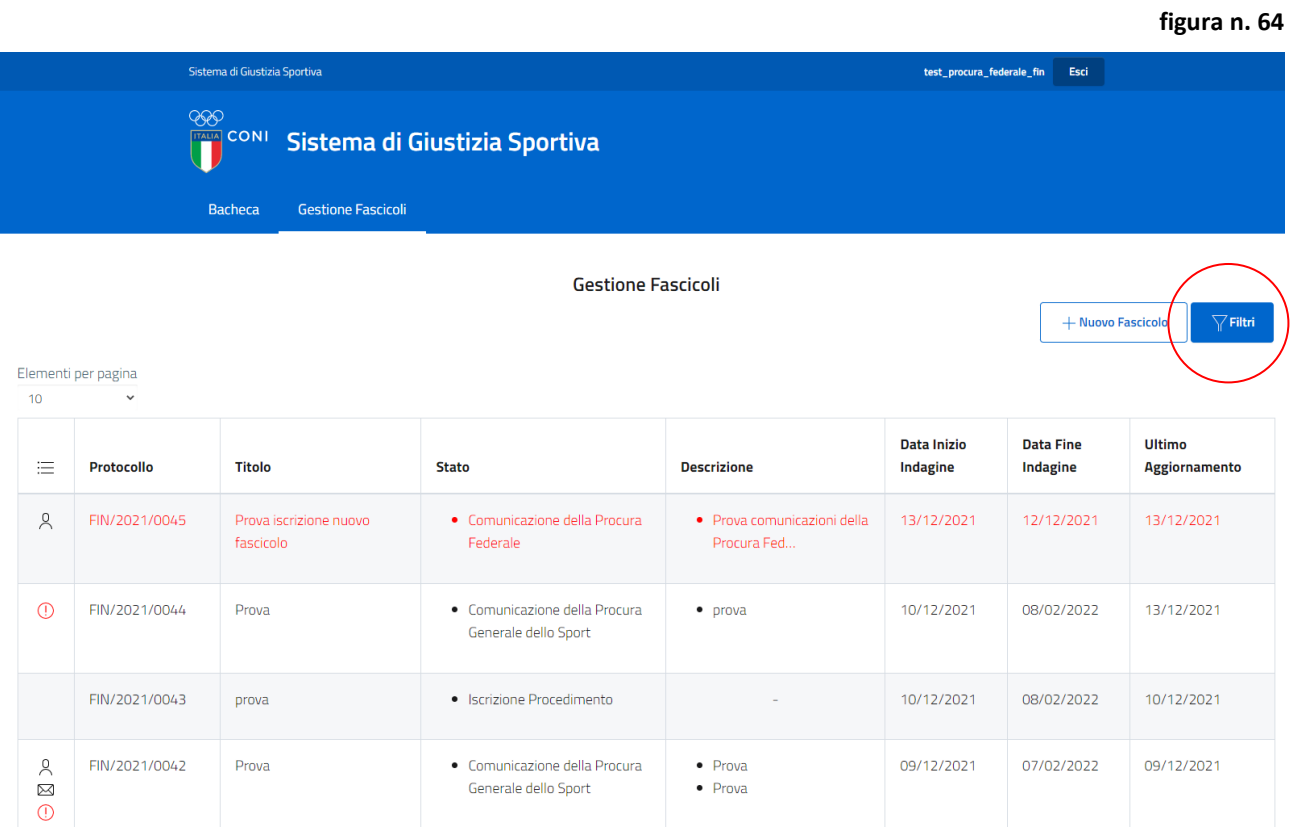

## verrà visualizzata la seguente schermata **(figura n. 65)**:

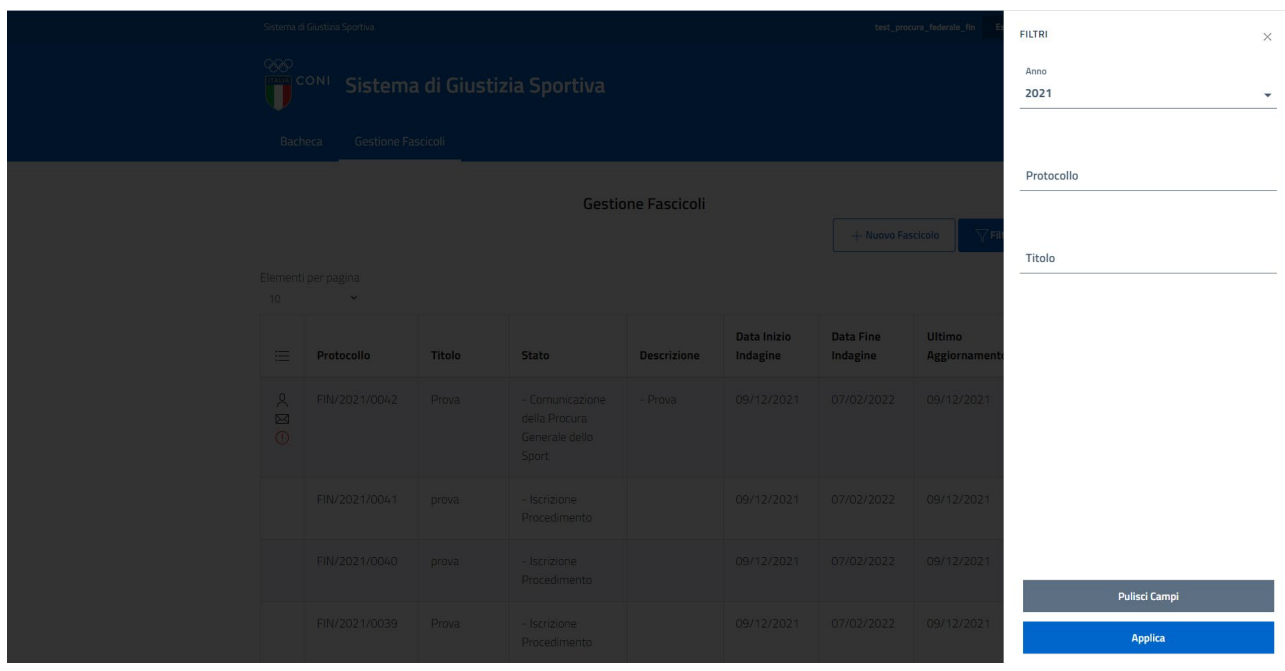

Attraverso "FILTRI" l'utente potrà effettuare la ricerca di un fascicolo, valorizzando i campi relativi all'ANNO di iscrizione e/o al numero di PROTOCOLLO e/o al TITOLO.

Dalla schermata riepilogativa di tutti i procedimenti iscritti, cliccando sul singolo procedimento, sarà possibile visualizzare le seguenti informazioni aggiuntive, relative al fascicolo selezionato:

- NUMERO di PROTOCOLLO
- DATA INIZIO INDAGINE e DATA FINE INDAGINE
- DATA ULTIMO AGGIORNAMENTO
- TITOLO
- STATO

## **(figura n. 66)**:

Г. É

ь

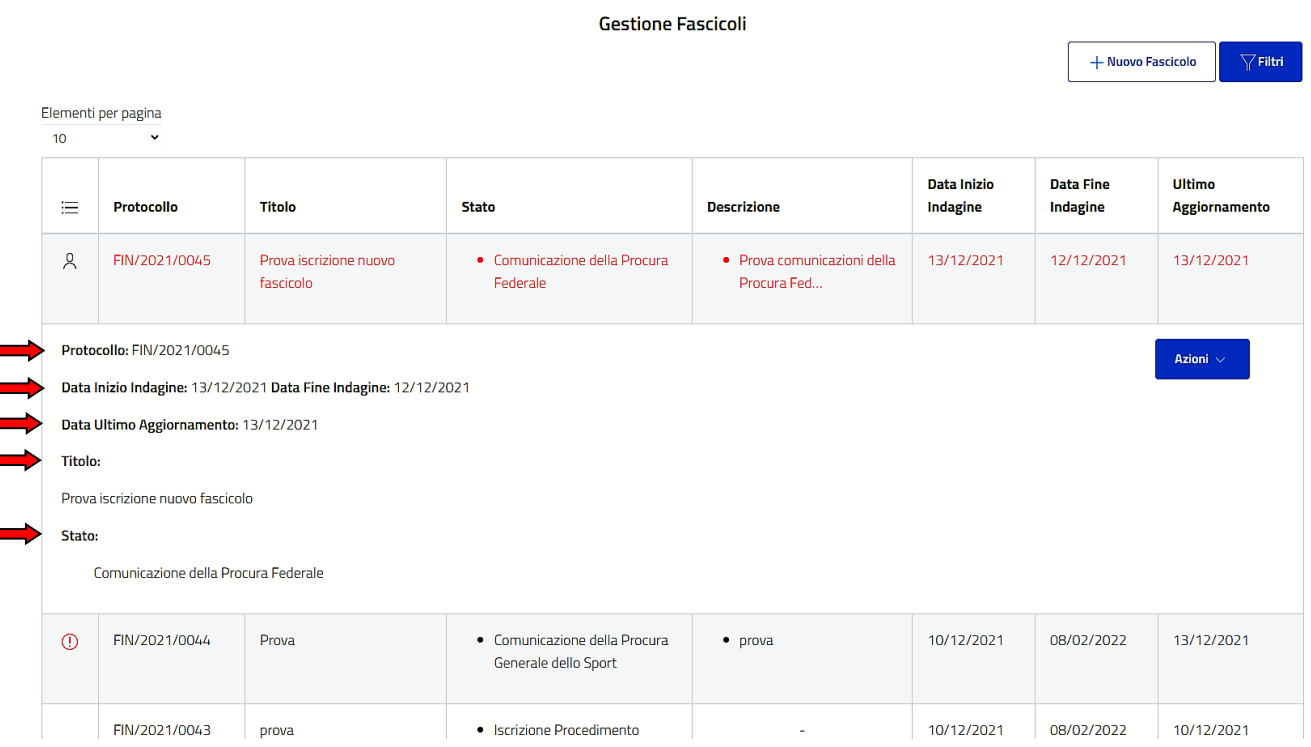

Manuale Operativo – Piattaforma Informatica *"Sistema di Giustizia Sportiva"- versione per l'Ufficio del Procuratore Federale* 47

## <span id="page-47-0"></span>**10. PROGRESSIONE DEGLI STATI DI UN FASCICOLO**

In linea con quanto definito dalle normative in vigore, all'interno del Sistema di Giustizia Sportiva è stata definita la progressione degli stati di ciascun fascicolo.

Il sistema definisce un flusso di lavoro standardizzato con tempistiche associate a ogni fase del processo e con passaggi obbligati da rispettare **(figura n. 67)**.

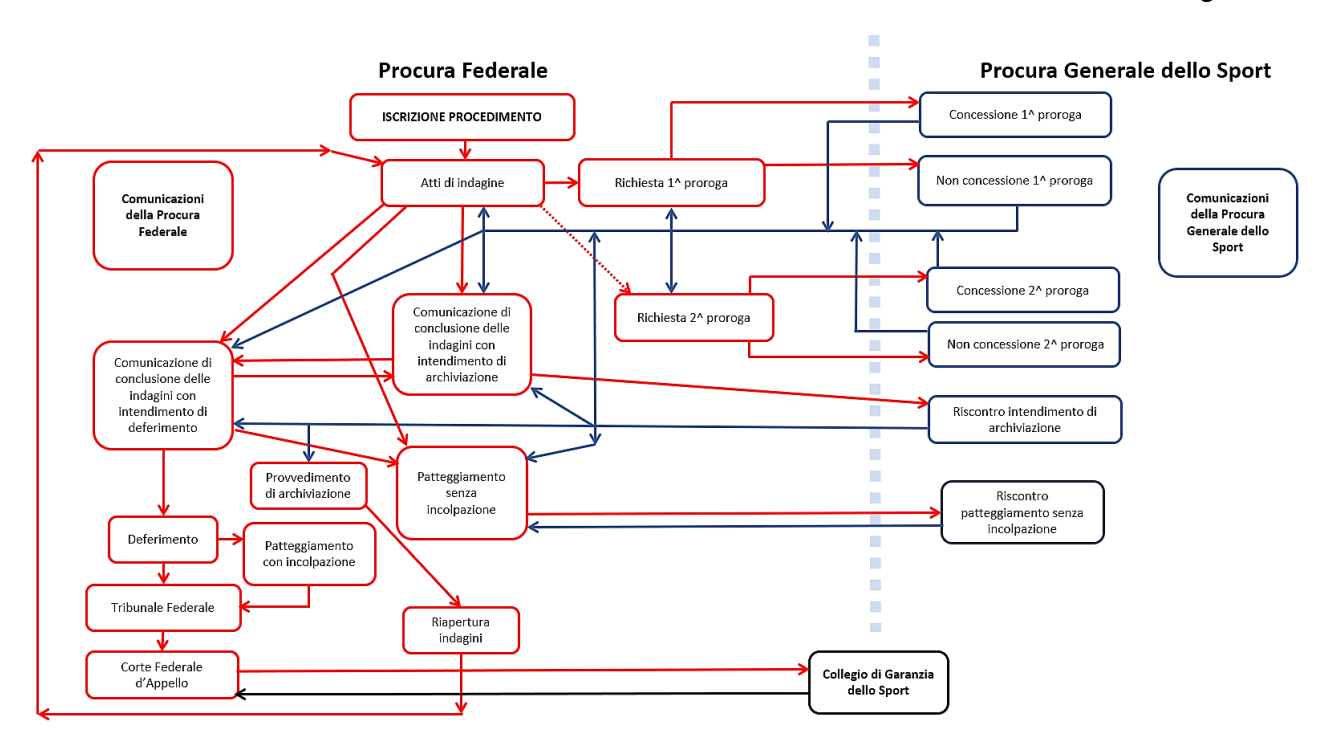

## <span id="page-48-0"></span>**11. SINTESI DEGLI STATI DI UN FASCICOLO**

#### **ISCRIZIONE PROCEDIMENTO**

E' il primo stato di ogni fascicolo.

Per l'iscrizione occorre fare riferimento a quanto contenuto nel paragrafo n. 5.1.

Si ricorda che una volta cliccato su "REGISTRA" il titolo del fascicolo non potrà più essere modificato e da tale momento inizieranno a decorrere i 60 (sessanta) giorni previsti per la conclusione delle indagini (salvo richieste di proroga).

#### **Atti di indagine**

Sotto questo stato devono essere caricati, successivamente all'iscrizione del procedimento, tutti gli allegati relativi alle attività di indagine svolte dalla Procura Federale.

#### **Richiesta 1^ proroga**

Attraverso questo stato la Procura Federale, qualora ritenga che non sia possibile concludere le indagini entro il termine iniziale previsto di 60 giorni, può richiedere, motivandola, una proroga di ulteriori 40 giorni.

Preliminarmente alla richiesta e ai fini dell'eventuale concessione, dovranno essere caricati gli atti di indagine svolti fino al momento della richiesta.

#### **Richiesta 2^ proroga**

Attraverso questo stato la Procura Federale, in casi eccezionali e qualora ritenga che non sia possibile concludere le indagini entro il termine di 100 giorni già prorogato, può richiedere una ulteriore proroga di ulteriori 40 giorni.

Preliminarmente alla richiesta dovranno essere caricati gli atti di indagine svolti fino a quel momento e, nella richiesta, rappresentati i motivi eccezionali posti a suo fondamento.

**Comunicazione di conclusione delle indagini con intendimento di deferimento**

Attraverso questo stato la Procura Federale comunica alla Procura Generale dello Sport che, concluse le indagini, è sua intenzione procedere al deferimento del soggetto nei confronti del quale era stato iscritto il fascicolo.

Sotto questa sezione dovrà essere caricata:

- 1) la documentazione relativa, alla conclusione delle indagini con conseguente intendimento di deferimento;
- 2) l'eventuale memoria ovvero verbale di audizione previsti dall'art. 44, comma 4, del Codice della Giustizia Sportiva del CONI.

#### **Deferimento**

Sotto questo stato, successivamente al caricamento della "Comunicazione di conclusione delle indagini con intendimento di deferimento", la Procura Federale, confermata la propria intenzione, dovrà caricare l'atto di deferimento.

#### **Patteggiamento con incolpazione**

Attraverso questo stato la Procura Federale, anteriormente allo svolgimento della prima udienza dinanzi al Tribunale Federale, comunica alla Procura Generale dello Sport l'accordo, convenuto tra la stessa Procura Federale e il soggetto nei confronti del quale il procedimento era stato iscritto.

Sotto questa sezione dovrà essere caricata la documentazione relativa all'accordo.

#### **Tribunale Federale**

Sotto questo stato dovrà essere caricata la seguente documentazione:

- 1. la fissazione dell'udienza dinanzi al Tribunale Federale;
- 2. eventuali memorie, l'indicazione dei mezzi di prova, altri documenti;
- 3. il dispositivo della decisione del Tribunale Federale;
- 4. la decisione con motivazioni del Tribunale Federale.

**Corte Federale d'Appello**

Sotto questo stato dovrà essere caricata la seguente documentazione:

- 1. il reclamo dinanzi alla Corte Federale d'Appello sulla decisione del Tribunale Federale;
- 2. la fissazione dell'udienza dinanzi alla Corte Federale d'Appello;
- 3. eventuali atti scritti, memorie, altri documenti;
- 4. il dispositivo della decisione della Corte Federale d'Appello;
- 5. la decisione con motivazioni della Corte Federale d'Appello.

#### **Comunicazione di conclusione delle indagini con intendimento di archiviazione**

Attraverso questo stato la Procura Federale comunica alla Procura Generale dello Sport che, concluse le indagini, è sua intenzione procedere all'archiviazione.

Sotto questa sezione dovrà essere caricata la documentazione relativa.

La Procura Federale, per poter proseguire nella propria attività, deve attendere il riscontro della Procura Generale dello Sport.

#### **Provvedimento di archiviazione**

Attraverso questo stato la Procura Federale, a seguito del riscontro positivo della Procura Generale dello Sport alla "comunicazione di conclusione delle indagini con intendimento di archiviazione", comunica alla Procura Generale dello Sport l'atto di archiviazione.

#### **Patteggiamento senza incolpazione**

Attraverso questo stato la Procura Federale informa la Procura Generale dello Sport dell'accordo intervenuto con l'incolpando, caricando la relativa documentazione.

La Procura Generale dello Sport può formulare rilievi entro i successivi dieci giorni dall'inserimento della documentazione.

La Procura Federale, per poter proseguire nella propria attività, deve attendere il riscontro della Procura Generale dello Sport.

#### **Riapertura indagini**

Sotto questo stato il Procuratore Federale può riaprire d'ufficio le indagini qualora siano emersi nuovi fatti o circostanze rilevanti dei quali non era a conoscenza.

Da tale momento inizieranno a decorrere nuovamente i 60 giorni previsti per la conclusione delle indagini.

#### **Comunicazioni della Procura Federale**

Questo stato consente di inviare comunicazioni alla Procura Generale dello Sport qualora non fosse disponibile uno specifico stato (vd. anche "Progressione degli stati di un fascicolo" e "Obbligo di visione")

#### **Collegio di Garanzia dello Sport**

Sotto questo stato dovrà essere caricata la seguente documentazione:

- 1. il ricorso dinanzi al Collegio di Garanzia dello Sport;
- 2. eventuali memorie;
- 3. la fissazione dell'udienza dinanzi al Collegio di Garanzia dello Sport;
- 4. il dispositivo della decisione del Collegio di Garanzia dello Sport;
- 5. la decisione con motivazioni del Collegio di Garanzia dello Sport.

## <span id="page-51-0"></span>**12. NOTE E SUGGERIMENTI**

- Le utenze assegnate dall'Ufficio di Segreteria della Procura Generale dello Sport (vd. paragrafo n. 2.1) - e, conseguentemente, i relativi permessi e autorizzazioni - potranno essere di n. 2 (due) tipi:
	- 1. "Procuratore Federale/Procura Federale": l'utente ha accesso a tutte le funzionalità descritte nel presente Manuale;
	- 2. "Sostituto Procuratore Federale": l'utente ha accesso alle funzionalità descritte nel presente Manuale, relativamente e limitatamente ai fascicoli assegnatigli.
- I campi contraddistinti da un asterisco \* sono obbligatori.
- "ANNULLA", annulla l'operazione che l'utente stava effettuando.
- "INDIETRO", fa ritornare l'utente alla schermata precedente.
- I formati di file supportati dal sistema quali allegati sono i seguenti:
	- estensioni file di testo e immagini: PDF, DOC, DOCX, PPT, PPTX, ODT, ODP, JPG, PNG, WEBP
	- $\triangleright$  estensione file compressi: ZIP, RAR, 7z, p7m
	- estensioni file video: AVI, MKV, FLV, MOV, MP4, MPG, WMV
	- $\triangleright$  estensioni file audio: MP3, M4A, WMA, WAV, FLAC
- Per affinare la ricerca di un fascicolo attraverso "FILTRI" dovranno essere compilati tutti e quattro i campi relativi al numero del procedimento (ad es. per il fascicolo n. 1 occorrerà scrivere "0001").
- Per ogni pagina è possibile modificare, attraverso l'apposita funzionalità, la visualizzazione degli elementi presenti (10, 20, 50 o 100).
- La piattaforma informatica "Sistema di Giustizia Sportiva" è ottimizzata per essere visualizzata e gestita anche attraverso tablet o cellulare.

**Si rimanda allo Statuto del CONI, al Codice della Giustizia Sportiva del CONI e al Regolamento di Organizzazione e Funzionamento della Procura Generale dello Sport.**